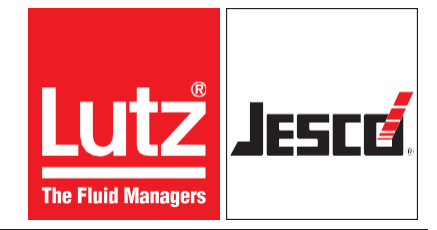

# Станция отбора пробы воды **EASYPRO SMART**

# Руководство по эксплуатации

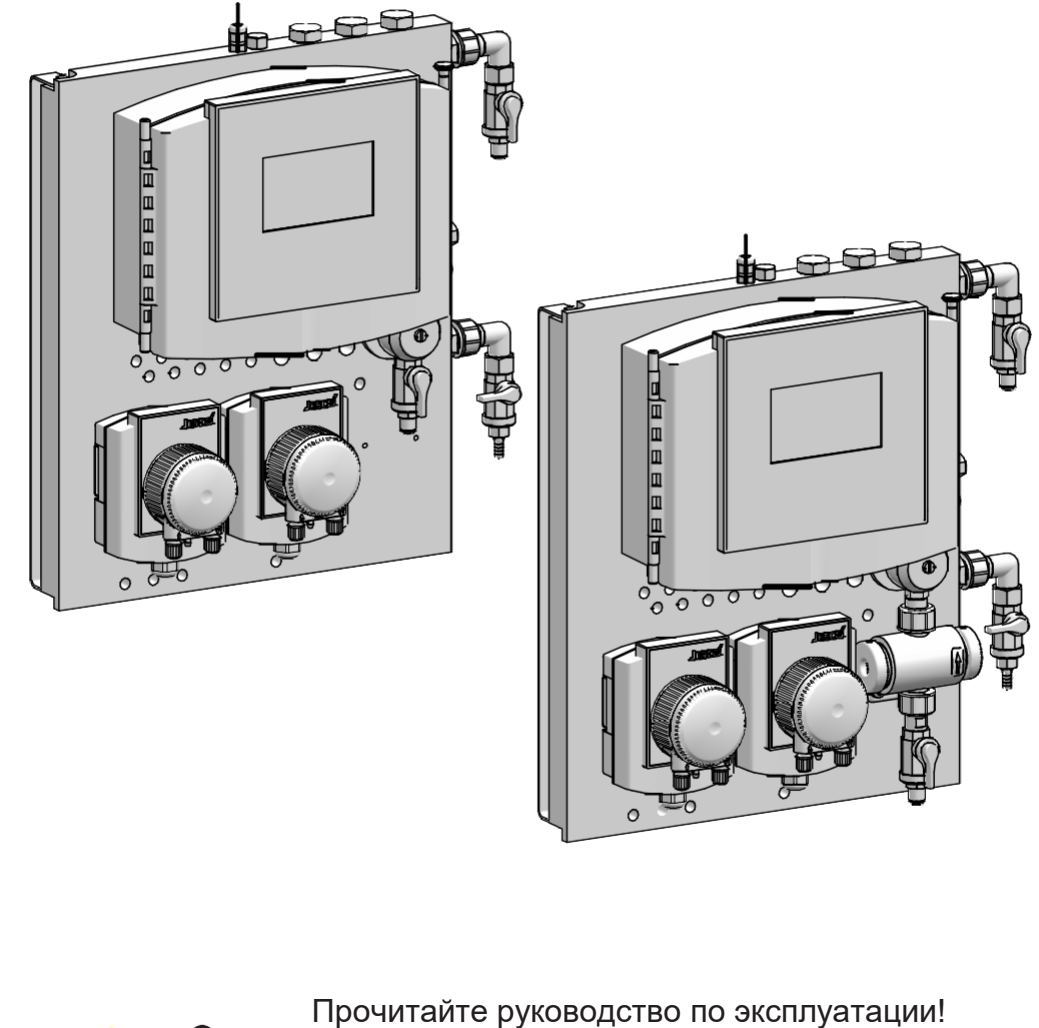

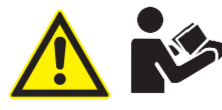

При неправильном при монтаже или эксплуатации ответственность несёт эксплуатирующее предприятие!

Оригинальное руководство по эксплуатации © Lutz-Jesco GmbH 2020

BA-42830-01-V04

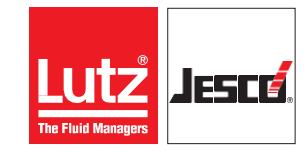

# **Станция отбора проб воды EASYPRO SMART** Руководство по эксплуатации

# **Содержание**

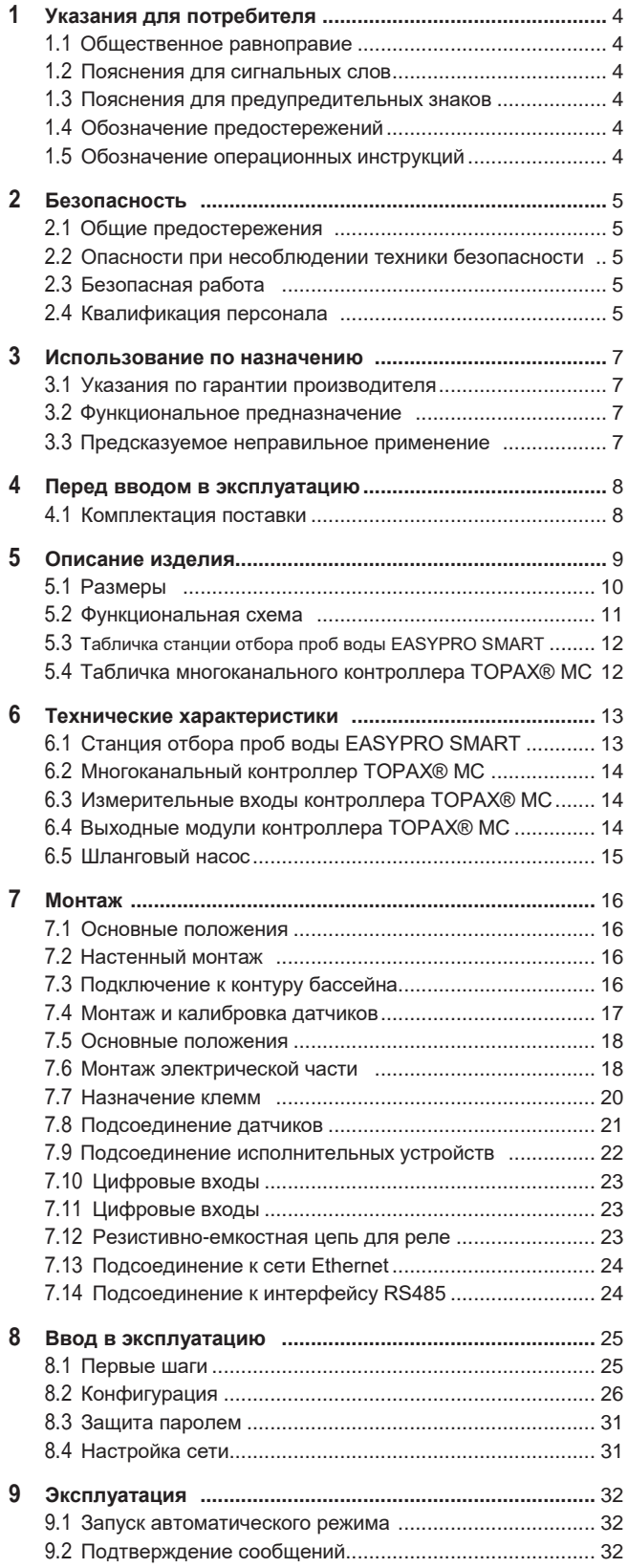

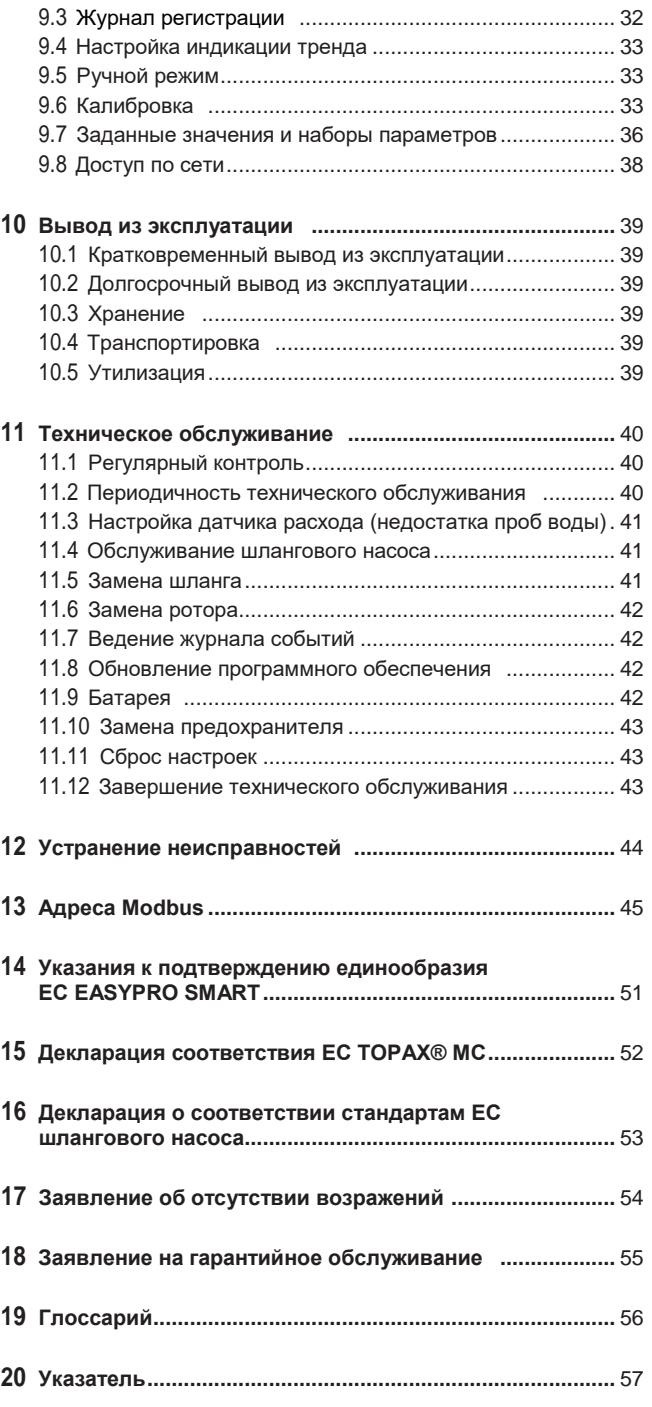

© Lutz-Jesco GmbH 2020 BA-42830-01-V03 **Содержание 3**

# <span id="page-3-0"></span>**1 Указания для читателя**

Настоящее руководство по эксплуатации содержит информацию и порядок действий для безопасной эксплуатации **станции отбора проб воды EASYPRO SMART.**

Соблюдайте следующие основные принципы:

- Полностью прочесть руководство по эксплуатации перед вводом в эксплуатацию.
- Убедиться, что все, кто работает с устройством, прочитали руководство по эксплуатации и следуют его указаниям.
- Хранить руководство по эксплуатации на протяжении всего срока эксплуатации устройства.
- Передавать руководство по эксплуатации всем следующим владельцам устройства.

# <span id="page-3-1"></span>**1.1 Соблюдение равноправия полов**

В настоящем руководстве по эксплуатации, при необходимости грамматического указания пола, всегда используется мужская форма. Это позволяет сделать текст нейтральным и более лёгким для чтения. Мы равноценно относимся как к женщинам, так и к мужчинам. Мы просим прощения у читательниц за это упрощение в тексте.

# <span id="page-3-2"></span>**1.2 Объяснение сигнальных слов**

В настоящем руководстве по эксплуатации используются различные сигнальные слова в сочетании с предупредительными знаками. Сигнальные слова указывают на серьезность возможных травм при пренебрежении опасностью:

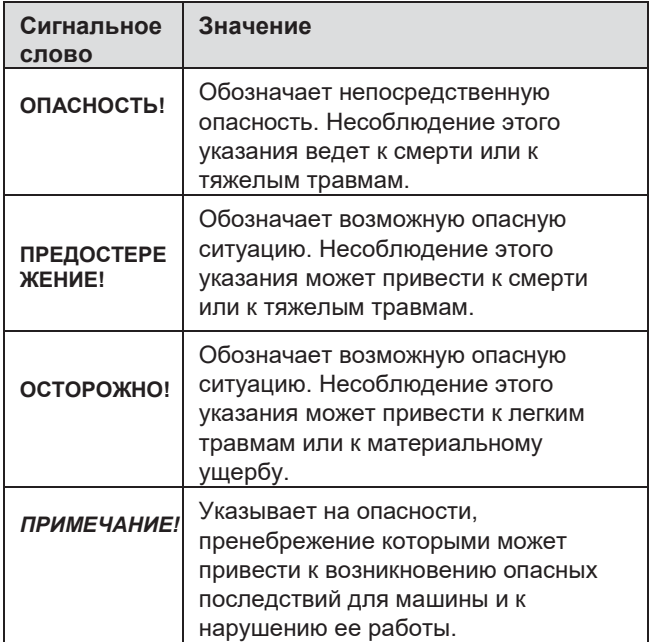

# <span id="page-3-3"></span>**1.3 Описание предупреждающих знаков**

Предупредительные знаки указывают на вид и источник возможной опасности:

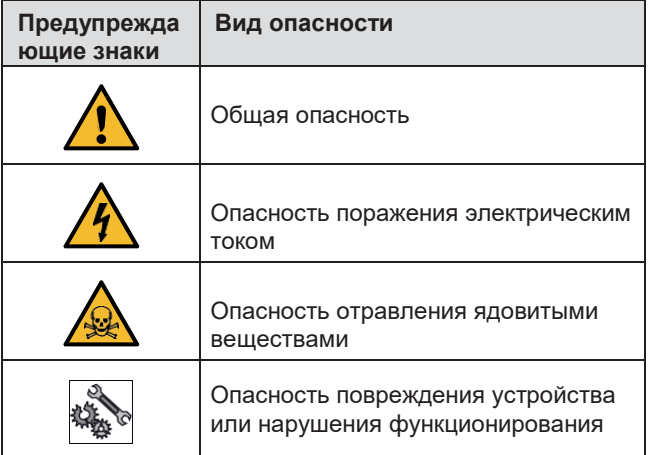

Таб. 2: Объяснение предупредительных знаков

# <span id="page-3-4"></span>**1.4 Обозначение предостережений**

Предупреждения определяют возможные опасности и позволяют избегать нежелательных последствий.

Предупреждения обозначаются следующим образом:

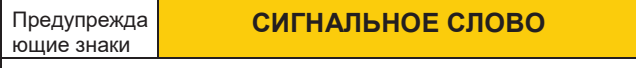

# **Описание опасности.**

Последствия при несоблюдении рекомендаций.

 Стрелка указывает на меры предосторожности, которые необходимо выполнить, чтобы предотвратить опасность.

# <span id="page-3-5"></span>**1.5 Обозначение последовательности действий**

Условия выполнения операций обозначаются так:

- Требование, которое необходимо выполнить, прежде чем перейти к выполнению операции.
- Эксплуатационные материалы, например, инструмент или вспомогательные материалы, которые требуются для выполнения операции.

Последовательность действий обозначается так:

- Отдельное действие, без последующих шагов.
- **1.** Первый шаг в определенной последовательности шагов.
- **2.** Второй шаг в определенной последовательности шагов.
- Результат выполнения предыдущего шага.
- **Последовательность действий завершена, цель достигнута.**

Таб. 1: Объяснение сигнальных слов

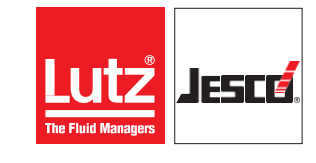

# <span id="page-4-0"></span>**2 Техника безопасности**

### <span id="page-4-1"></span>**2.1 Общие предупреждения**

Следующие предостережения призваны помочь исключить опасности, возникающие при обращении с устройством. Меры по предотвращению опасностей применяются всегда, независимо от конкретных действий.

Указания по технике безопасности, которые предостерегают от опасностей, возникающих при определенных действиях или ситуациях, указаны в соответствующих подразделах.

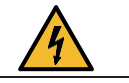

# **ОПАСНОСТЬ**

#### **Опасность поражения электрическим током!**

Неправильно подсоединенные, неправильно проложенные, а также поврежденные кабели могут стать причиной травмирования.

- $\Rightarrow$  Немедленно заменять поврежденные кабели.
- Не использовать удлинитель.
- Не закапывать кабель.
- Зафиксировать кабель, чтобы избежать повреждения другими устройствами.

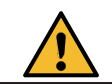

# **ПРЕДОСТЕРЕЖЕНИЕ!**

**Повышенная опасность несчастного случая из-за недостаточной квалификации персонала!**

Устанавливать, управлять и обслуживать устройство разрешено только достаточно квалифицированному персоналу. Недостаточная квалификация повышает возможность несчастного случая.

- Убедитесь, что все действия выполняются работниками с необходимой квалификацией.
- Не допускайте посторонних лиц к оборудованию.

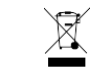

# *УКАЗАНИЕ*

#### **Не утилизировать устройство как бытовые отходы!**

Не утилизировать электрические устройства как бытовые отходы.

- Утилизировать устройство и упаковочный материал в соответствии с действующими местными законами и предписаниями.
- Раздельно утилизировать различные материалы и сдавать их на повторную переработку.

# <span id="page-4-2"></span>**2.2 Опасности при несоблюдении указаний по технике безопасности**

При несоблюдении правил техники безопасности может возникнуть угроза безопасности как для людей, так и для окружающей среды и оборудования.

В отдельных случаях это может привезти к:

- отказу важных функций устройства и установки;
- невыполнению предписанных методов технического обслуживания и ремонта;
- опасность для людей, выполняющих работы на изделии.
- угроза для окружающей среды вследствие избыточного дозирования.

# <span id="page-4-3"></span>**2.3 Безопасная работа**

Кроме приведенных в настоящем руководстве по эксплуатации указаний по безопасности соблюдайте другие правила техники безопасности. Соблюдать все предписания и директивы по технике безопасности, действующие в месте эксплуатации изделия. В особенности соблюдать:

- правила техники безопасности по обращению с электрическим током и токопроводящими деталями,
- правила техники безопасности по обращению с опасными веществами;
- предписания по предотвращению несчастных случаев;
- производственные инструкции и правила безопасности;
- предписания по охране окружающей среды;
- другие действующие директивы и законы

# <span id="page-4-4"></span>**2.4 Квалификация персонала**

Выполнение работ на или с устройством предполагает наличие у персонала специальных знаний и навыков.

Все, кто работает на устройстве, должны выполнить следующие требования:

- обучение на всех курсах, предлагаемых эксплуатирующим предприятием.
- быть пригодными для соответствующих работ;
- иметь достаточную квалификацию для соответствующих работ;
- пройти инструктаж по обращению с устройством;
- **в знать все предохранительные устройства и их функции;**<br>• быть ознакомпенными с настоящим руковолством по
- быть ознакомленными с настоящим руководством по эксплуатации, особенно с указаниями по технике безопасности и с разделами, которые важны для выполняемых работ;
- знать все предписания по безопасной работе и предупреждению несчастных случаев.

Весь персонал, как минимум, обязан иметь следующую квалификацию:

- пройти обучение у специалиста для возможности самостоятельной работы на устройстве;
- Пройти достаточный инструктаж для выполнения работ на устройстве под надзором и руководством квалифицированного работника.

#### **2.4.1 Квалифицированный персонал**

Благодаря уровню профессионального образования, знаний и опыта, а также знания соответствующих нормативов квалифицированный персонал может выполнять порученные им работы и самостоятельно обнаруживать возможные опасности и предотвращать их.

На основании своего специального образования, знаний и опыта, а также знания соответствующих норм и предписаний специалисты-электрики могут выполнять работы на электрических установках и самостоятельно определять возможные опасности и избегать их.

Они специально обучены для работы в той области деятельности, в которой они заняты, и знают соответствующие нормы и предписания.

Специалисты-электрики должны соблюдать положения действующих установленных законом предписаний по предупреждению несчастных случаев.

# **2.4.3 Проинструктированное лицо**

В рамках инструктажа, который проводится эксплуатирующим предприятием, инструктируемое лицо информируется о порученных ему задачах и возможных опасностях при ненадлежащем обращении.

Обученный сотрудник проходит обучение на всех учебных курсах, которые проводятся эксплуатирующим предприятием.

# **2.4.4 Обязанности персонала**

В следующей таблице указаны квалификации<br>персонала. необходимые для выполнения персонала, необходимые для соответствующих работ. Только персонал, имеющий соответствующую квалификацию, может выполнять эти работы.

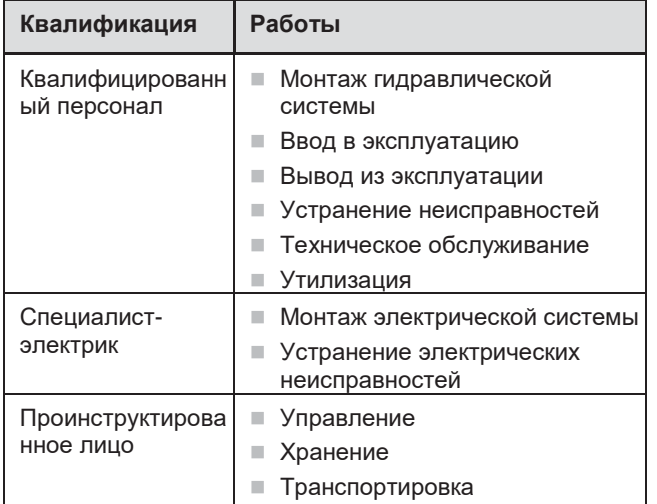

Таб. 3: Действия персонала

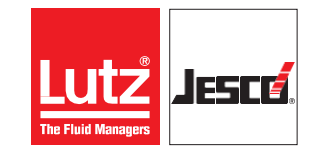

# **Станция отбора проб воды EASYPRO SMART** РУКОВОДСТВО ПО эксплуатации

# <span id="page-6-0"></span>**3 Применение по назначению**

### <span id="page-6-1"></span>**3.1 Указания по гарантии производителя**

Вследствие использования устройства не по назначению может нарушиться функционирование устройства и предусмотренных защитных функций. Это является основанием для отказа для любых претензий по гарантии!

Обращаем внимание на то, что ответственность переходит к эксплуатирующему предприятию в следующих случаях:

- Устройство эксплуатируется способом, несоответствующим настоящему руководству по эксплуатации, особенно указаниям по технике безопасности, операционным инструкциям и главе «Использование по назначению»;
- Не соблюдены указания по условиям эксплуатации и окружающей среды (см. главу 7 "Технические характеристики" на странице 16).
- эксплуатируется лицами, не<br>достаточной квалификацией для обладающими достаточной квалификацией
- выполняемых работ;<br>На устройстве произведены На устройстве произведены неразрешенные изменения;

# <span id="page-6-2"></span>**3.2 Предназначение**

Станция отбора проб воды **EASYPRO SMART** предназначена исключительно для измерения и регулировки очистки воды в плавательных бассейнах и<br>гидромассажных ваннах, не эксплуатируемых в гидромассажных ваннах, не эксплуатируемых в соответствии с DIN надежность гарантируется только при применении по назначению.

Любое использование, которое противоречит использованию по назначению, недопустимо и исключает любые гарантийные претензии.

Регулятор контролирует имеющиеся при подготовке воды измеряемые величины и управляет<br>подсоединенными дозирующими системами для подсоединенными дозирующими системами обработки води. Таким образом универсальный регулятор обеспечивает стабильные показатели качества воды в разных случаях применения. Одним из основных применений является сохранение качества воды в общественных бассейнах путем оценки измеренных значений содержания хлора, уровня pH, редокс-потенциала, общего содержания хлора, электрической проводимости и т. д., а также путем управления дозирующими установками для газообразного хлора.

#### <span id="page-6-3"></span>**3.3 Предсказуемое неправильное применение**

Ниже дается информация о том, какие способы применения устройства не соответствуют назначению. Этот раздел должен помочь заранее определить и избежать возможного неправильного управления.

Случаи предсказуемого неправильного использования приведены в соответствии с жизненным циклом изделия:

#### **3.3.1 Неправильный монтаж**

- Подсоединение электропитания без защитного провода.
- Сеть без предохранителя, или сетевое напряжение не соответствует стандартам.
- Невозможность немедленного отключения электропитания или недостаточно простой процесс отключения.
- Неправильные соединительные провода для электропитания от сети.
- Подсоединенные к неправильным клеммам или неправильно сконфигурированные датчики и исполнительные устройства.
- Удаление защитного провода.

#### **3.3.2 Неправильный ввод в эксплуатацию.**

- Ввод в эксплуатацию с поврежденными или устаревшими датчиками.
- Ввод в эксплуатацию без принятия всех защитных мер, крепления и т. п.

### **3.3.3 Неправильная эксплуатация.**

- Защитные устройства работают ненадлежащим образом или были демонтированы.
- Самовольное переоборудование регулятора.
- Игнорирование сигналов тревоги и сообщений о неисправностях.
- Устранение причин появления сигналов тревоги и сообщений о неисправностях недостаточно квалифицированным персоналом.
- Перемыкание внешнего предохранителя.
- Управление утруднено недостаточным освещением или плохим доступом к устройству.
- Управление невозможно из-за загрязненного дисплея.

#### **3.3.4 Неправильное техническое обслуживание.**

- Выполнение работ по техническому обслуживанию во время эксплуатации.
- Отсутствие достаточного и регулярного контроля надлежащей работы.
- Поврежденные детали или кабели не заменены.
- Отсутствие защиты от включения во время выполнения работ по техническому обслуживанию.
- Использование неправильных запасных частей.

# <span id="page-7-1"></span><span id="page-7-0"></span>**4 Перед вводом в эксплуатацию**

# **4.1 Комплект поставки**

Перед началом монтажа тщательно проверьте комплектность поставки по накладной и отсутствие повреждений при транспортировке. При возникновении вопросов по поставке или при обнаружении<br>повреждений при транспортировке немедленно транспортировке обратитесь к поставщику или к транспортной компании.

Не эксплуатируйте повреждённое оборудование!

В комплектацию поставки **EASYPRO SMART** входит:

- Многоканальный контроллер **TOPAX**® **MC**
- Датчик температуры (в зависимости от исполнения)
- $0 2$  шланговых насоса (в зависимости от исполнения)
- Измерительная ячейка для хлора (в зависимости от исполнения)
- Настенный крепеж
- Крепежный материал
- **3 патрубка с шаровым краном**
- 0 2 подводящих трубопровода (в зависимости от исполнения)
- $0 2$  блока вспрыска (в зависимости от исполнения)
- $\blacksquare$  1 2 х 5 м шланги напорного трубопровода (в зависимости от исполнения)
- Шланг отбора проб воды длиной 10 м
- 2 водомерных разъема G1/4 наруж.
- Redox-измерительный электрод (в зависимости от исполнения)
- pH-измерительный электрод (в зависимости от исполнения)
- Буферный раствор для прилагаемого pHизмерительного электрода (pH 6,8 и pH 9,27) и Redoxизмерительного электрода (465 мВ)
- Комплект этикеток для маркировки станции отбора воды
- $\blacksquare$  Предупреждающий знак "Раствор с активным хлором..." (в зависимости от исполнения)

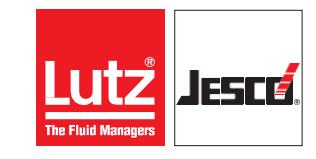

# <span id="page-8-0"></span>**5 Описание изделия**

Станция отбора проб воды **EASYPRO SMART** является высокоточным помощником для обеспечения гигиенической чистоты воды в бассейнах для купания.

**EASYPRO SMART** отличается очень компактными размерами конструкции и простотой управления. В опорной плите находятся отверстия для подачи воды и размещения датчиков. Благодаря этому внешние трубопроводы и фитинги уже не нужны.

На опорной плите станции отбора проб воды **EASYPRO SMART**  размещены все компоненты, необходимые для контроля и оптимальной дезинфекции воды в бассейнах для купания.

**5**

К ним относятся:

- Несколько датчиков для измерения параметров воды
- Клапаны, краны и патрубки
- Многоканальный контроллер **TOPAX**® **MC**
- Насосы для перекачки химикатов Рис. 1 Станция отбора проб воды **EASYPRO SMART**

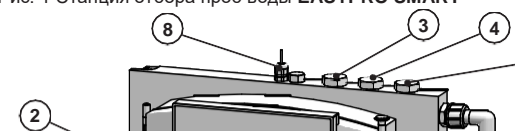

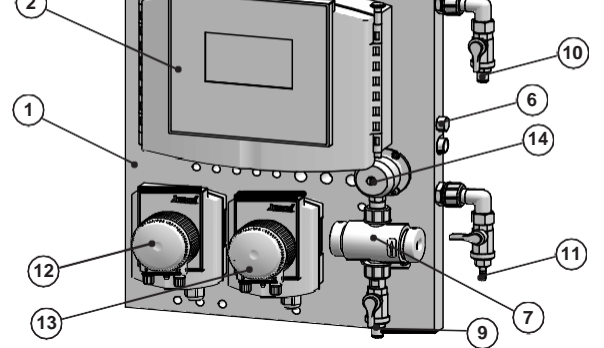

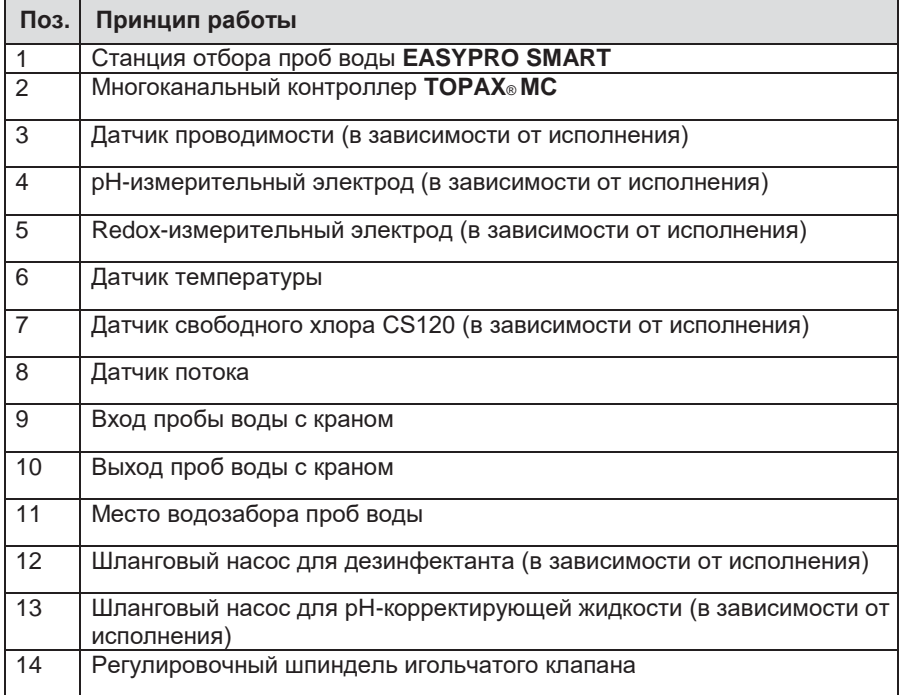

Таб. 4: Номера позиций cтанции отбора проб воды **EASYPRO SMART**

# <span id="page-9-0"></span>**5.1 Размеры**

Все размеры в мм.

# **5.1.1 EASYPRO SMART CP, CPL**

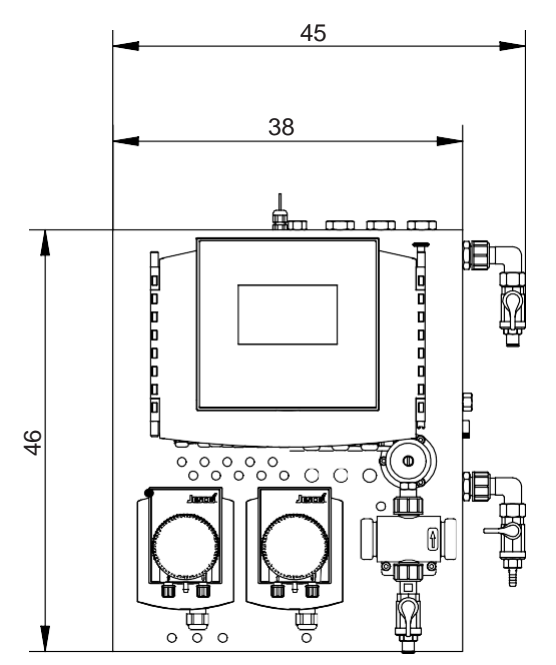

Рис. 2 **EASYPRO SMART CP, CPL** (с шланговым насосом и изм. ячейкой хлора)

# **5.1.2 EASYPRO SMART RP**

Все размеры в мм.

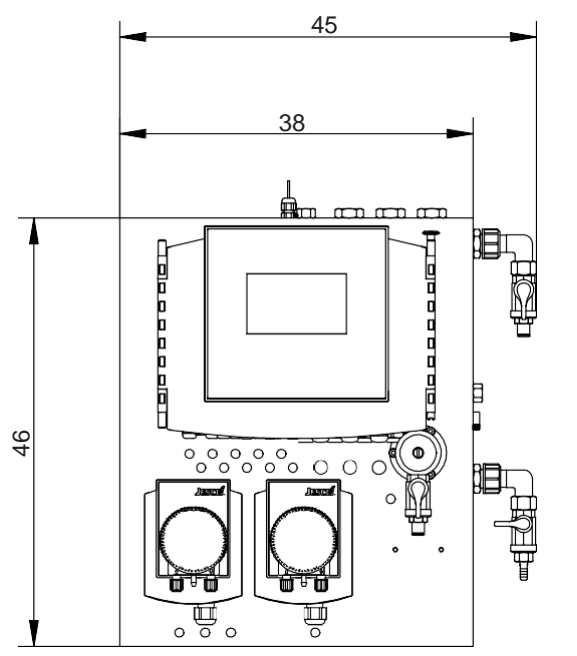

**Рис. 3 EASYPRO SMART CP** (с шланговым насосом без изм. ячейки хлора)

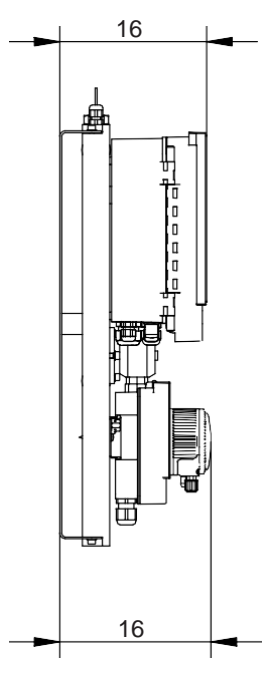

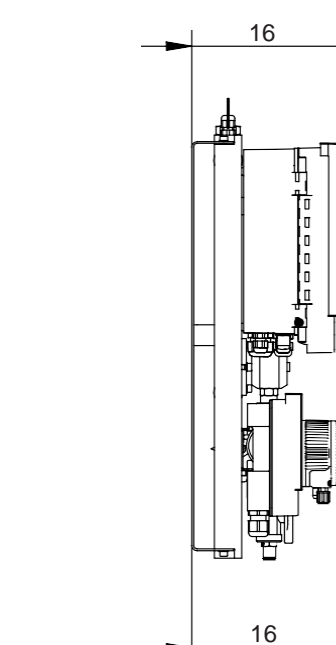

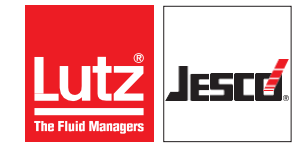

# **Станция отбора проб воды EASYPRO SMART Руководство по эксплуатации**

# **5.2 Функциональная схема**

<span id="page-10-0"></span>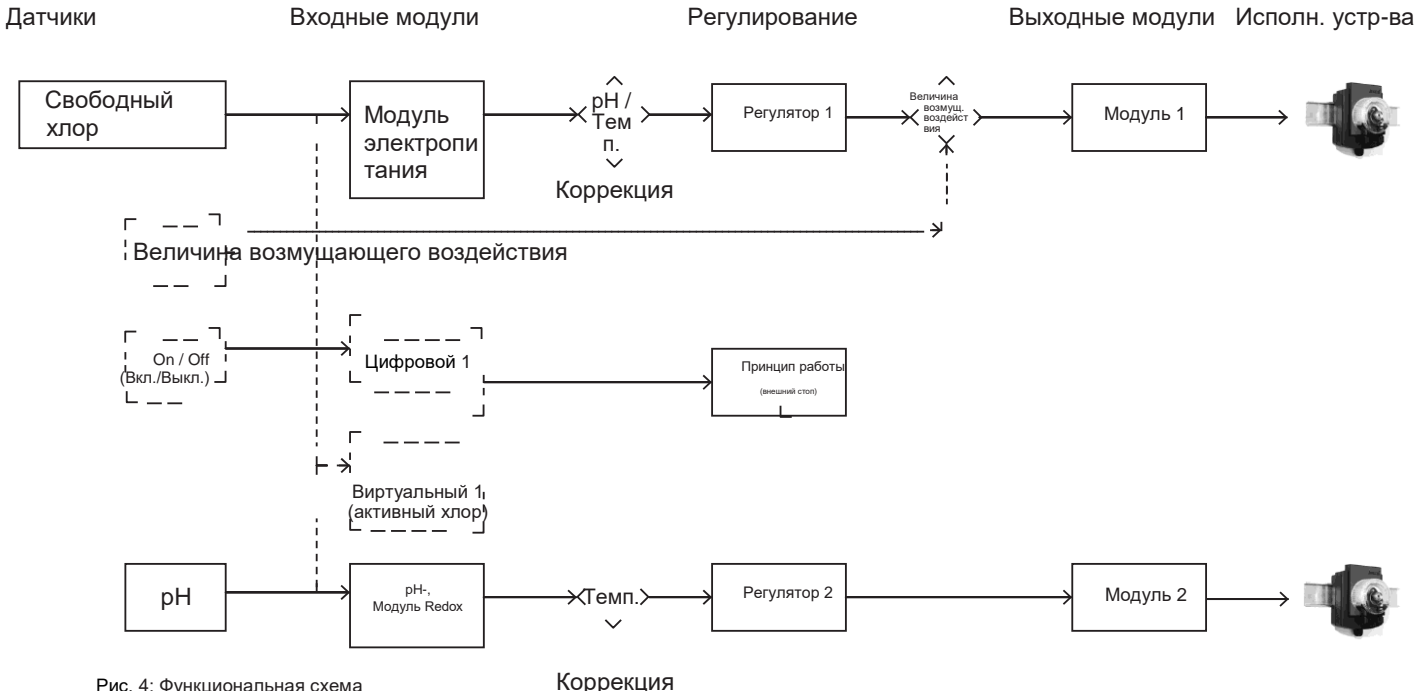

двухканального контроллера

**Столбец Поле Описание** Датчики **1 2 3** Свободный хлор Величина возмущающего воздействия pH **1 2 3** Измерение свободного хлора Возмущающее воздействие — это переменное количество протекающей жидкости, которое может учитываться Измерение уровня рН Входные модули **1 2 3 4** Модуль пит. Цифровой 1 Виртуальный 1 pH-, модуль Redox **1 2 3 4** Модуль для сигналов 4 – 20 мА и датчиков с электропитанием 24 В Цифровой вход для внешнего управления функцией (здесь: внешний стоп) Рассчитанный параметр (здесь: активный хлор) Модуль измерения уровня pH и редокс-потенциала Регулирование **1 2-** Регулятор 1 Регулятор 2 **1 2** Регулирование содержания свободного хлора, включая компенсацию уровня pH/температуры и величины возмущающего воздействия Регулирование уровня pH, включая компенсацию температуры Выходные модули **1-** Модуль 1 **2-** Модуль 2 **1 2** Модуль в гнезде 1 для подсоединения исполнительного устройства (здесь: шланговый насос) Модуль в гнезде 2 для подсоединения исполнительного устройства (здесь: шланговый насос)

Таб. 5: Функциональная схема двухканального контроллера

# **Станция отбора проб воды EASYPRO SMART** В Постанции При подвородство по эксплуатации

## **5.2.1 Принцип работы устройства**

Стационарное устройство измеряет показатели качества воды с помощью датчиков. Путем управления исполнительными устройствами такими, как например, дозирующие насосы, показатели качества воды корректируются в соответствии с требуемым значением.

### **5.2.2 Главный экран**

При запуске устройства или через 5 минут после последнего ввода отображается главный экран. На главном экране устройства отображаются текущие данные измерений макс. четырех датчиков и дополнительная информация.

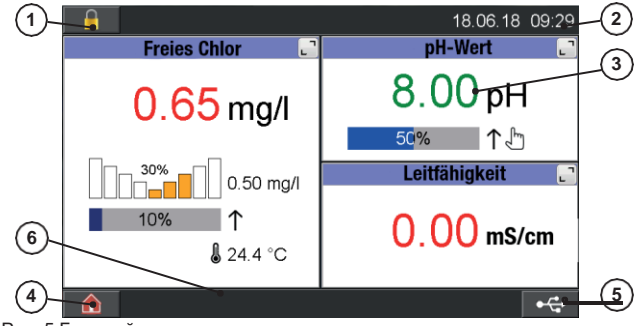

Рис. 5 Главный экран с тремя датчиками

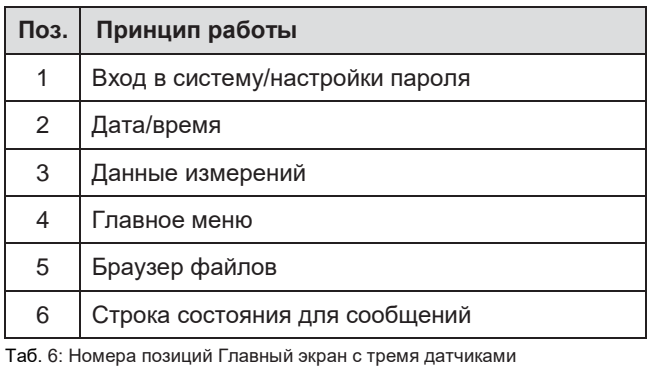

# <span id="page-11-0"></span>**5.3 Заводская табличка станции отбора проб воды EASYPRO SMART**

На устройстве нанесены указания, которые касаются безопасности или функционирования изделия. Во время всего срока эксплуатации изделия они должны оставаться четкими и разборчивыми.

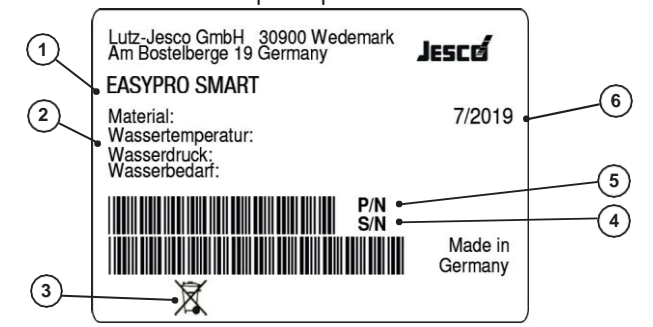

Рис. 6 Заводская табличка станции отбора проб воды **EASYPRO SMART**

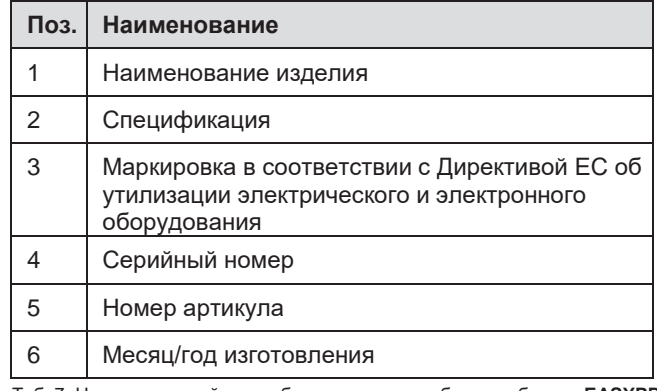

Таб. 7: Номера позиций для таблички станции отбора проб воды **EASYPRO SMART**

# **5.4 Заводская табличка многоканального контроллера TOPAX**® **MC**

На многоканальном регуляторе **TOPAX**® **MC** также есть указания, касающиеся безопасности и принципа работы изделия. Во время всего срока эксплуатации изделия они должны оставаться четкими и разборчивыми.

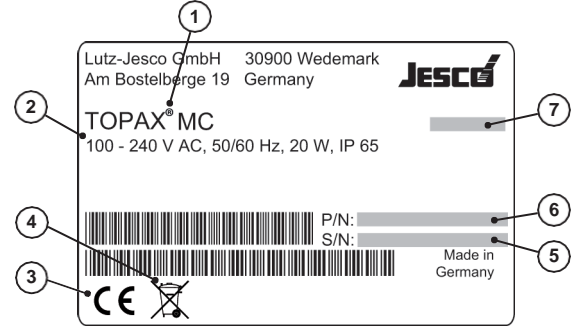

Рис. 7 Заводская табличка многоканального контроллера **TOPAX**® **MC**

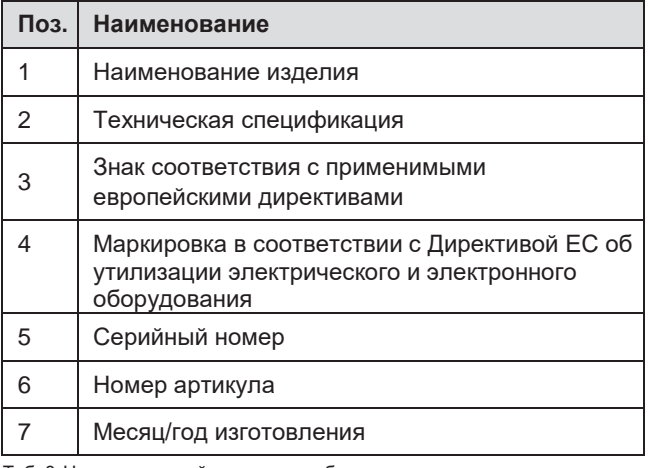

Таб. 8: Номера позиций заводская табличка многоканального контроллера **TOPAX**® **MC**

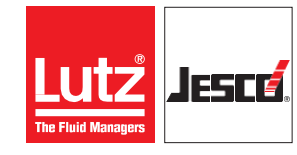

# <span id="page-12-1"></span><span id="page-12-0"></span>**6 Технические характеристики**

# **6.1 Станция отбора проб воды EASYPRO SMART**

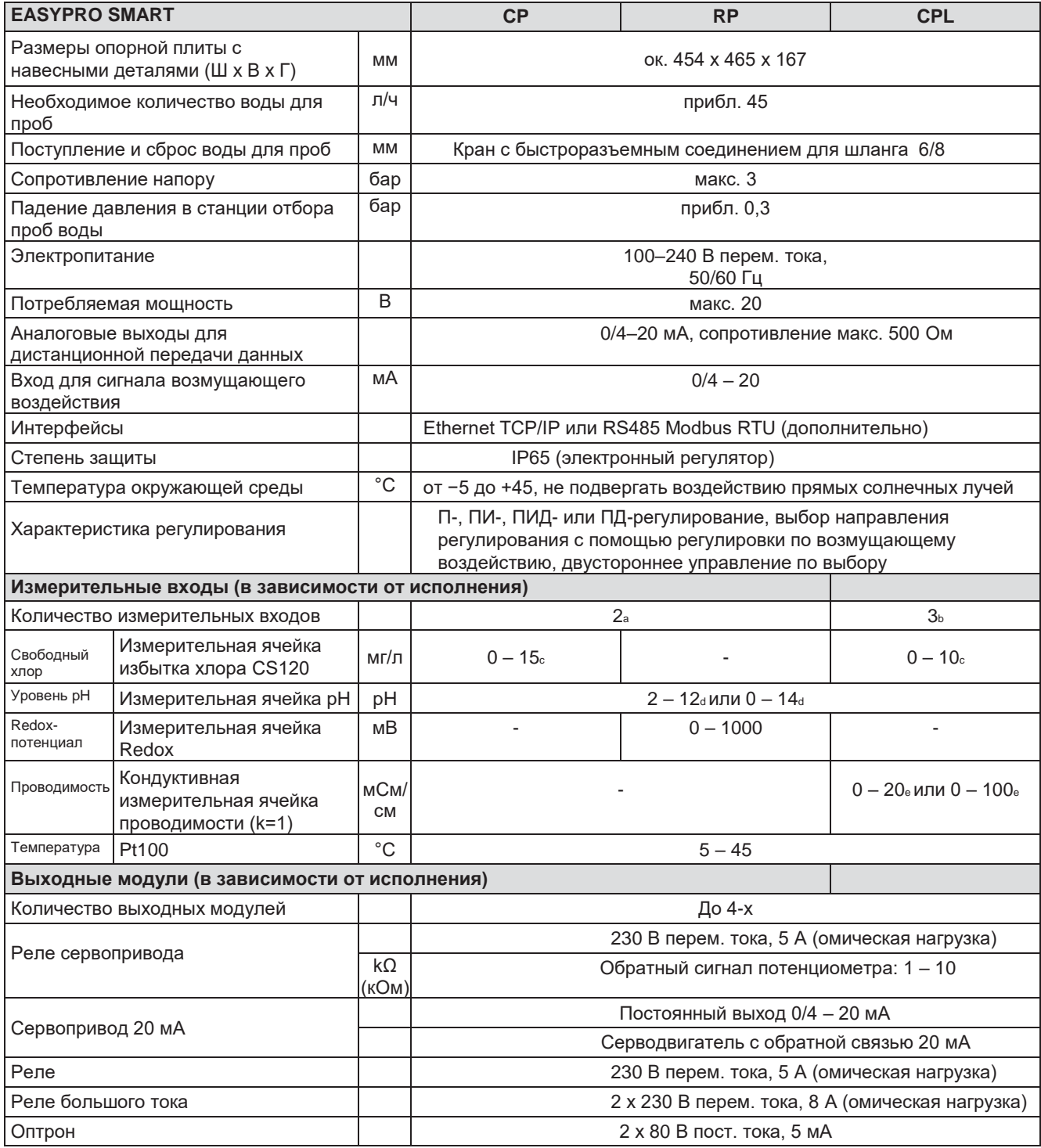

Таб. 9: Технические характеристики станции отбора проб воды **EASYPRO SMART**

<sup>a</sup>дополнительно можно подключить датчик температуры.

**<b>b** дополнительно можно подключить до двух датчиков температуры.

<sup>c</sup>в зависимости от параметров измерительной ячейки

**«В зависимости от комбинированного электрода** 

 $e$ в зависимости от конфигурации, соответствует солености 0 – 5 %

r

# <span id="page-13-0"></span>**6.2 Многоканальный контроллер TOPAX® MC**

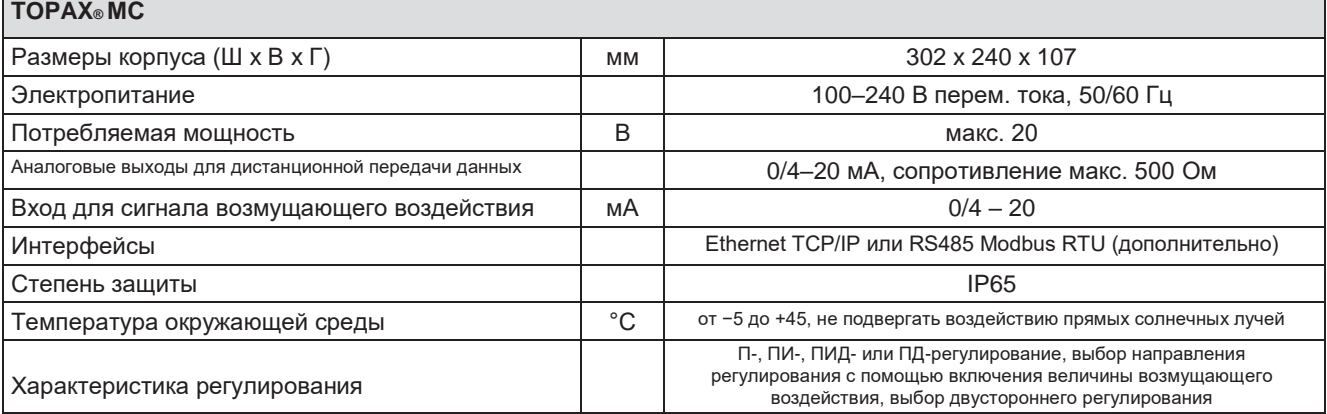

Таб. 10: Технические характеристики многоканального контроллера **TOPAX**® **MC**

# <span id="page-13-1"></span>**6.3 Измерительные входы многоканального контроллера TOPAX**® **MC**

Все входные модули состоят из одного входа для измерения температуры с помощью терморезистора PT100 и второго входа для измерения другого параметра качества воды. В некоторых входных модулях этот вход может использоваться для измерения разных параметров.

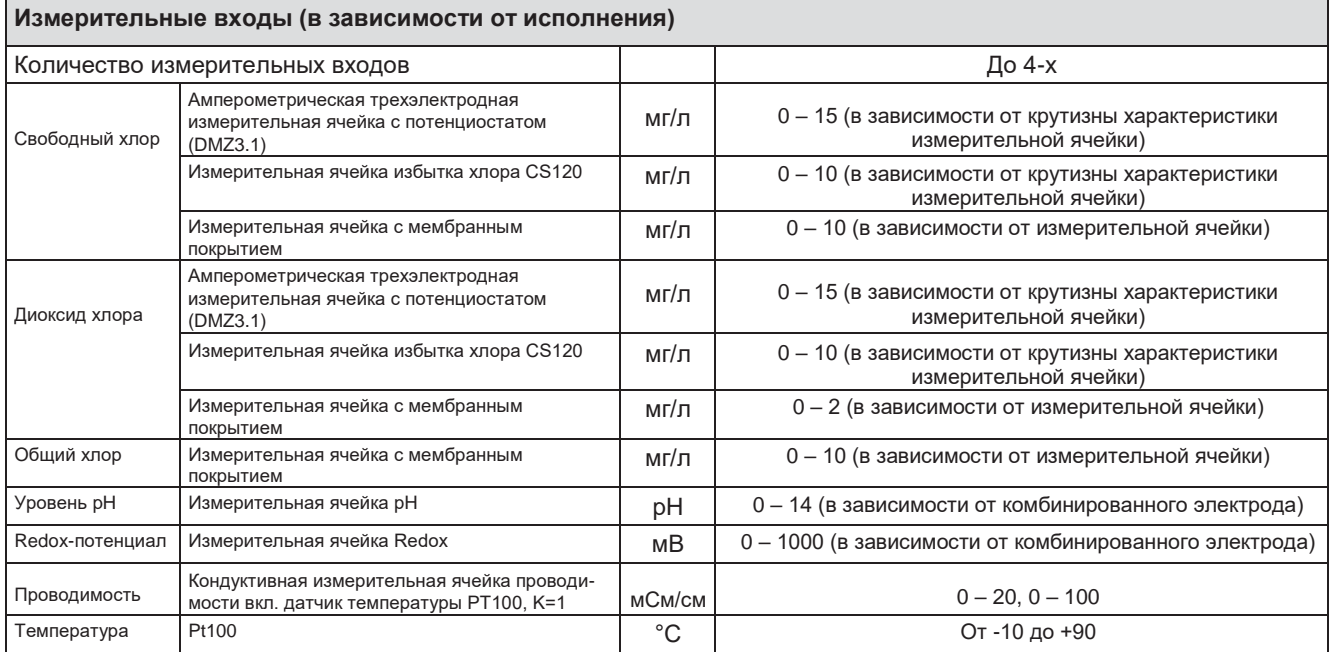

Таб. 11: Измерительные входы многоканального контроллера **TOPAX**® **MC**

# <span id="page-13-2"></span>**6.4 Выходные модули многоканального контроллера TOPAX® MC**

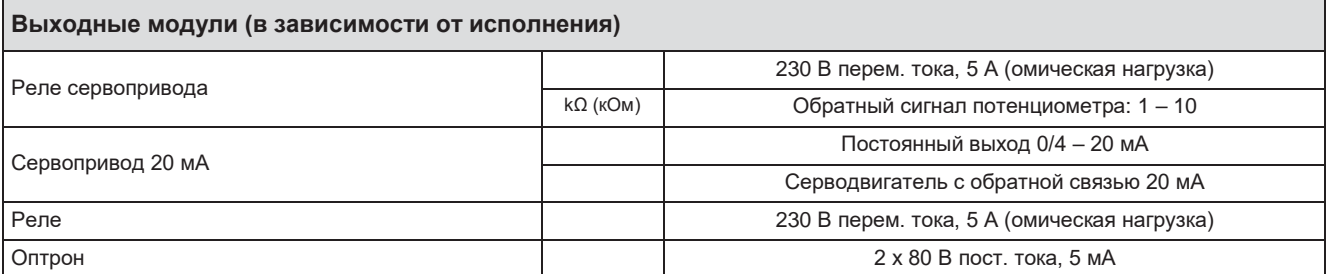

Таб. 12: Выходные модули многоканального контроллера **TOPAX**® **MC**

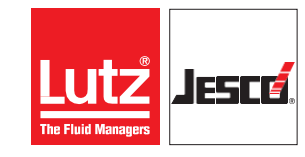

# <span id="page-14-0"></span>**6.5 Шланговый насос**

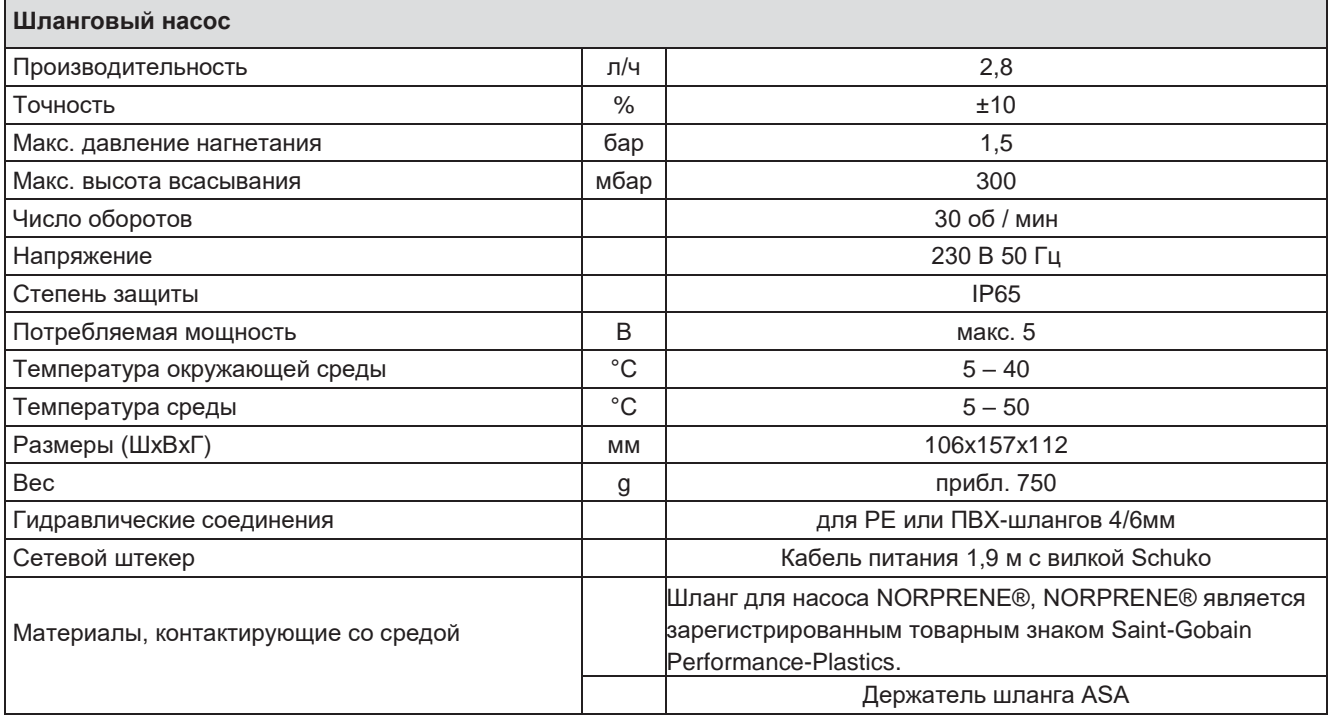

**Таб. 13: Технические характеристики шлангового насоса**

# <span id="page-15-0"></span>**Станция отбора проб воды EASYPRO SMART** РУКОВОДСТВО ПО эксплуатации

# **7 Установка**

# <span id="page-15-1"></span>**7.1 Исходное состояние**

- **Необходимые материалы:**
- $*$  Перфоратор с буром 8 мм
- $*$  Комплект рожковых гаечных ключей 10 27 мм
- Подходящий режущий инструмент
- Плоская и крестообразная отвертки
- Шестигранный ключ на 3 и 4 мм
- ФУМ-лента, уплотнительный материал для блока вспрыска

# <span id="page-15-2"></span>**7.2 Монтаж на стене**

При выборе места установки необходимо учитывать следующие критерии:

- Монтажная поверхность должна быть ровной.
- Станция отбора проб воды повернута влево.
- Высота установки должна быть подобрана так, чтобы оператор мог спокойно установить датчики на верхней части панели. Дисплей контроллера должен находиться примерно на уровне глаз оператора.
- Сверху над панелью должно быть свободное<br>пространство для работы со стеклянными стеклянными электродами как минимум 25 см.
- Под станцией отбора проб воды должно быть не менее 20 см свободного пространства для размещения шлангов.
- Снизу под станцией отбора проб воды нет чувствительных к влаге деталей.
- Влагозащищенная розетка Schuko с постоянным током на максимальном расстоянии 1,5 м.
- Все шланги и кабели должны быть проложены без изломов.
- Длина шлангов не должна превышать 5 м.
- Избегайте попадания прямых солнечных лучей или теплового излучения.

Отвинтите настенный кронштейн от станции отбора проб воды и закрепите его на стене. Прилагаемые винты предназначены для кирпичной кладки. Левая сторона настенного кронштейна должна быть выровнена точно вертикально с помощью строительного уровня. После установки смонтируйте станцию отбора проб воды на настенный кронштейн и закрепите шарниры.

# <span id="page-15-3"></span>**7.3 Подключение к контуру бассейна**

При стандартной установке циркуляционный насос перекачивает воду в бассейне через фильтр. После добавления дезинфицирующего средства и корректора pH (в основном, снижение pH) вода возвращается обратно в бассейн через впускные форсунки. В такую систему интегрируется система отбора проб воды.

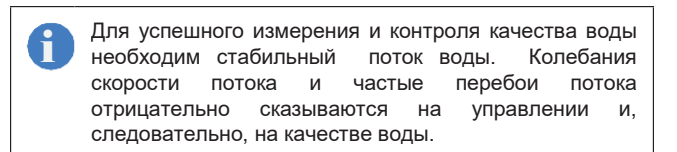

**5**

**8**

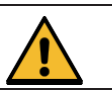

# **Внимание!**

## **Высокая опасность несчастных случаев при утечке химикатов!**

Перед проведением работ в системе трубопроводов необходимо выключить циркуляционный насос, чтобы предотвратить утечку химикатов.

- Перед началом работ в системе трубопроводов выключите циркуляционный насос.
- $\Rightarrow$  Закройте краны перед и после места установки.
- Обезопасьте систему целиком от случайного включения.

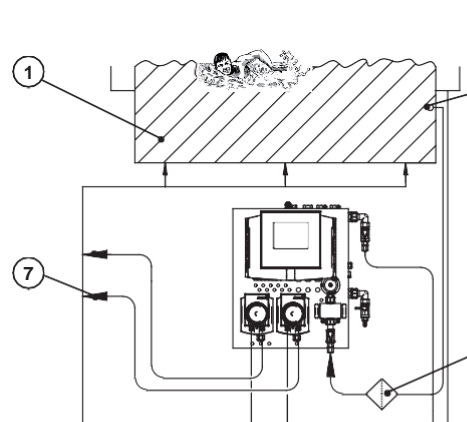

**3 4 6 2**

Рис. 8 Функциональная схема водяного контура бассейна со сливным лотком

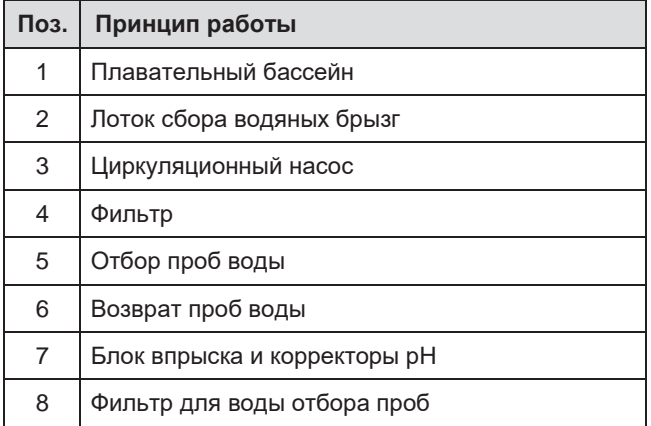

Таб. 14: Номера позиций в функциональной схеме водяного контура плавательного бассейна со сливным лотком

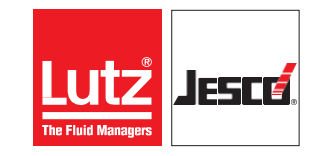

### **Станция отбора проб воды EASYPRO SMART** РУКОВОДСТВО ПО эксплуатации

В плавательных бассейнах с лотком сбора водяных брызг вода для измерений забирается непосредственно из бассейна примерно на 20 см ниже уровня поверхности воды, а если нет лотка сбора водяных брызг, то между циркуляционным насосом и фильтром. Блоки впрыска дезинфицирующих средств и средств коррекции pH устанавливаются на линии между системой фильтрации и входом в бассейн. Если для дезинфекции используется проточный электролиз хлора, блок впрыска кислоты должен быть установлен перед электролизером.

### **7.3.1 Организация подачи воды отбора проб**

Подходящий шланг и разъемы для системы труб входят в комплект поставки. Резьбовые разъемы герметизируются ФУМ лентой. Шланг нужно прокладывать без перегибов.

#### **Подключение шланга:**

- **1.** Обрежьте шланг острым ножом под прямым углом.
- **2.** Надеть накидную гайку на шланг.
- **3.** Наденьте шланг на конус разъема.
- **4.** Осторожно затяните накидную гайку до упора.

Для выполнения в дальнейшем работ по техническому обслуживанию полезно установить запорные клапаны во всех точках подключения на месте. i

Если в пробах воды возможно присутствие

# 7.3.2 Настройка потока воды для отбора проб

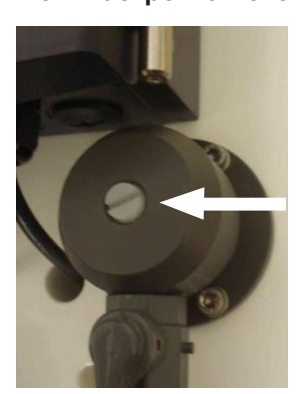

Рис. 9 Регулирующий клапан

Установите все клапаны на линии проб воды в положение открыто 100%. При работе фильтрующего насоса расход воды регулируется игольчатым клапаном с помощью отвертки (см. Рис. 9 выше).

- **1.** Закройте полностью вентиль.
- Контроллер указывает «недостаток воды».
- **2.** Медленно откройте клапан (против часовой стрелки), пока не погаснет индикация «Недостаток воды»
- **3.** Для проверки активируйте впускной шаровой кран.
- Индикация «недостаток воды» появляется, когда шаровой кран закрыт, и снова гаснет, когда он открыт.

На станции отбора проб воды с измерительными ячейками для хлора правильный расход воды устанавливается, когда стеклянные шарики для очистки электродов в измерительной ячейке безопасно достигают верхней зоны ячейки.

Игольчатый клапан используется только для регулировки расхода воды. Для перекрывания воды используются шаровые краны. i

Индикация «недостаток пробы воды» реагирует с задержкой не более 1 секунды.

# **7.4 Монтаж и калибровка датчиков**

Оснащение датчиками станции отбора проб воды зависит от выбранной версии. Обращение со всеми дополнительно доступными датчиками описано. Площадки для сборки обозначены наклейками. Используйте для этого набор многоязычных стикеров. Иконки на наборе наклеек показывает соответствующее место для наклеек

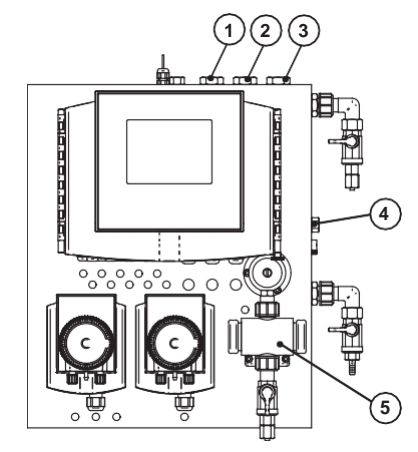

Рис. 10: Монтаж датчиков

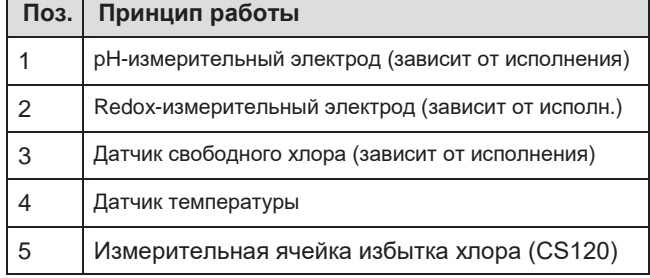

Таб. 15: Номера позиций монтажа датчиков

### **Станция отбора проб воды EASYPRO SMART** В Постанов Постанции Пруководство по эксплуатации

# **7.4.1 pH- и Redox-комбинированные электроды,**

### **измерительные ячейки проводимости**

pH- и Redox-комбинированные электроды заполнены электролитом и должны всегда оставаться влажными. Поэтому их следует устанавливать только тогда, когда станция отбора проб уже заполнена водой. Перед монтажом с электрода необходимо снять защитный колпачок. Кондуктивные ячейки для измерения проводимости поставляются и хранятся в сухом виде.

**7.4.1.1 Монтаж** комбинированных электродов шаровые краны на входе и выходе станции отбора проб воды закрываются, а комбинированные электроды ввинчиваются сверху в станцию отбора проб воды. Прокладка комбинированного электрода используется<br>для герметизации. Обычно достаточно усилия Обычно достаточно усилия завинчивания вручную.

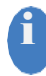

Образование кристаллов на электроде или в нем не является неисправностью. Кристаллы снова растворятся во время работы.

Измерительные кабели со штекерами для<br>комбинированного электрода подключаются к комбинированного электрода подключаются к контроллеру на заводе и маркируются «pH» или «Redox» рядом со штекерами.

Разъем всегда должен быть сухим. В противном<br>случае возможно серьезное искажение.

### **7.4.1.2 Калибровка**

Перед калибровкой комбинированным электродам следует проработать в воде бассейна примерно 1 час. Для этого необходимо закрыть шаровые краны на входе и выходе станции отбора проб воды.

Не отключайте кабель от комбинированного электрода. Штекерное соединение позволяет вращать относительно друг друга i

комбинированный электрод и кабель.

#### **7.4.2 Ячейка для измерения хлора**

Измерительная ячейка хлора расположена прямо у входа воды в правом нижнем углу на станции отбора проб воды. Она монтируется и подключается на заводе. В ячейке для измерения хлора шарики, перемещаемые потоком воды, обеспечивают постоянную очистку электродов.

### **7.4.2.1 Калибровка**

Перед калибровкой ячейки для измерения хлора нужно, чтобы вода для измерения протекала не менее 1 часа. Для настройки необходим фотометр или измерительный набор, использующий метод DPD.

Ячейку для измерения хлора можно отрегулировать только в том случае, если дезинфицирующее средство уже дозировано в контур бассейна. Поэтому выполняйте дезинфекцию в ручном режиме до тех пор, пока при измерении хлора не появится сыпь. Затем остановите ручное дозирование и настройте ячейку для измерения хлора.

Регулировка подробно описана в данном руководстве по эксплуатации (см. Главу 9.6.3 «Измерительная ячейка избытка хлора CS120» на стр. 35). Для настройки нулевой точки шаровой кран на входе в измерительную водяную панель закрывается. Пожалуйста, не регулируйте клапан для регулировки потока. Для сравнительного измерения DPD проба воды берется непосредственно со станции отбора проб воды. Перед отбором пробы хорошо промойте шаровой кран водой.

Регулировку ячейки для измерения хлора следует повторить не позднее, чем через 24 часа. За это время комбинированные электроды адаптируются к условиям эксплуатации.

Дезинфицирующее действие свободного хлора сильно зависит от уровня pH технологической воды. По этой причине окончательную настройку ячейки для измерения хлора можно проводить только тогда, когда значение pH стабилизируется на заданном уровне. i

#### **7.4.3 Датчик температуры**

Датчик температуры полностью смонтирован и подключен на заводе.

#### <span id="page-17-0"></span>**7.5 Исходное состояние**

Убедиться, что место установки удовлетворяет следующим требованиям:

- Обеспечен хороший доступ к дисплею, и дисплей хорошо видно.
- Предусмотреть под устройством не менее 20 см свободного пространства для прокладки кабелей. Прокладывайте кабели без переломов и повреждений.
- Разные линии (например, линии электропитания, кабели передачи данных и чувствительные линии для измерительных инструментов) прокладывать отдельно. Линии разного типа должны пересекаться под углом 90°, чтобы предотвратить искажение сигналов.
- Электрические, магнитные и электромагнитные поля воздействуют на передачу сигналов и могут создавать помехи для работы электронных устройств.
- допустимая температура окружающей среды (см. раздел 6 «Технические характеристики» на странице 13);

### <span id="page-17-1"></span>**7.6 Монтаж электрооборудования**

Подача электропитания к устройству может осуществляться через обычную штепсельную вилку с заземляющим контактом или распределительный шкаф. При наличии устройств без установленной штепсельной вилки с заземляющим контактом следовать указаниям этого раздела.

#### **Необходимые условия:**

- Устройство смонтировано в соответствии с главой 7.2 «Настенный монтаж» на стр. 16.
- Имеется источник электропитания 100–240 В перем. тока (50/60 Гц).
- Перед началом работ электропитание отключено, и выключатель предохранен от включения.
- Корпус открыт.

#### **Необходимые материалы:**

- Штепсельная вилка с заземляющим контактом
- \* Кабельный наконечник штыревой втулочный 0,75 2,5 мм<sup>2</sup>

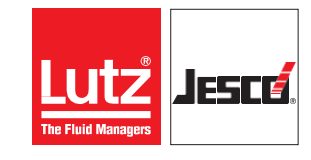

# **Станция отбора проб воды EASYPRO SMART Руководство по эксплуатации**

# **ОПАСНОСТЬ**

#### **Опасность поражения электрическим током!**

Неправильный монтаж или поврежденные детали электрооборудования могут привести к травмированию.

- Убедиться, что работы на электрическом оборудовании выполняются только специалистами-электриками.
- Убедиться, что работы на электрическом оборудовании выполняются только в обесточенном состоянии.
- Убедиться, что сеть электропитания предохранена устройством дифференциального тока.

 $\Rightarrow$  Немедленно заменять поврежденные кабели или детали.

#### **Выполните следующие действия:**

- **1.** Если на жилах кабеля питания нет наконечников установите их на концы жил кабеля.
- **2.** Открыть корпус устройства.
- **3.** Протянуть питающий кабель через один из кабельных вводов на нижней стороне устройства.
- **4.** Затяните накидную гайку кабельного ввода, пока кабель не зафиксируется в кабельном вводе, так чтобы последний исполнял роль зажима для разгрузки кабеля от натяжения. Следить, чтобы питающий кабель прокладывался свободно.
- **5.** Подсоедините питающий кабель к клеммам 44–52. При этом соблюдайте разделение проводов на провод заземления (PE), нулевой провод (N) и фазный провод (L) на плате.

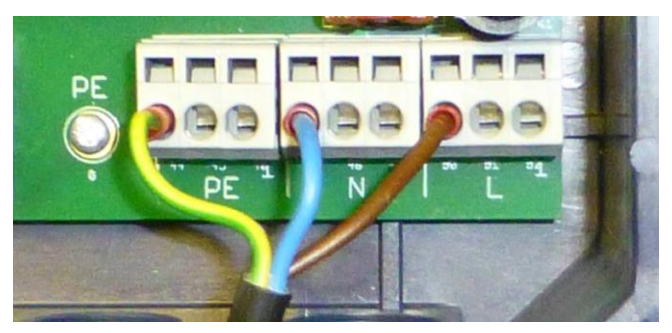

Рис. 11 Подсоединенный питающий кабель

#### **Монтаж электрооборудования выполнен.**

Для подсоединения питающего кабеля используются только 3 клеммы из 9. Свободные клеммы можно использовать для электропитания других устройств.<br>Если у вас станция с предварительно станция с предварительно смонтированными шланговыми насосами, другие разъемы могут быть уже использованы.

Нагрузочная способность контактов составляет макс. 4 А.

i

# <span id="page-19-0"></span>**7.7 Назначение клемм**

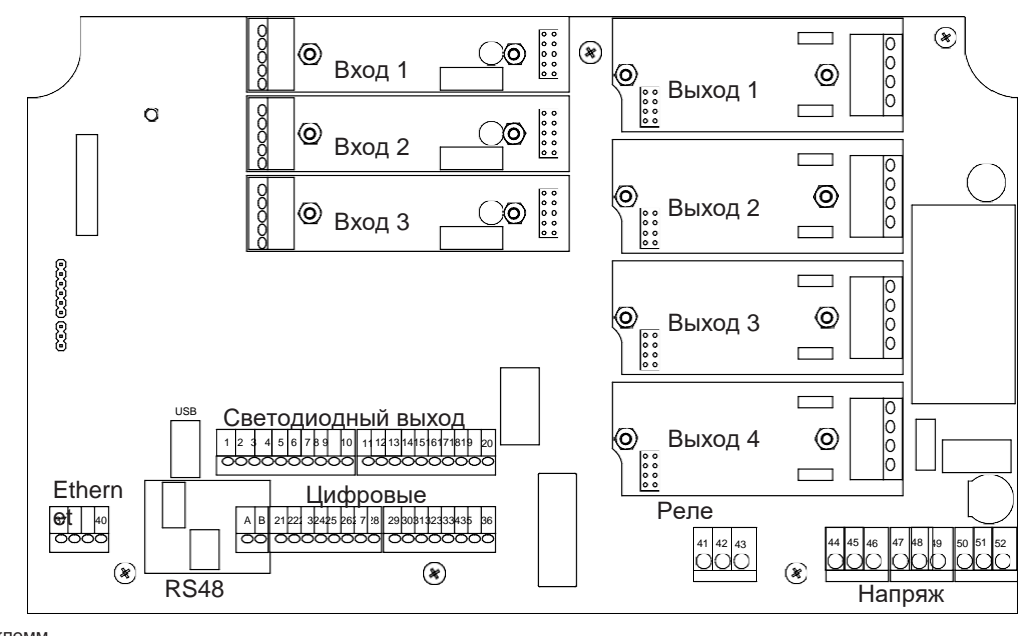

Рис. 12: Обзор клемм

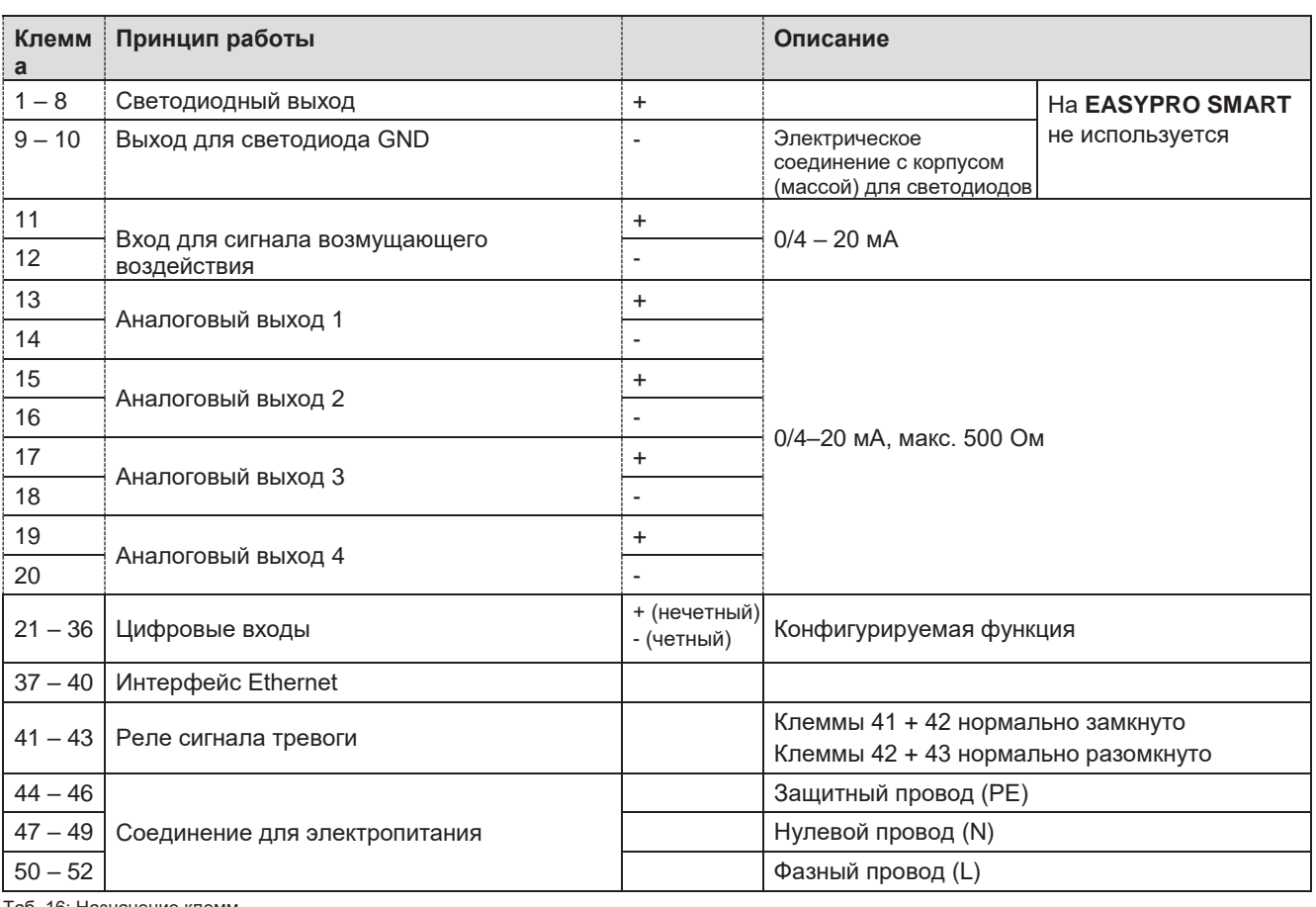

Таб. 16: Назначение клемм

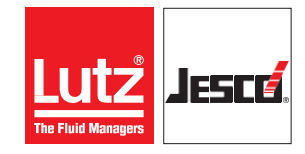

# **Станция отбора проб воды EASYPRO SMART Руководство по эксплуатации**

# <span id="page-20-0"></span>**7.8 Подключение датчиков**

# **ОПАСНОСТЬ**

#### **Опасность поражения электрическим током!**

Токонесущие части могут нанести смертельные травмы.

 $\Rightarrow$  Перед открытием станцией отбора проб воды или контроллера **TOPAX® MC** выключите внешний источник питания.

 Обезопасьте устройство от случайного включения электропитания.

Устройство можно оснастить макс. четырьмя входными модулями. С помощью каждого модуля можно измерять один параметр качества воды и дополнительно температуру.

#### **Необходимые условия:**

- Электропитание выключено, и выключатель предохранен от включения.
- Корпус открыт.

#### **Необходимые материалы:**

#### Датчики

ŶÔ.

Кабель питания

#### **Выполните следующие действия:**

- **1.** Протянуть кабель внутрь корпуса через один из кабельных вводов на нижней стороне.
- **2.** Подсоединить провода к клеммному блоку входных модулей. Соблюдать схемы подключений в последующих разделах.

**Подключение датчиков выполнено.**

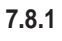

# *УКАЗАНИЕ*

#### **Электронное искажение результатов измерения**

Неправильный монтаж электрических проводов может<br>привести к искажению результатов измерений. привести к искажению результатов Впоследствии возможно неправильное управление подключенными устройствами.

 Не прокладывайте кабель питания параллельно к сетевым линиям и линиям управления. Минимальное расстояние к ним — 15 см. Соединительные линии должны пересекаться под углом 90°.

### **Плата ввода pH- und Redox модули**

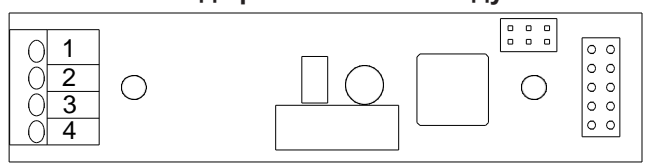

Рис. 13 Плата ввода pH- und Redox модули

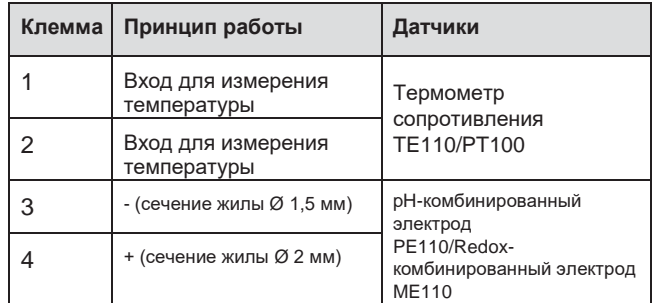

Таб. 17: Назначение клемм платы ввода pH- und Redox модулей

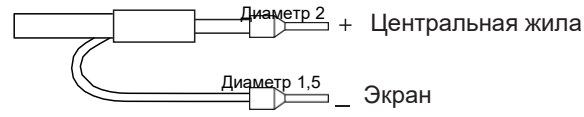

Рис. 14 Правильно подключите кабели комбинированного электрода pH или Redox потенциала

### **7.8.2 Плата ввода модуля потенциостата**

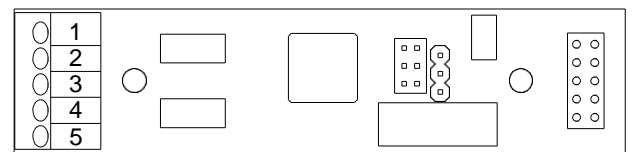

Рис. 15 Плата ввода модуля потенциостата

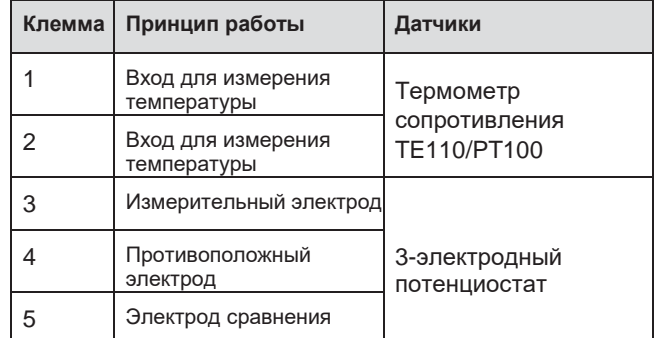

Таб. 18: Обозначение клемм платы ввода модуля потенциостата

### **Станция отбора проб воды EASYPRO SMART СТАНЦИЯ ПРИ ПРИ ПРИ РУКОВОДСТВО ПО ЭКСПЛУАТАЦИИ**

#### **7.8.3 Входная плата модуля электропитания**

Некоторые измерительные датчики нуждаются в рабочем напряжении. Эти датчики подсоединяются к<br>модулю электропитания. который обеспечивает электропитания. электропитание с напряжением 24 В.

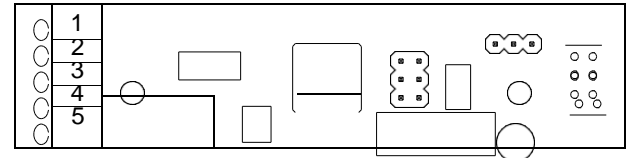

Рис. 16 Входная плата модуля электропитания

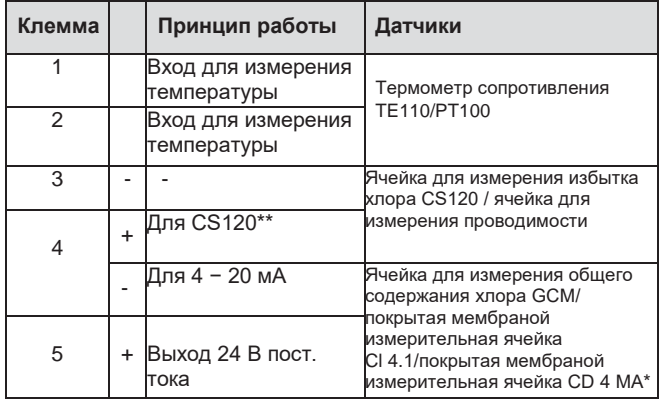

Таб. 19: Назначение клемм входной платы модуля питания

\* Требует модуля электропитания 24 В

\*\* Красный: +; синий, фиолетовый: -

### **7.8.4 Входная плата кондуктивного модуля проводимости**

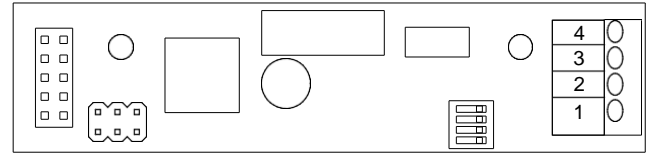

Рис. 17 Входная плата кондуктивного модуля проводимости

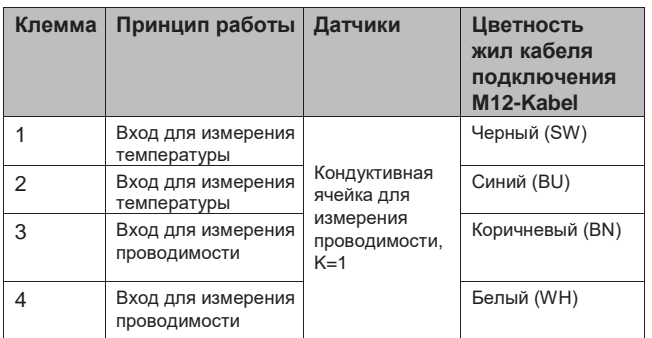

Таб. 20: Назначение клемм входной платы кондуктивного модуля проводимости

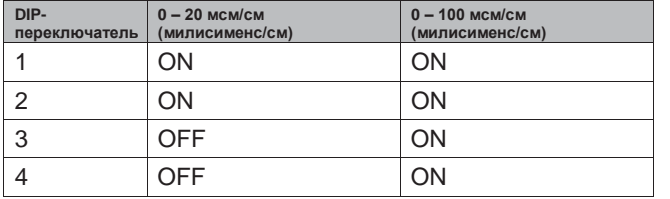

Таб. 21: Выбор диапазона измерения

## <span id="page-21-0"></span>**7.9 Подсоединение исполнительных устройств**

В зависимости от оснащения устройства существует несколько возможностей для управления исполнительными устройствами, например, дозирующими насосами или сервоклапанами.

### **7.9.1 Реле сигнала тревоги**

Реле сигнала тревоги на основной плате предназначено для передачи сигналов тревоги.

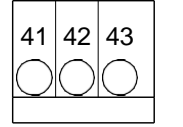

Рис. 18 Реле сигнала тревоги

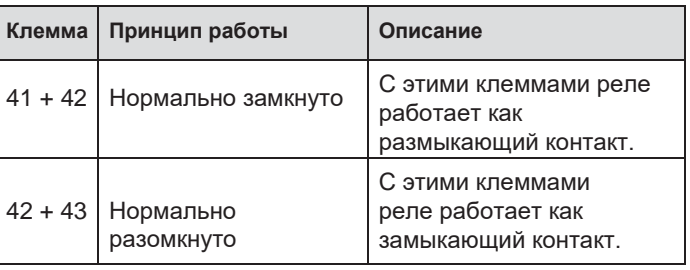

Таб. 22: Назначение клемм реле сигнализации

# **7.9.2 Выходная плата с реле**

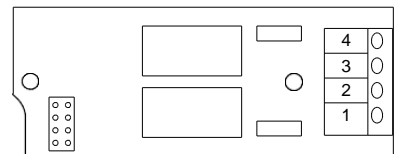

Рис. 19 Выходная плата с реле

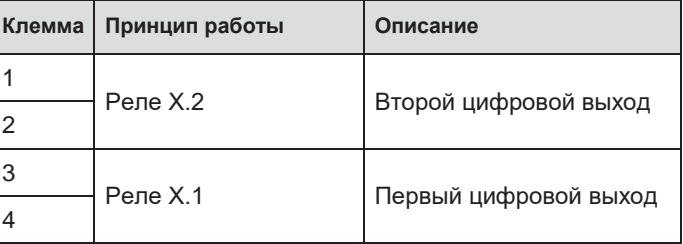

Таб. 23: Распределение клемм выходной платы с реле

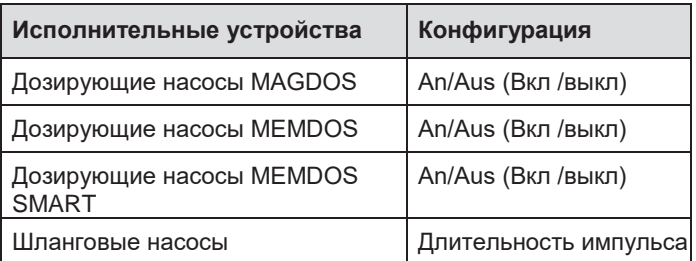

Таб. 24: Исполнительные устройства и конфигурация реле

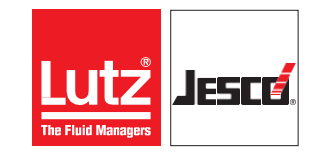

### **7.9.3 Выходная плата с оптроном**

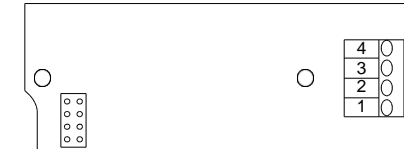

Рис. 20: Выходная плата с оптроном

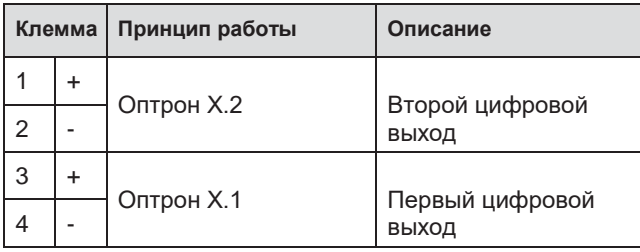

Таб. 25: Назначение клемм выходной платы с оптроном

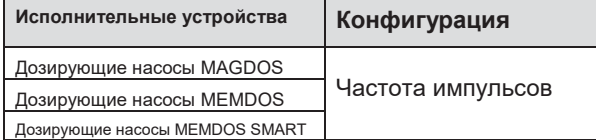

Таб. 26: Исполнительные устройства и конфигурация оптрона

#### **7.9.4 Выходная плата с реле большого тока**

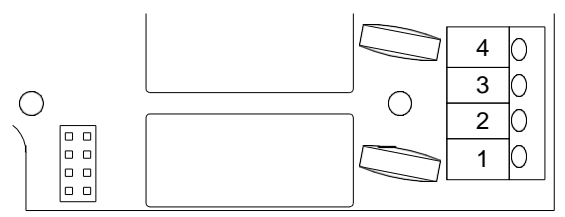

Рис. 21: Плата вывода с реле большого тока

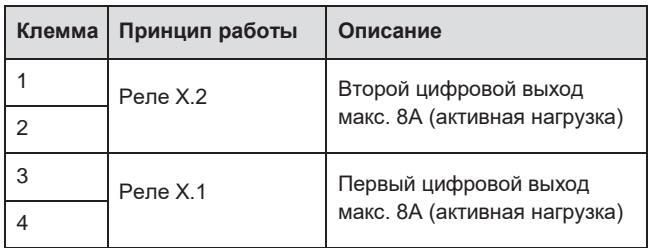

Таб. 27: Распределение клемм выходной платы с реле

#### **7.9.5 Тестирование выходов**

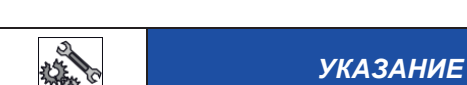

#### **Повреждение устройства!**

Клеммы питания на входе TOPAX® MC (клеммы 44- 52) могут работать с максимальной продолжительной нагрузкой 6A.

 При большем значении электрических нагрузок необходимо подключить реле к выходным платам отдельным кабелем и защитить их!

С помощью ручного режима работы можно проверить подсоединения устройств.

Перед выполнением теста учесть цепь тревожной сигнализации и проинформировать подсоединенные посты или разъединить цепь тревожной сигнализации на время теста.

#### **Условия тестирование подключенных исполнительных устройств:**

- Исполнительные устройства подключены в соответствии указаниями главы 7.9 «Подключение приводов» на стр.22.
- Крышка корпуса устройства закрыта.
- Электропитание подведено, и устройство включено.

#### **Выполните следующие действия:**

- **1.** В главном меню выберите пункт «Ручной режим» (см. раздел 9.5 "Ручной режим" на стр. 33).
- Теперь отображаются все выходы.
- **2.** Выбрать выход, к которому подсоединено исполнительное устройство, работу которого нужно проверить.
- **3.** Ввести значение от 0 до 100 % и проверить, реагирует ли исполнительное устройство надлежащим образом.
- **Работа исполнительного устройства проверена.**

#### **Тестирование аналоговых выходов**

Также можно протестировать распределение клемм 13–20.

#### **Условие:**

- Крышка корпуса устройства закрыта.
- Электропитание подведено и устройство включено.

#### **Выполните следующие действия:**

- **1.** В главном меню выбрать «Система» > «Выходы» > «Аналоговый».
- Отображаются все аналоговые выходы (клеммы 13–20).
- **2.** Нажать на «Тест-сигнал».
- **3.** Настроить значение силы тока в мА.
- **4.** Нажать на «Пуск».
- **Аналоговые выходы протестированы.**

### <span id="page-22-0"></span>**7.10 Цифровые входы**

Можно использовать до восьми цифровых входов для оценки состояния переключения, обнаружения сигналов тревоги и записи в журнал событий.

Дополнительную информацию о настройках цифровых входов можно найти в главе 8.2.1.6 «Цифровые входы» на стр. 28.

### **Станция отбора проб воды EASYPRO SMART** РУКОВОДСТВО ПО ЭКСПЛУАТАЦИИ

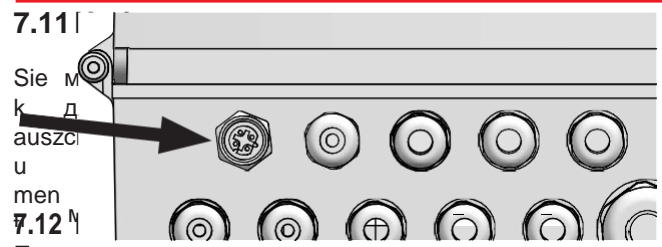

<span id="page-23-0"></span>стр. 28. При подключении к реле учтите, что индуктивные нагрузки должны подавляться. Если это невозможно, Weiter лагрузал дээллээ оэдлэгийгээн ээли эээ оээээллэлтээ,<br>защитите релейный контакт на клеммной колодке с помощью резистивно-емкостной цепи/помехоподавляющего устройства. устройства

При подключении к реле устройств с индуктивной нагрузкой с номинальной силой тока от 1 А возможно сваривание контактов в реле. Вследствие этого устройство будет работать неконтролируемо. Чтобы предотвратить сваривание при коротком замыкании в цепи нагрузки, отдельно предохранить ее, учитывая при этом максимальный ток переключения реле.

#### **Условие:**

 Необходимость подсоединения к реле индуктивной нагрузки.

#### **Выполните следующие действия:**

- **1.** Выключить устройство.
- **2.** Подсоединить помехоподавляющее устройство параллельно к индуктивной нагрузке.
- **3.** Если пункт 2 выполнить невозможно, подсоединить помехоподавляющее устройство параллельно к выходу реле.
- **Резистивно-емкостная цепь для реле подключена.**

# <span id="page-23-1"></span>**7.13 Подсоединение к интерфейсу Ethernet**

Интерфейс Ethernet можно использовать для следующих операций:

- Считывание/запись с помощью протокола Modbus TCP/IP (ПЛК или компьютер)
- Доступ через веб-браузер
- Доступ через TFTP-сервер

Устройство оснащено сетевым входом в виде гнездовой части 4-контактного и D-кодированного соединителя M12x1. Для использования типичного для сетей Ethernet штекерного соединения RJ-45 компания Lutz-Jesco GmbH предлагает специальные кабели с витыми парами разной длины. Что касается кабелей других производителей, рекомендуется выбирать кабель категории 5 с полным сопротивлением 100 Ом или лучше.

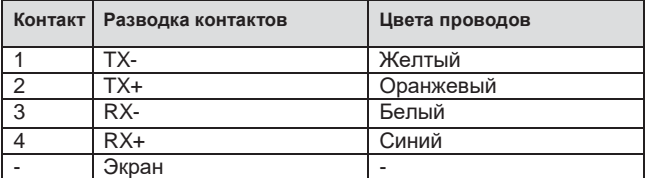

Таб. 28: Соединительное гнездо Ethernet

Рис. 22: Подключение к сети Ethernet

#### **Монтаж проводной сети. Обратите внимание при установке:**

- Прокладка кабелей сети Ethernet выполняется в виде
- звезды. Максимальная длина кабеля составляет 100 м.
- Использовать только экранированные кабели и соединители.
- Использовать только кабель CAT5 или лучше.

# <span id="page-23-2"></span>**7.14 Интерфейс RS485**

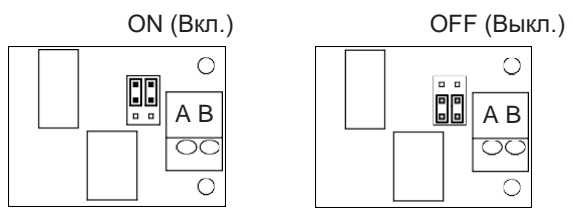

Рис. 23 Положение перемычки при использовании интерфейса RS485

При использовании нескольких устройств на одной линии передачи данных активировать на последнем устройстве резистор 120 Ом. i

Можно активировать резистор, установив перемычку в положение «ON», как показано на рис. 23 «Положение перемычки на RS485» на стр. 24.

Устройство можно оснастить дополнительным интерфейсом RS485. С помощью двухпроводного кабеля передачи данных можно соединить до 14 устройств с компьютером или ПЛК. Для передачи данных используется протокол Modbus-RTU. Можно использовать адреса от 1 до 14. Адреса 0 и 15<br>зарезервированы для внутренних задач и не для внутренних поддерживаются.

#### **Настройки протокола Modbus для RS485:**

- Скорость передачи данных в бодах: 9600
- Число разрядов слова: 8 бит
- $C$ топ-бит: 1 бит
- Четность: нет
- Одновременно можно считывать до 40 адресов.

Список команд Modbus можно найти в главе 13 «Адреса Modbus» на стр. 45.

#### **Выполните следующие действия:**

- **1.** Открыть корпус устройства.
- **2.** Подсоединить двухпроводной кабель к клеммам А и В модуля RS485.
- **3.** Подсоединить устройство к сети.

### **Устройство подсоединено к сети.**

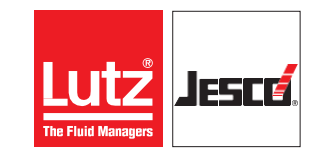

# <span id="page-24-0"></span>**Станция отбора проб воды EASYPRO SMART** В Профильм Василия Руководство по эксплуатации

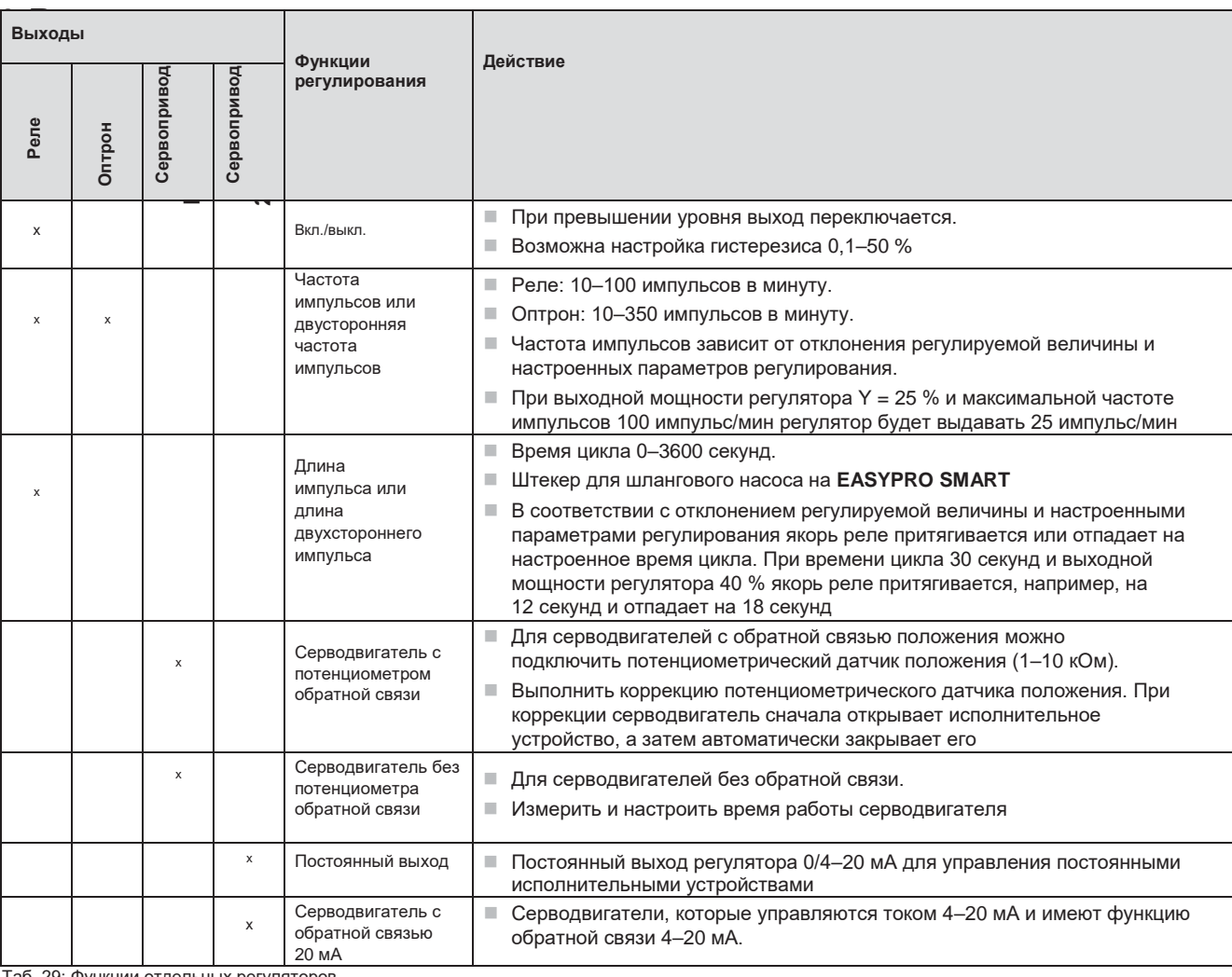

Таб. 29: Функции отдельных регуляторов

# <span id="page-24-1"></span>**8.1 Первые шаги**

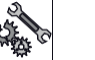

# *УКАЗАНИЕ*

#### **Электронное искажение результатов измерения**

Результаты измерений на высокоомных входах могут быть искажены в первые 24 часа из-за выделения тепла внутри корпуса контроллера **TOPAX**® **MC**.

- Активируйте контроллер **TOPAX**® **MC** за 24 часа до ввода в эксплуатацию.
- Запланируйте возможную фальсификацию из-за выделения тепла и скорректируйте результаты измерений только через 24 часа после активации контроллера **TOPAX**® **MC**.

Перед использованием устройства произвести некоторые основные настройки. При первом вводе в эксплуатацию следовать указаниям следующих разделов.

# **Условие:**

 Устройство установлено в соответствии с главой 7 «Установка» на стр. 16.

### **Помощник конфигурации**

При первом вводе в эксплуатацию помощник конфигурации помогает произвести основные настройки: предпочтительный язык, измеряемые параметры, присвоение входов регуляторам и переключающие выходы. Кроме языка все конфигурируемые на этом этапе значения можно настроить только в помощнике конфигурации! Точная настройка производится в подменю.

В помощнике конфигурации определяются задачи установленных модулей, регуляторов и выходных модулей.

Точная настройка, например, действий модулей, производится позже, например, в пункте меню «Выходы».

#### **Выполните следующие действия:**

- **1.** Настроить язык и нажать на стрелку.
- **2. Данные измерений:** определить желаемые измеряемые величины для установленных входных модулей. Нажать на правую стрелку.

### **Станция отбора проб воды EASYPRO SMART** В Постанции При в руководство по эксплуатации

- **3. Регулятор:** в этой вкладке можно присвоить входы макс. четырем регуляторам. Выбрать датчик, виртуальный вход или таймер. Задайте функцию управления в средней строке (таб. 29 «Функции отдельных контроллеров» на странице 25) и нажмите стрелку вправо. Учитывать, что регуляторы от 1 до 4 фиксировано сопряжены с выходными модулями от
- 1 до 4.<br>**4. Цифровые 4. Цифровые выходы:** в этой вкладке можно присвоить функции выходным модулям. Отображаются только свободные выходные модули, которые еще не заняты. Нажать на правую стрелку.
- **5.** Чтобы сохранить конфигурацию, нажать «Да» на запросе подтверждения.

# **Помощник конфигурации завершил работу.**

Запустите помощник конфигурации вручную — «Система» > «Настройки» > «Конфигурация» > «Помощник конфигурации».

# <span id="page-25-0"></span>**8.2 Конфигурация**

Устройство устроено очень гибко, и его можно приспосабливать в соответствии с индивидуальными потребностями. Поэтому согласовать конфигурацию входов и выходов с используемыми датчиками и исполнительными устройствами.<br>В следующих разделах оп

следующих разделах описывается настройка конфигурации.

### **8.2.1 Входы**

i

К устройству можно подключить четыре датчика (в зависимости от исполнения) для разных параметров качества воды и температуры. Можно также<br>использовать до восьми цифровых входов (в использовать до восьми цифровых входов (в зависимости от исполнения).

#### **8.2.1.1 Входы датчиков**

Каждый датчик должен быть настроен в устройстве индивидуально, чтобы производилось точное и безошибочное измерение параметров качества воды. При этом возможны разные настройки.

#### **Выполните следующие действия:**

- **1.** В главном меню выбрать «Система» > «Входы» > «Датчики».
- **2.** Во вкладке «Датчики» настроить конфигурацию для каждого датчика, задав при этом нижеследующие параметры.
- **3. Вход:** выбрать входной модуль, датчик которого необходимо настроить.
- **4. Сигнал:** указать тип сигнала датчика. В зависимости от входного модуля тип сигнала уже определен, или его можно выбрать.
- **5. Измеряемая величина:** здесь можно проверить, какой параметр качества воды измеряется. Эту настройку можно изменить только в помощнике конфигурации.
- **6. Единица:** выбрать подходящую единицу.
- **7. Диапазон измерения:** Если поле ввода доступно, введите диапазон измерения датчика.
- **8. Минимум для сигнала тревоги:** активирование или деактивирование минимального значения для подачи сигнала тревоги и ввод значения, ниже которого подается сигнал тревоги.

- **9. Максимум для сигнала тревоги:** активирование или деактивирование максимального значения для подачи сигнала тревоги и ввод значения, при превышении которого подается сигнал тревоги.
- **10. Задержка:** настроить задержку для подачи сигнала тревоги при минимальном и максимальном значениях.
- **Настройка конфигурации датчиков завершена.**

#### **8.2.1.2 Температурные входы**

К устройству можно подсоединить до четырех датчиков температуры (в зависимости от исполнения). Таким образом можно измерять температуру в разных местах.

#### **Выполните следующие действия:**

- **1.** В главном меню выбрать «Система» > «Входы» > «Температура».
- **2.** Во вкладке «Температура» настроить конфигурацию для каждого подсоединенного датчика температуры, задав при этом нижеследующие параметры.
- **3. Измерение:** выбрать «Вкл.» или «Выкл.».
- **4. Минимум для сигнала тревоги:** активирование или деактивирование минимального значения для подачи сигнала тревоги и ввод значения температуры, ниже которого подается сигнал тревоги.
- **5. Максимум для сигнала тревоги:** активирование или деактивирование максимального значения для подачи сигнала тревоги и ввод значения температуры, при превышении которого подается сигнал тревоги.

# **Настройка конфигурации датчиков температуры завершена.**

# **8.2.1.3 Компенсация перекрестной чувствительности**

Измеряемые с помощью устройства параметры качества воды могут искажаться из-за относительной поперечной чувствительности (например, температура или уровень pH).

Устройство может автоматически корректировать относительную поперечную чувствительность.

#### **Выполните следующие действия:**

- **1.** В главном меню выбрать «Система» > «Входы» > «Коррекция».
- **2.** Во вкладке «Коррекция» настроить конфигурацию для каждого подсоединенного датчика, измеренное значение которого должно корректироваться, и задать при этом нижеследующие параметры.
- **3. Температура:** если можно откорректировать искаженные влиянием температуры данные измерений, можно выбрать опорное значение или один из четырех температурных входов.
- **4. Уровень pH:** если можно откорректировать неправильное значение уровня pH, можно выбрать опорное значение или вход датчика.

#### **Настройка коррекции завершена.**

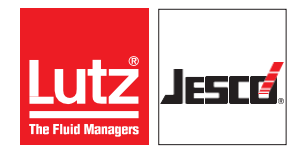

# **Станция отбора проб воды EASYPRO SMART СТАНЦИЯ СТАНЦИЯ РУКОВОДСТВО ПО ЭКСПЛУАТАЦИИ**

#### **8.2.1.4 Величина возмущающего воздействия**

Можно подключить устройство для измерения возмущающего воздействия (например, количества протекающей жидкости) к аналоговому входу 4–20 мА. При расчете величины<br>регулирующего воздействия Y величина возмущающего регулирующего воздействия Y воздействия может учитываться с коэффициентом 0,1–10. При расчете величина регулирующего воздействия Y умножается .<br>на величину возмущающего воздействия.<br>**Пример:** Если коэффициент равен 2,

**Пример:** Если коэффициент равен 2, и величина возмущающего воздействия составляет 42 %, регулятор можно переместить самое большее на величину Y = 84 %. При коэффициенте 0,5 и величине возмущающего<br>воздействия 42 %, регулятор можно переместить самое воздействия 42 %, регулятор большее на величину Y = 21 %.

#### **Выполните следующие действия:**

- **1.** В главном меню выбрать «Система» > «Регулятор» > «Параметры» и задайте следующие параметры:
- **2. Величина возмущающего воздействия:** настроить входной сигнал 4–20 мА или 0–20 мА для величины возмущающего воздействия. Также можно деактивировать величину возмущающего воздействия.
- **3. Единица:** обычно возмущающее воздействие это измерение количества протекающей жидкости. Выбрать единицу.
- **Настройка конфигурации входа для сигнала возмущающего воздействия завершена.** <sup>4</sup>

#### **8.2.1.5 Виртуальные входы**

Из нескольких измеренных значений и опорных значений можно получить новое значение благодаря виртуальному входу. В помощнике конфигурации регулятору можно присвоить новое виртуальное значение.

Таким образом вы можете рассчитать разницу между уровнем связанного хлора и эффективного хлора, и использовать её в качестве основы для управления вашими приводами.

#### **Активный хлор**

Дезинфицирующее действие свободного хлора сильно зависит от уровня pH технологической воды. Уровень pH влияет на способность ионов хлора к реакции. Это соотношение ясно видно из кривой диссоциации хлора (Рис. 24 «Кривая диссоциации для эффективного хлора» на стр. 27).

Фактический дезинфицирующий эффект хлора создается хлорноватистой кислотой (HClO). На рисунке видно, что максимальное содержание HClO наблюдается при уровне pH 2–7,5. За пределами этих значений дезинфицирующее действие очень слабое.

При фотометрическом измерении уровень pH в пробе воды завышается прибл. на 6,5. Таким образом, согласно результатам измерения содержание активного хлора больше его фактического содержания в воде. При высоком уровне pH значительно увеличивается расхождение между предполагаемым на основании фотометрии дезинфицирующим действием и реальностью. С помощью расчета активного хлора можно отобразить содержание хлорноватистой кислоты (HClO). Т. е. содержание, которое способствует дезинфицирующему действию.

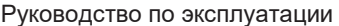

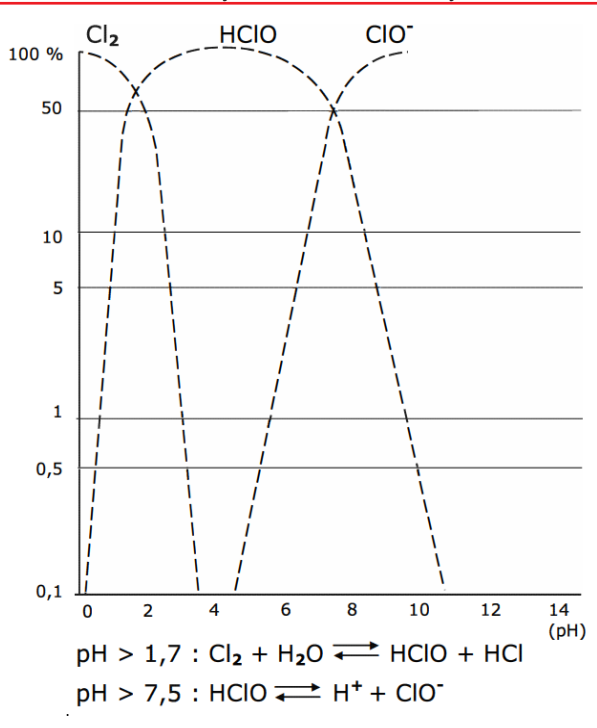

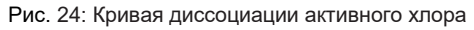

#### **Выполните следующие действия:**

- **1.** В главном меню выбрать «Система» > «Входы» > «Виртуальный».
- **2.** Во вкладке «Виртуальный» настроить конфигурацию расчета активного хлора и задать нижеследующие параметры.
- **3. Расчет:** для расчета активного хлора выбрать «Активный хлор».
- **4. Свободный хлор:** выбрать датчик, который измеряет свободный хлор.
- **5. Уровень pH:** выбрать датчик, который измеряет уровень pH. Если датчик отсутствует, можно задать измеренное опорное значение, которое будет использоваться для расчета.<br>**Температура:** для расчета
- **6. Температура:** для расчета активного хлора требуется значение температуры. Выбрать температурный вход, который должен использоваться для расчета. Если датчик отсутствует, можно задать измеренное опорное<br>значение, которое будет использоваться для значение, которое будет использоваться для расчета.
- **7. Минимальное значение для сигнала тревоги:**  активирование или деактивирование минимального значения для подачи сигнала тревоги и ввод значения, ниже которого подается сигнал тревоги.
- **8. Максимальное значение для сигнала тревоги:**  активирование или деактивирование максимального значения для подачи сигнала тревоги и ввод значения, при превышении которого подается сигнал тревоги.
- **9. Задержка:** настроить задержку для подачи сигнала тревоги при минимальном и максимальном значениях.
- **Конфигурация расчета активного хлора завершена.**

### **Станция отбора проб воды EASYPRO SMART** В Постанции При в руководство по эксплуатации

Для оценки состояний переключения, их распознавания как сигналов тревоги и записи в журнал событий можно использовать до восьми цифровых входов.

#### **Выполните следующие действия:**

- **1.** В главном меню выбрать «Система» > «Входы» > «Цифровой».
- **2.** Во вкладке «Цифровой» настроить конфигурацию для входов и задать нижеследующие параметры.
- **3. Действие:** выбрать «OK = разомкнутый» (нормально разомкнутый, замыкающий контакт) или «OK = замкнутый» (нормально замкнутый, размыкающий контакт).
- **4. Функция:** в зависимости от того, как устройство должно реагировать на поступающий на вход сигнал, выберите функцию из таб. 30 "Функции цифровых входов" на стр. 28.

#### **Настройка контроля предельных значений завершена.**

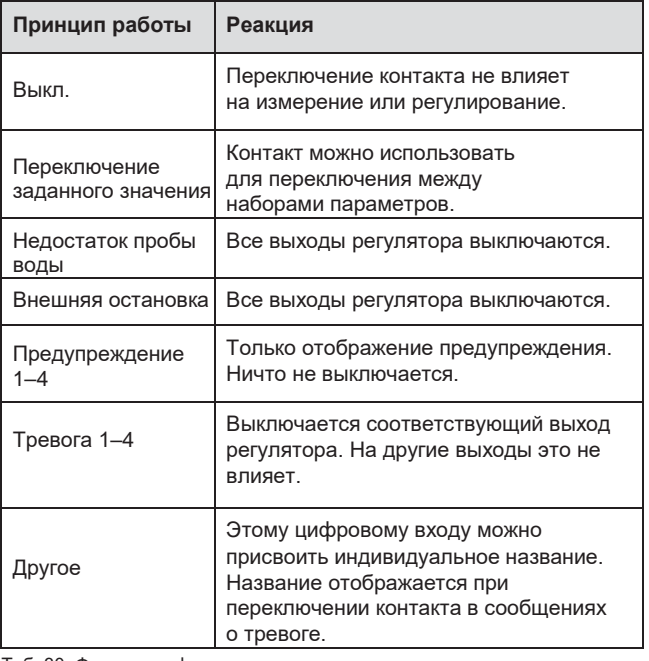

Таб. 30: Функции цифровых входов

#### **8.2.2 Выходы**

В зависимости от оснащения к устройству можно подсоединить разные исполнительные устройства и управлять ими. При этом учитывать, каким типом<br>сигнала и должно управляться исполнительное сигнала должно управляться исполнительное устройство, и при настройке конфигурации выбрать подходящий выходной модуль.

Как правило, в стандартную комплектацию всегда входит реле сигнала тревоги, четыре аналоговых выхода и возможность подключения внешних светодиодов (например, для панелей измерительнорегулирующей аппаратуры).

#### **8.2.2.1 Выходы контроллера**

Можно сконфигурировать и использовать до четырех регуляторов.

# **Условие:**

 С помощью помощника конфигурации регулятору были присвоены вход и функция (см. п. "помощник конфигурации" на стр. 25).

#### **Выполнить следующие действия:**

- **1.** В главном меню выбрать «Система» > «Выходы» > «Регулятор».
- **2.** Во вкладке «Регулятор» настроить конфигурацию для выходов регулятора и задать нижеследующие параметры.
- **3. Y-тревога:** активировать Y-тревогу. Y-тревога это аварийное выключение. Если в течение настроенного времени выходная мощность регулятора превышает 95 % (например, из-за неисправности), включается Y-тревога, и соответствующий выход регулятора устанавливается на 0 %. Можно настроить время от 0 до 200 минут.
- **4. Основная нагрузка:** в зависимости от функции регулятора можно настроить основную нагрузку, которая всегда активна независимо от величины регулирующего воздействия. При основной нагрузке 10 % исполнительное устройство всегда управляется с минимальным значением 10 %.
- **5. Ограничение:** В зависимости от функции регулятора можно настроить ограничение от 5 до 100 %. Задать максимальное значение, при котором может управляться исполнительное устройство.
- **6.** Другие настройки зависят от функции регулятора. Более подробная информация приведена в таб. 29 "Функции отдельных контроллеров" на стр. 25.
- **Настройка конфигурации выходов регулятора завершена.**

#### **8.2.2.2 Управление с помощью таймера**

Выход может использоваться для непосредственного управления с помощью таймера, например, для запуска насосов для коагулята или шланговых насосов на определенное время.

#### **Условие:**

 $\checkmark$  Как указано в главе 8.1 «Первые шаги» на странице 25, с помощью помощника по настройке регулятору на входе задан «Таймер».

#### **Выполните следующие действия:**

- **1.** Настроить конфигурацию выхода в меню «Система» > «Выходы» (см. гл. 8.2.2 "Выходы" на стр. 28).
- **2.** Перейти в меню «Заданные значения». Здесь можно настроить заданное значение для регулирующего выхода от 0 до 100 %.
- **3. Набор параметров:** Во вкладке «Набор параметров» можно настроить разные регулирующие выходы, а с помощью таймера во вкладке «Переключение» определить, когда регулирующий выход должен быть изменен. При этом поставить галочку для функции «Заданные значения переключаются автоматически». Дополнительную информацию о переключении можно найти в главе 9.7 «Заданные значения и наборы заданных значений» на стр. 36.

#### **Управление с помощью таймера настроено.**

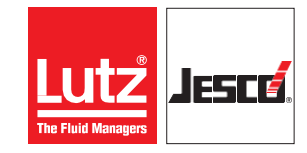

### **Станция отбора проб воды EASYPRO SMART** В Профильм Васильского руководство по эксплуатации

# **8.2.2.3 Параметры регулирования**

настроить действие отдельных каналов регулятора. Пояснения различных функций находятся в табл. 29 "Функции отдельных контроллеров" на стр. 25 и в главе 19 "Глоссарий" на стр. 56.

#### **Выполните следующие действия:**

- **1.** В главном меню выбрать «Система» > «Регулятор» > "Параметры".
- **2.** Во вкладке «Параметры» настроить конфигурацию для каждого канала регулятора и задать нижеследующие параметры.<br>3. Направление регулир
- **3. Направление регулирования:** настроить направление регулирования. Если необходимо переключаться между одно- и двусторонним регулированием, эту функцию нужно настроить в помощнике конфигурации.<br>**Функция:** настроить
- **4. Функция:** настроить требуемую функцию регулятора. Возможно П-, ПИ-, ПД- и ПИДрегулирование.<br>5. Хр, Тп, и
- **5. Xp, Tn, и Tv:** эти параметры можно сконфигурировать в зависимости от того, какая функция регулятора настроена.
- **6. Величина возмущающего воздействия и коэффициент:** Если активировано возмущающее воздействие (см. Главу 8.2.1.4 "Величина возмущающего воздействия" на стр. 27), можно настроить влияние величины возмущающего воздействия на выбранный канал регулятора. Можно включить или выключить влияние и настроить коэффициенты от 0,1 до 10.

#### **Настройка параметров регулятора завершена. 8.2.2.4 Цифровые выходные сигналы**

Можно использовать цифровые выходные сигналы с помощью выходов реле сигнала тревоги, платы оптрона или платы реле. В следующих разделах описано, какую конфигурацию можно при этом настроить.

**Реле сигнала тревоги как выход для сигнала тревоги** Реле сигнала тревоги (клеммы 41–43) на основной плате можно использовать как выход для сигналов тревоги.

### **Выполните следующие действия:**

- **1.** В главном меню выбрать «Система» > «Выходы» > «Цифровой».
- **2.** В пункте меню «Цифровой выход» выбрать выход «Реле сигнала тревоги».
- **3.** Сконфигурировать реле сигнала тревоги, задав нижеследующие параметры.
- **4. Действие:** выбрать «normal opened» (нормально разомкнутый, замыкающий контакт) или «normal<br>closed» (нормально замкнутый размыкающий (нормально замкнутый, размыкающий контакт).
- **5. Самоудерживающий:** «Вкл.» = реле сигнала тревоги активно, пока все сигналы тревоги не будут квитированы вручную. «Выкл.» = реле автоматически деактивируется, если активные сигналы тревоги отсутствуют.
- **6. Выход срабатывает при:** выбрать, при каких сигналах тревоги срабатывает реле. Как только один из выбранных сигналов тревоги активен, срабатывает реле.
- **7. Задержка сигнала тревоги:** задать, через сколько секунд после активации сигнала тревоги должно переключиться реле.
- **Настройка конфигурации реле сигнала тревоги завершена.**

#### **Другие выходы для сигналов тревоги**

Кроме реле сигнала тревоги можно использовать незанятые выходы плат оптронов или плат реле для других сигналов тревоги.

#### **Условие:**

С помощью помощника конфигурации свободному выходу была присвоена функция «Выход для<br>сигнала тревоги» (см. главу "Помощник сигнала тревоги» (см. главу "Помощник конфигурации" на стр. 25).

#### **Выполните следующие действия:**

- **1.** В главном меню выбрать «Система» > «Выходы» > «Цифровой».
- **2.** В пункте меню «Цифровой выход» выбрать необходимый выход.
- Отображаются свободные выходы, настроенные в помощнике конфигурации как «Выход для сигнала тревоги». Пример: «Реле 1.2». Первая цифра означает номер выходной

платы (1.X), а вторая — номер выхода на плате (X.2).

- **3.** Проверить, отображается ли в пункте «Функция» функция с «Выход аварийных сигналов».
- **4.** Сконфигурировать выход для сигнала тревоги, задав следующие параметры.<br>Действие: выбрать
- **5. Действие:** выбрать «normal opened» (нормально разомкнутый, замыкающий контакт) или «normal closed» (нормально замкнутый, размыкающий контакт).
- **6. Самоудерживающий:** «Вкл.» = выход для сигнала тревоги активен, пока все сигналы тревоги не будут квитированы вручную. «Выкл.» = выход автоматически деактивируется, если сигналы тревоги больше не активны.
- **7. Выход срабатывает при:** выбрать сигналы тревоги из соответствующего списка, при которых должен срабатывать выход. Как только один из выбранных сигналов тревоги становится активным, выход переключается.
- **8. Задержка сигнала тревоги:** задать, через сколько секунд после активации сигнала тревоги должен переключиться выход.
- **Настройка конфигурации выхода для сигнала тревоги завершена.**

#### **Контроль предельных значений**

Свободные выходы плат оптронов или плат реле можно использовать для контроля предельных значений (также DINконтакт).

Выход для контроля предельных значений срабатывает, если<br>все измеряемые величины находятся в пределах все измеряемые величины находятся в пределах установленных граничных значений.

### **Условие:**

 С помощью помощника конфигурации свободному выходу была присвоена функция «Контроль<br>предельного значения» (см. п. "Помощник предельного значения» (см. п. конфигурации" на стр. 25).

#### **Выполните следующие действия:**

- **1.** В главном меню выбрать «Система» > «Выходы» > «Цифровой».
- **2.** В пункте меню «Цифровой выход» выбрать необходимый выход.
- Отображаются свободные выходы, настроенные в помощнике конфигурации как «Контроль предельного значения». Пример: «Реле 1.2». Первая цифра означает номер выходной платы (1.X), а вторая — номер выхода на плате (X.2).

# **Станция отбора проб воды EASYPRO SMART** В Постанов Постанции Пруководство по эксплуатации

- **3.** Проверить, отображается ли в пункте «Функция» функция "Контроль предельного значения".
- **4.** Настроить контроль предельных значений, задав нижеследующие параметры.
- **5. Действие:** выбрать «normal opened» (нормально .<br>разомкнутый, замыкающий контакт) или «normal<br>closed» (нормально замкнутый, размыкающий размыкающий контакт).
- **6. Задержка:** контакт срабатывает, только если все параметры качества воды постоянно находились в заданных пределах в течение установленного времени. Можно настроить время задержки от 0 до 10 минут.
- **7. Параметры:** настроить измеряемые значения, в пределах которых должны находиться параметры качества воды, чтобы выход сработал. Нажать на минимальное или максимальное значение, которое необходимо изменить.
- **Настройка контроля предельных значений завершена.**

#### **8.2.2.5 Аналоговые выходные сигналы**

В базовой комплектации устройство имеет четыре аналоговых выхода 4–20 мА. Их можно использовать для передачи данных измерения на пункт управления или ПЛК (программируемый логический контроллер).

С помощью этого выхода можно непосредственно управлять некоторыми исполнительными устройствами, например, дозирующими насосами.

#### **Выполните следующие действия:**

- **1.** В главном меню выбрать «Система» > «Выходы» > «Аналоговый».
- **2.** В пункте меню «Аналоговый» выбрать необходимый выход.
- **3.** Сконфигурировать аналоговый выход, задав нижеследующие параметры.
- **4. Тип 20 мA:** можно выбрать один из следующих типов сигнала: 4–20 мА, 0–20 мА, 20–4 мА или 20–0 мА.<br>5. Тест-сигнал: можно проверить конфигура
- **5. Тест-сигнал:** можно проверить конфигурацию аналоговых выходов. Проверить управление на внешнем устройстве.
- **6. Выход:** задать, какие данные должны передаваться через выбранный выход. Можно выбрать данные измерений, температуры или управляющие данные (выходы регулятора).<br>**Минимум:** задать
- **7. Минимум:** задать минимальное значение. Минимальное значение определяет, при каком измеренном значении генерируется самый слабый сигнал.<br>**Максимум:**
- **8. Максимум:** задать максимальное значение. Максимальное значение определяет, при каком измеренном значении генерируется самый сильный сигнал.

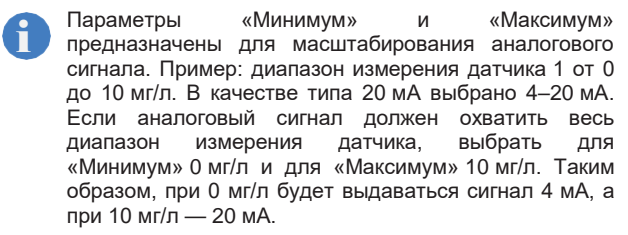

**Настройка конфигурации аналоговых выходов завершена.**

#### **8.2.2.6 Активирование второго экрана**

#### **Выполните следующие действия:**

- **1.** В главном меню выбрать «Система» > «Настройка» > «Индикация».
- **2. 2-й экран:** активировать второй экран, выбрав «Вкл.».
- **3. Количество окон:** выбрать количество отображаемых индивидуальных и свободно конфигурируемых окон.
- **Второй экран активирован.**

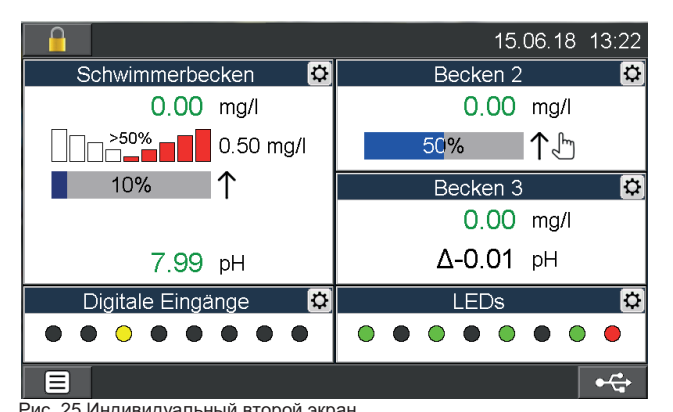

Рис. 25 Индивидуальный второй экран<br>8.2.2.7 Для настройк **8.2.2.7 Для настройки второго экрана выполните следующие действия:**

- **1.** Нажимать на кнопку «Главное меню» снизу слева на дисплее, пока не отобразится второй экран с индивидуально настраиваемыми окнами.
- **2.** В каждом окне сверху справа находится пиктограмма шестерни. Нажать на пиктограмму, чтобы настроить<br>выбранное окно и задать нижеследующие окно и задать нижеследующие параметры.
- **3. Название:** задать индивидуальное название для окна.
- **4. Показание 1–5:** в зависимости от размера окна можно настроить отображение до пяти показаний. Можно выбрать данные измерений, виртуальные данные, управляющие данные, заданные значения, величину возмущающего воздействия, цифровые входы и выходы для внешних светодиодов.
- **Настройка конфигурации второго экрана завершена.**

### **8.2.3 Цвета сообщений**

Можно изменить цвета разных сообщений.

#### **Выполните следующие действия:**

- **1.** В главном меню выбрать «Система» > «Настройка» > «Цвет сообщения о тревоге».
- **2.** Во вкладке «Цвет сообщения о тревоге» выбрать сообщение, для которого необходимо изменить цвет.
- **3.** Нажать на строку сообщения и затем на «Изменить».
- Можно выбрать один из четырех цветов.

## **Цвет сообщения изменен.**

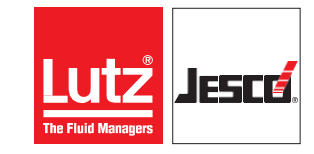

# **Станция отбора проб воды EASYPRO SMART** В Профильм Василий Руководство по эксплуатации

### **8.2.4 Сохранение конфигурации**

Индивидуальную конфигурацию можно сохранить и позже загрузить, чтобы быстро устранить неисправности.

**Совет:** не изменять заводской файл конфигурации, а собственную конфигурацию сохранить в новом файле. При проблемах с конфигурацией можно таким образом быстро вернуться к работающей конфигурации. i

# **Выполните следующие действия:**

- **1.** В главном меню выбрать «Система» > «Настройка» > «Конфигурация».
- **2.** Нажать «Сохранить» и ввести существующее имя файла, чтобы перезаписать файл, или новое имя, чтобы создать новый файл конфигурации.
- **3.** Нажать на зеленую галочку, чтобы подтвердить ввод.

#### **Конфигурация сохранена.**

### <span id="page-30-0"></span>**8.3 Защита паролем**

Защита паролем устройства деактивирована на заводе. Устройство можно защитить паролем на трех уровнях с доступом к определенным функциям.

- **1-й уровень:** здесь доступны только простые настройки. Этот уровень подходит для ежедневной работы.
- **2-й уровень:** здесь можно конфигурировать входы и выходы, а также калибровать датчики. Этот уровень необходим для конфигурирования устройства и должен использоваться только опытными пользователями.
- **3-й уровень:** здесь доступно сервисное меню. Этот уровень необходим в основном для работ по техническому обслуживанию, таких как замена датчиков, обновление программного обеспечения или настройки сети.

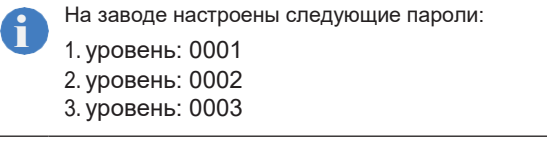

#### **Конфигурирование защиты паролем**

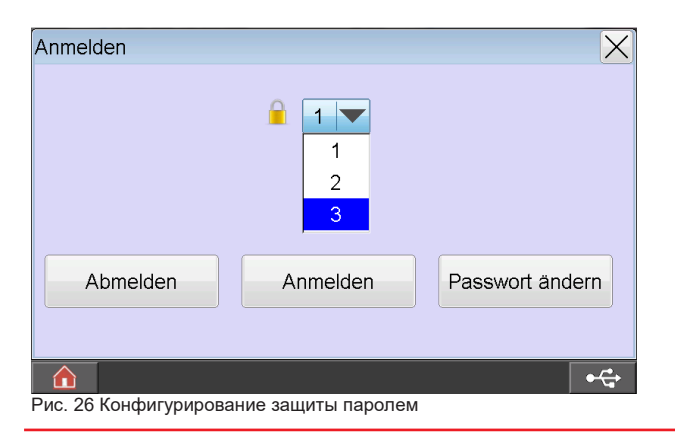

# **Выполните следующие действия:**

- **1.** Нажать на пиктограмму замка в левом верхнем углу и настроить защиту паролем.
- **2. Защита паролем активна:** активировать или деактивировать защиту паролем. Деактивация защиты паролем возможна, только если в систему вошел пользователь с 3-им уровнем доступа.
- Для разблокирования следующих шагов защита паролем должна быть активирована.
- **3.** Выбрать один из трех уровней доступа, на котором необходимо войти в систему.
- **4. Вход в систему:** войти в систему с помощью пароля соответствующего уровня.
- **5. Изменение пароля:** пользователь может изменить пароль того уровня, для которого предназначен этот пароль.
- **Защита паролем настроена.**

### <span id="page-30-1"></span>**8.4 Настройка сетевых параметров**

Для использования устройства в сети может потребоваться настроить сетевые параметры.

Более подробную информацию об использовании устройства в сети находится в главе 9.8 «Доступ по сети» на стр. 38.

#### **Выполните следующие действия:**

- **1.** В главном меню выбрать «Система» > «Сервис» > «Сеть».
- **2.** Во вкладке «Сеть» настроить конфигурацию выхода и задать нижеследующие параметры.
- **3. IP-адрес:** задать для устройства уникальный IPадрес, по которому устройство будет доступно в сети. Если этот IP-адрес уже используется для другого устройства, возможны ошибки в работе.
- **4. Маска подсети:** задать маску подсети.
- **5. TFTP-сервер:** «Вкл.» = доступ через TFTP-протокол к памяти устройства активирован. «Выкл.» = доступ через TFTP-протокол к памяти устройства деактивирован.
- **6. Адрес Modbus RTU:** задать для устройства число от 1 до 14, если в устройстве предусмотрен сетевой интерфейс RS485.
- **Сетевые параметры настроены.**

Мы оставляем за собой право на внесение технических изменений 201130 © Lutz-Jesco GmbH 2020 BA-42830-01-V03 **Ввод в эксплуатацию 31**

### <span id="page-31-0"></span>**Станция отбора проб воды EASYPRO SMART** В Постанов Постанции Пруководство по эксплуатации

# **9 Эксплуатация**

При эксплуатации на главном экране устройства отображаются текущие данные измерений и строка с сообщениями о состоянии.

### <span id="page-31-1"></span>**9.1 Запуск автоматического режима**

Предварительно настроенные параметры управления подходят для большинства плавательных бассейнов, эксплуатируемых не в соответствии с DIN 19643. Таким образом, управление можно включить без изменения параметров. Если хороший результат не достигнут, необходимо позже изменить параметры

Теперь последовательно настройте подачу химикатов для коррекции уровня pH и дезинфицирующего средства, вставляя всасывающие линии в емкость один за другим.

Обратите внимание на начало дозирования шланговым насосом. Прежде чем дозировать дезинфицирующее средство (и соотв. с началом проточного электролиза хлора), дождитесь, чтобы измеренное значение pH достигло заданного значения и дозирование средства коррекции pH.

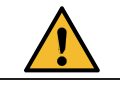

# **ОСТОРОЖНО!**

#### **Высокая опасность для здоровья от химикатов в концентрированном виде!**

Химические вещества могут быть опасны для здоровья в концентрированном виде. Соблюдайте осторожность при обращении с химическими веществами.

- При работе с химическими веществами всегда используйте соответствующую защитную одежду для рук, тела, рта и носа.
- Избегайте воздействия химических веществ.
- Внимательно изучите паспорта химической безопасности и следуйте инструкциям на упаковке химикатов.

Следите за системой во время работы. Если обнаружены какие-либо неисправности в контроллере или шланговых насосах, или если измеренные значения отклоняются от заданных значений, проведите поиск и устранение неисправностей.

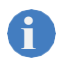

Повторите калибровку всех датчиков через 24<br>часа после первоначальной настройки.

# <span id="page-31-2"></span>**9.2 Подтверждение сообщений**

В строке состояния отображаются сообщения о тревоге, неисправностях или сервисные сообщения. Строка состояния мигает и имеет цвет, настроенный для данного типа сообщения. Неактивные сообщения имеют белый цвет.

Чтобы неактивные сообщения не отображались в строке состояния, подтвердите сообщение на устройстве. Активные сообщения будут отображаться, даже если их подтвердить.

### **Выполните следующие действия:**

- **1.** Если появляется сообщение, нажать на строку состояния или перейти в меню «Сообщения».
- **2.** Выбрать одно или несколько сообщений и нажать либо «подтвердить», либо «подтвердить все».
- Подтвержденное сообщение обозначается зеленой галочкой.

### **Сообщение подтверждено.**

#### **История**

За появлением сообщений можно проследить в пункте меню «История». Нажать в главном меню на «Сообщения» и выбрать вкладку «История».

# **9.3 Журнал регистрации**

Сообщения и сервисные записи сохраняются на USBфлеш-накопителе. Файлы можно отобразить на устройстве или подсоединить USB-флеш-накопитель к внешнему устройству.

На USB-флеш-накопителе в устройстве находятся следующие файлы регистрации:

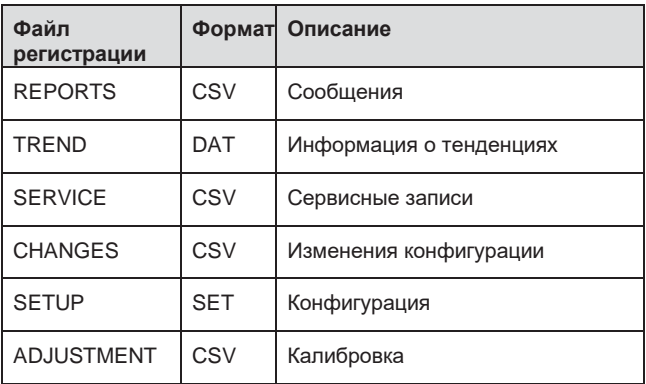

Таб. 31: Журнал регистрации

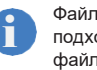

Файлы CSV можно открывать и анализировать с помощью подходящих программ (например, MS Excel). Кроме того, все файлы CSV можно просматривать на устройстве.

# **9.3.1 Просмотр и открытие файлов**

Файлы регистрации можно отобразить на устройстве.

#### **Выполните следующие действия:**

- **1.** Нажать на пиктограмму USB в строке состояния снизу справа.
- В браузере файлов отображаются файлы, сохраненные на USB-флеш-накопителе.
- **2.** Открыть один из файловых каталогов.
- **3.** Выбрать файл и нажать на «Открыть файл».
- **Файл открыт.**

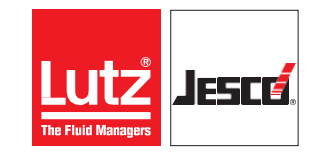

### **Станция отбора проб воды EASYPRO SMART** В Профильм Востройство по эксплуатации

### **9.3.2 Открывание файлов на внешнем устройстве**

Файлы регистрации можно открыть на внешнем устройстве, если извлечь USB-флеш-накопитель из устройства.

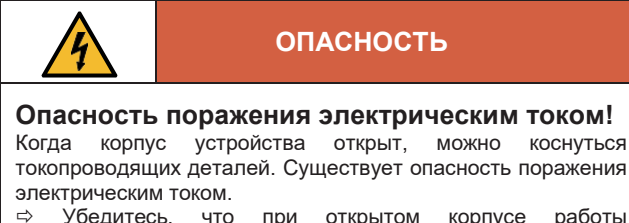

- что при открытом корпусе работы выполняются только в обесточенном состоянии.
- Обезопасьте устройство от случайного включения электропитания.

#### **Условие:**

 Перед началом работ электропитание отключено, и выключатель предохранен от включения.

#### **Выполните следующие действия:**

- **1.** Открыть корпус.
- **2.** Извлечь USB-флеш-накопитель.
- **3.** Подсоединить USB-флеш-накопитель к внешнему устройству и открыть его.
- Теперь файлы журнала событий доступны.
- **Файлы открыты на внешнем устройстве.**

### <span id="page-32-0"></span>**9.4 Настройка отображения тренда**

Существует возможность отображения тренда за последние 24 часа не более чем, для четырех измеряемых величин.

#### **Выполните следующие действия:**

- **1.** Нажать в главном меню на «Тренд».
- На устройстве отображается тренд.
- **2.** Отображение тенденции можно настроить в соответствии с индивидуальными пожеланиями. Нажать на вкладку «Индикация» и активировать до четырех измеряемых величин, для которых будет отображаться тренд.
- **3.** Масштаб отображения тренда можно настроить отдельно для каждой измеряемой Нажмите на вкладку «Масштабирование», выберите датчик и определите «Минимум» и "Максимум".
- **Отображение тренда настроено**

# <span id="page-32-1"></span>**9.5 Ручной режим**

В пункте меню «Ручной режим» можно вручную управлять выходом регулятора и настроить выходную мощность в диапазоне 0–100 %.

Если регулятор работает в ручном режиме, об этом сигнализирует синий индикатор Y на главном экране и пиктограмма кисти руки.

Кроме того, в пункте меню «Ручной режим» можно включить или выключить автоматическое переключение заданных значений (см. Главу 9.7 «Заданное значение и набор заданных значений» на стр. 36.

# <span id="page-32-2"></span>**9.6 Настройка**

При использовании новых электродов или первоначальном<br>запуске все измерительные ячейки необходимо измерительные ячейки необходимо<br>после окончания периода обкатки перенастроить продолжительностью 1-2 дня. i

Откалибровать новые датчики до начала измерений. В устройстве все калибрируемые выходы контролируются на достоверность (нулевая точка и крутизна), и документируются данные измерений. Данные измерений, полученные с помощью неоткалиброванных<br>латчиков. собозначены на главном экране датчиков, обозначены на главном экране соответствующим образом. В этом случае данные измерений отображаются шрифтом красного цвета. Если на главном экране измерительный вход<br>отображается отдельно, также указывается отображается «Калибровка не ОК».

Информация о калибровании и крутизне указана в меню «Калибровка» во вкладке «Обзор».

#### **9.6.1 Измерительная ячейка pH**

Калибровка pH-электрода может выполняться как 2 точечная калибровка с двумя буферными растворами или как 1-точечная калибровка с последующим вводом крутизны характеристики датчика.

При калибровке отображаются фактическое значение напряжения электрода и идеальное значение стандартного буферного раствора.

Время реакции нового электрода составляет несколько секунд и наступает, когда физическая величина больше не изменяется. Старые электроды могут иметь большее время реакции.

Для упомянутой калибровки необходим буферный раствор с известным уровнем pH. Срок годности буферных растворов ограничен, и их уровень pH изменяется в зависимости от срока и условий хранения. i

Соблюдать указания производителя по правильному хранению, использовать буферные растворы до истечения их срока годности и не погружать датчик в другой буферный раствор, если его только что вынули из предыдущего раствора.

**9.6.1.1 Условия для 2-точечной калибровки уровня PH:**

- Имеются два буферных раствора.
- Датчик чист.

#### **Выполните следующие действия:**

- **1.** В главном меню в пункте «Калибровка» выбрать вкладку «Датчики».
- **2.** Во вкладке «Датчики» выбрать датчик, который измеряет уровень pH, и который необходимо откалибровать.
- **3.** Нажать на кнопку «2-точечная».
- Запуск 2-точечной калибровки.

# **Станция отбора проб воды EASYPRO SMART** РУКОВОДСТВО ПО эксплуатации

- **4.** Перекрыть подачу анализируемой воды к блоку датчиков.
- **5.** Вывинтить pH-электрод из блока датчиков.
- **6.** Промойте комбинированный pH-электрод водой и протрите насухо. Вытирание может создать электрический заряд на стеклянной мембране, что приведет к задержке индикации.
- **7.** Поместить сухой электрод в первый буферный раствор. Неважно, с какого из двух буферных растворов начинать.
- **8.** Ввести уровень pH первого буферного раствора. Это значение pH является для устройства первым опорным значением. Отображается идеальное напряжения напряжения в мВ. Если эти два значения слишком отличаются друг от друга, идеальное значение отображается красным цветом. Слишком большое отличие может указывать на то, что необходимо заменить электрод.
- **9.** Подождать, пока значение стабилизируется.
- **10.** Подтвердить ввод с помощью зеленой галочки. **11.** Повторить пункты 6–10 для второго буферного
- раствора. **12.** Открывается окно с текущей крутизной
- характеристики датчика.
- **2-точечная калибровка уровня PH выполнена.**

# **9.6.1.2 Условия для 1-точечной калибровки уровня PH:**

√ Имеется готовый для калибровки буферный раствор.<br>✓ Крутизна характеристики электрола предварительно. Крутизна характеристики электрода предварительно измерена в лаборатории.

#### **Выполните следующие действия:**

- **1.** В главном меню в пункте «Калибровка» выбрать вкладку «Датчики».
- **2.** Во вкладке «Датчики» выбрать датчик, который измеряет уровень pH, и который необходимо откалибровать.
- **3.** Нажать на кнопку «1-точечная».
- Запуск 1-точечной калибровки.
- **4.** Перекрыть подачу анализируемой воды к блоку датчиков.
- **5.** Вывинтить pH-электрод из блока датчиков.
- **6.** Промойте комбинированный pH-электрод водой и протрите насухо. Вытирание может создать электрический заряд на стеклянной мембране, что приведет к задержке индикации.
- **7.** Поместить электрод в буферный раствор и немного повертеть им.
- **8.** Ввести уровень pH буферного раствора. Это значение pH является для устройства первым опорным значением. Отображается идеальное<br>значение напряжения и текушее значение напряжения и напряжения в мВ. Если эти два значения слишком отличаются друг от друга, идеальное значение отображается красным цветом. Слишком большое отличие может указывать на то, что необходимо заменить электрод.
- **9.** Подождать, пока значение стабилизируется.
- **10.** Подтвердить ввод с помощью зеленой галочки.
- **11.** Теперь необходимо настроить крутизну. Ввести значение крутизны.
- **12.** Подтвердить ввод с помощью зеленой галочки.
- **1-точечная калибровка уровня PH выполнена.**

#### **9.6.1.3 Коррекция смещения**

Из-за внешних воздействий измеренный фотометром уровень pH может отличаться от уровня, измеренного электрометрическим способом, на фиксированное значение. С помощью коррекции смещения можно<br>откорректировать эту фиксированную разницу откорректировать эту фиксированную разницу (смещение нулевой точки).

### **Выполните следующие действия:**

- **1.** В главном меню в пункте «Калибровка» выбрать вкладку «Датчики».
- **2.** Во вкладке «Датчики» выбрать датчик, который измеряет уровень pH, и который необходимо откалибровать.
- **3.** Нажать на кнопку «Смещение».
- **4.** Введите смещение pH от pH -0,30 до максимального значения pH +0,30.
- **5.** Подтвердить ввод с помощью зеленой галочки.

#### **Коррекция смещения завершена.**

#### **9.6.2 Redox-потенциал**

Редокс-потенциал измеряется с помощью датчика редокс-потенциала. Датчик измеряет напряжение, которое имеется в воде из-за наличия окисляющихся и восстанавливающихся ионов. При вводе в эксплуатацию нужно откалибровать комбинированный электрод Redox.

#### **9.6.2.1 Условия 1-точечной калибровки Redox-потенциала:**

Имеется готовый для калибровки буферный раствор.

#### **Выполните следующие действия:**

- **1.** В главном меню в пункте «Калибровка» выбрать вкладку «Датчики».
- **2.** Во вкладке «Датчики» выбрать датчик, который измеряет редокс-потенциал, и который необходимо откалибровать.
- **3.** Нажать на кнопку «1-точечная».
- Запуск 1-точечной калибровки.
- **4.** Перекрыть подачу анализируемой воды к блоку датчиков.
- **5.** Вывинтить электрод редокс-потенциала из блока датчиков.
- **6.** Промыть электрод редокс-потенциала водой и протрите насухо. Вытирание может создать электрический заряд на стеклянной мембране, что приведет к задержке индикации.
- **7.** Поместить электрод в буферный раствор и немного повертеть им.
- **8.** Ввести значение напряжения в мВ, которое имеется в буферном растворе. Отображается введенное значение напряжения и текущее значение в мВ. Если эти два значения слишком отличаются друг от друга, идеальное значение отображается красным цветом. Слишком большое отличие может указывать на то, что необходимо заменить электрод.
- **9.** Подождать, пока значение стабилизируется.
- **10.** Подтвердить ввод с помощью зеленой галочки.

### **1-точечная калибровка Redox-потенциала выполнена**

Старые датчики могут иметь большее время реакции, или измеренное значение может значительно отличаться от значения буферного раствора. Это указывает на то, что датчик редокс-потенциала нужно проверить и при необходимости заменить. i

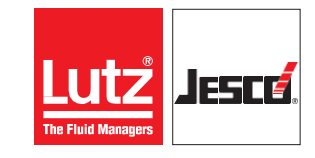

# **Станция отбора проб воды EASYPRO SMART** В Профильм Востройство по эксплуатации

#### **9.6.3 Измерительная ячейка избытка хлора CS120**

Для настройки в качестве эталонного требуется значение, измеренное фотометрическим методом в соответствии с DPDметодом (Диэтил-п-фенилендиамин).

#### **9.6.3.1 1-точечная регулировка измерительной ячейки избыточного хлора CS120**

Для калибровки датчиков хлора требуется фотометр для измерения опорного значения фотометрическим методом с помощью DPD-метода.

#### **Условие:**

- Имеется измерительное устройство для определения значения ДЭФДА.
- Измерительная ячейка работает в анализируемой воде.

#### **Выполните следующие действия:**

- **1.** В главном меню в пункте «Калибровка» выбрать вкладку «Датчики».
- **2.** Во вкладке «Датчики» выбрать датчик, который необходимо откалибровать.
- **3.** Нажать на кнопку «1-точечная».
- Запуск 1-точечной калибровки.
- **4.** Взять пробу воды непосредственно возле измерительной ячейки и подтвердить, нажав на «OK».
- **5.** Определить концентрацию в пробе воды фотометрическим DPD-методом.
- **6.** Ввести измеренное значение концентрации. Оно является для устройства опорным значением и обеспечивает правильность измерения.
- **7.** Подтвердить ввод с помощью зеленой галочки.
- **1-точечная калибровка завершена.**

### **9.6.3.2 2-точечная регулировка измерительной ячейки избыточного хлора CS120**

#### **Условие:**

- Имеется измерительное устройство для определения значения с DPD-методом.
- Измерительная ячейка работает в анализируемой воде.

#### **Выполните следующие действия:**

- **1.** В главном меню в пункте «Калибровка» выбрать вкладку «Датчики».
- **2.** Во вкладке «Датчики» выбрать датчик, который необходимо откалибровать.
- **3.** Нажать на кнопку «2-точечная».
- Запуск 2-точечной калибровки.
- **4.** Настроить первое опорное значение нулевая точка. Если по ошибке нулевая точка была смещена, настроить ее снова, отсоединив измерительный электрод и задав значение «0». Если требуется 2-точечная калибровка, например, в горячей воде, сначала выполнить калибровку с водой без хлора, а затем — с хлорсодержащей водой. Ввести значение нулевой точки.
- **5.** Подтвердить ввод с помощью зеленой галочки.
- **6.** Взять пробу воды непосредственно возле измерительной ячейки и подтвердить, нажав на «OK». Таким образом сохраняется текущий сигнал в момент забора пробы воды, чтобы исключить колебания сигнала во время определения значения DPD как ошибки измерения.
- **7.** Определить концентрацию в пробе воды фотометрическим методом с помощью ДЭФДА.
- **8.** Ввести предварительно измеренное значение DPD.

**9.** Подтвердить ввод с помощью зеленой галочки.

# **2-точечная калибровка завершена.**

# **9.6.4 Кондуктивная проводимость**

При настройке измерения проводимости определяется крутизна проводящего измерительного электрода в сочетании с входным усилителем **ТОРАХ**® МС.  $C$ очетании с входным усилителем Значение (мА), полученное ячейкой для измерения проводимости, присваивается проводимости (мСм / см или мкСм / см), которая затем отображается в главном меню. Это выполняется с использованием двух точек, при этом первая точка 0 мА соответствует 0 мСм / см (миллисименс / см), определяется электрически и не требует каких-либо действий. Обычная процедура - это 1-точечная калибровка, но также возможна калибровка показателя.

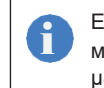

i

Единица измерения всегда мСм / см или мкСм / см. места TOPAX® MC показывает часть только mS или µS; % солесодержания - это другой вариант.

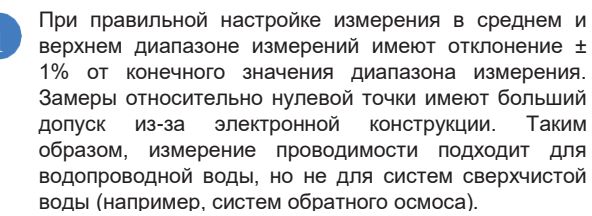

#### **9.6.4.1 1-точечная регулировка проводимости**

Для регулировки используйте только буферные растворы KCl (хлорид калия) для различных диапазонов измерения в соответствии со следующим списком:

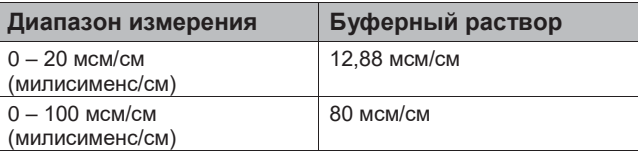

Таб. 32: 1-точечная регулировка проводимости

#### **Необходимые материалы:**

- Имеется буферный раствор, соответствующий диапазону измерения, температура которого указана на этикетке.
- Имеется чистая ветошь (тряпка).

#### **Выполните следующие действия:**

- **1.** В главном меню в пункте «Калибровка» выбрать вкладку «Датчики».
- **2.** Во вкладке «Датчики» выбрать датчик, который измеряет проводимость, и который необходимо откалибровать.
- **3.** Нажать на кнопку «1-точечная».
- Запуск 1-точечной калибровки.
- **4.** Перекрыть подачу анализируемой воды к блоку датчиков.
- **5.** Выкрутите ячейку для измерения проводимости из соответствующего корпуса ячейки.
- **6.** Протрите электрод салфеткой, чтобы не пролить буферный раствор.
- **7.** Поместить электрод в буферный раствор и немного повертеть им.

# **Станция отбора проб воды EASYPRO SMART** РУКОВОДСТВО ПО эксплуатации

- **8.** Ввести значение напряжения в мВ, которое имеется в буферном растворе. Отображается текущее измеренное значение тока и введенное значение.
- **9.** Подождать, пока значение стабилизируется.

**10.** Подтвердить ввод с помощью зеленой галочки.

 **1-точечная калибровка ячейки проводимости проведена**

#### **9.6.4.2 Калибровка проводимости по заданному значению**

Если вы контролируете проводимость с помощью<br>**ТОРАХ**® MC, возможно также отрегулировать **TOPAX® MC**, возможно также отрегулировать проводимость, близкую к целевому значению (± 10%), используя эталонное значение.

# **Условие:**

 Солесодержание в мерной воде близко к целевому значению, станция отбора проб воды работает

# Переносной измерительный прибор готов.

# **Выполните следующие действия:**

- **1.** В главном меню в пункте «Калибровка» выбрать вкладку «Датчики».
- **2.** Во вкладке «Датчики» выбрать датчик, который измеряет проводимость, и который необходимо откалибровать.
- **3.** Нажать на кнопку «1-точечная».
- Начало калибровки.
- **4.** Возьмите пробу воды из точки измерения
- **5.** Определите проводимость с помощью портативного измерительного прибора
- **6.** Введите значение, которое вы определили с
- помощью измерительного прибора **7.** Подтвердить ввод с помощью зеленой галочки.
- **Регулировка проводимости в задаваемом значении завершена**

### **9.6.5 Температура**

К каждому входному модулю можно подсоединить<br>датчик температуры. Можно настроить датчик датчик температуры. Можно настроить датчик температуры, установив эталонное значение.<br>Если настроить опорное значение, устройство опорное значение, автоматически откорректирует измеренное значение датчика температуры на соответствующую разницу.

### **9.6.5.1 Необходимые условия калибровки датчика температуры:**

- $\checkmark$  Активировано измерение температуры (см. главу 8.2.1.2 "Температурный вход" на стр. 26).
- Имеется термометр.

# **Выполните следующие действия:**

- **1.** В главном меню в пункте «Калибровка» выбрать вкладку «Температура».
- **2.** В пункте меню «Вход» выбрать входной модуль, для которого необходимо настроить опорное значение.
- **3.** Нажать на кнопку «Опорное значение».
- **4.** Ввести предварительно измеренное опорное значение температуры.

**5.** Подтвердить с помощью зеленой галочки.

### <span id="page-35-0"></span>**Калибровка температурного датчика завершена.**

### **9.7 Заданные значения и наборы параметров**

Можно вводить различные заданные значения (уставки), на основании которых устройство должно производить управление. Можно задать четыре разных набора параметров, между которыми регулятор может<br>переключаться автоматически. С помощью наборов автоматически. С параметров можно изменять регулирование в зависимости от времени суток или разных условий эксплуатации.<br>В следующих разделах описаны возможности

В следующих регулирования с помощью заданных значений и их конфигурации.

#### **9.7.1 Настройка заданных значений**

Заданные значения можно настроить и сохранить в пункте меню «Заданные значения».

#### **Выполните следующие действия:**

- **1.** В главном меню в пункте «Заданные значения» выберите вкладку "Активно".
- **2. Активно:** во вкладке «Активно» можно просмотреть активный в данный момент набор параметров.
- Отображаются отдельные заданные значения. Если изменить одно из значений, оно сразу же активируется как новое заданное значение.
- **3. Сохранение:** активные заданные значения можно сохранить как набор параметров. Для этого выбрать набор параметров и нажать на «Сохранить».
- **4. Заданные значения 1–4:** одно под другим следуют возможные заданные значения для регулятора. Слева направо отображается следующая информация:

- S1 − S4/V1 − V4 отображается вход датчика или виртуальный вход.

- O1 − O4 отображается выход. «Таймер» указывает на прямое управление выходом.

- Далее следует измеренное значение этого входа, например, свободный хлор, pH или текст «Отсутствует функция управления», когда данный контроллер неактивен. Стрелка, направленная вверх или вниз, указывает на направление регулирования - повысить или понизить.

- Затем следует заданное значение. Нажав на заданное значение, его можно сразу же изменить. При двустороннем регулировании ввести два заданных<br>значения. Как для направления регулирования Как для направления регулирования «Повысить», так и для направления «Понизить». Изменение этих заданных значений не влияет на сохраняемые наборы параметров. Для этого выполнить шаг 3.

**5. Расход:** можно активировать или деактивировать расход. При этом можно настроить сокращение расхода от 0 % до 100 %. Значение расхода умножается на величину регулирующего воздействия Y. Если величина регулирующего воздействия составляет, например, 80 %, а расход только 50 %, это дает следующую выходную мощность: Величина регулирующего воздействия Y = 80 % × 50 % = 40 %.

#### **Заданные значения настроены.**

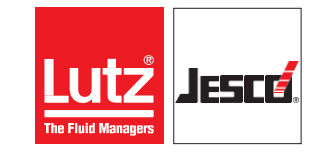

# **Станция отбора проб воды EASYPRO SMART Руководство по эксплуатации**

### **9.7.2 Загрузка наборов параметров**

Набор параметров можно загрузить.

#### **Выполните следующие действия:**

- **1.** В главном меню в пункте «Заданные значения» выберите вкладку «Набор параметров».
- **2.** Выбрать требуемый набор параметров.
- **3.** Нажать на «Загрузить».
- Набор параметров сразу активируется.
- **Набор параметров загружен.**

#### **9.7.3 Переключение между наборами параметров**

Настроенные в соответствии с предыдущим разделом наборы параметров можно переключать вручную или автоматически. Чтобы активировать автоматическое переключение, есть два варианта:

- **1.** В пункте меню «Заданные значения» выбрать вкладку «Переключение» и установить галочку для пункта «Заданные значения переключаются автоматически».
- **2.** Перейти в меню «Ручной режим» и установить галочку для пункта «Заданные значения переключаются автоматически».

Для автоматического переключения можно использовать цифровой вход (см. главу «Переключение через цифровые входы» на стр. 37) и несколько внутренних таймеров (см. главу 9.7.3.2 «Переключение через таймер» на стр. 38) . При этом переключение посредством цифрового входа имеет высший приоритет. Переключение с помощью таймера производится, только если переключение посредством цифрового входа не активно.

#### **Переключение с помощью цифрового входа**

Прежде чем вы сможете использовать цифровой вход для переключения на определенный набор заданных значений, нужно сконфигурировать цифровой вход в соответствии с главой 8.2.1.6 «Цифровые входы» на стр. 28.

Есть три разных варианта переключения: внешнее переключение, переключение с помощью внутреннего таймера и функция «ECO-управление», которая также дополнительно значений.

#### **Настройка внешнего переключения**

При внешнем управлении переключение на желаемый набор параметров производится, пока активирован цифровой вход.

Если цифровой вход деактивирован, устройство переключается на предыдущий набор параметров.

Для настройки выберите вкладку в пункте меню «Заданные значения» "Переключение".

#### **Выполните следующие действия:**

- **1.** Настроить переключение и задать нижеследующие параметры.
- **2. Автоматическое переключение наборов параметров:** установить здесь галочку.
- **3. Переключение:** выбрать пункт «Цифровой вход».
- **4. Функция:** выбрать пункт «Внешнее переключение».
- 
- **5. Набор параметров:** выбрать набор параметров, на котором устройство должно переключиться.
- **6. Цифровой вход:** отображается используемый цифровой вход.
- **Настройка конфигурации внешнего переключения завершена.**

#### **9.7.3.1 Переключение с помощью таймера**

При переключении с помощью таймера желаемый набор параметров активен в течение настроенного времени. По истечении времени активируется предыдущий набор параметров.

Также можно запустить таймер вручную, чтобы, например, произвести перехлорирование.

Для настройки выберите вкладку в пункте меню «Заданные значения» «Переключение» и выполните следующие действия:

- **1.** Настроить переключение и задать нижеследующие параметры.
- **2. Автоматическое переключение наборов параметров:**  установить здесь галочку.
- **3. Переключение:** выбрать пункт «Цифровой вход».
- **4. Функция:** выбрать пункт «Таймер».
- **5. Набор параметров:** выбрать набор параметров, на котором устройство должно переключиться.
- **6. Цифровой вход:** отображается используемый цифровой вход.
- **7. Время:** настроить таймер на желаемое время.
- **8. «Выкл.» или «Активно»:** отображается, активен ли таймер. Если таймер активен, отображается оставшееся время.
- **9. Кнопка «Пуск» или «Стоп»:** таймер можно запустить или остановить вручную. Например, для перехлорирования.

#### **Настройка конфигурации завершена.**

#### **Переключение с помощью таймера**

При переключении с помощью таймера желаемый набор параметров активен в течение настроенного времени. По истечении времени активируется предыдущий набор параметров.

Также можно запустить таймер вручную, чтобы, например, произвести перехлорирование.

Для настройки выберите вкладку в пункте меню «Заданные значения» "Переключение".

#### **Выполните следующие действия:**

- **1.** Настроить переключение и задать нижеследующие параметры.
- **2. Автоматическое переключение наборов параметров:** установить здесь галочку.
- **3. Переключение:** выбрать пункт «Цифровой вход».
- **4. Функция:** выбрать пункт «Таймер».
- **5. Набор параметров:** выбрать набор параметров, на котором устройство должно переключиться.
- **6. Цифровой вход:** отображается используемый цифровой вход.

### **Станция отбора проб воды EASYPRO SMART** РУКОВОДСТВО ПО ЭКСПЛУАТАЦИИ

- **7. Время:** настроить таймер на желаемое время.
- **8. «Выкл.» или «Активно»:** отображается, активен ли таймер. Если таймер активен, отображается оставшееся время.
- **9. Кнопка «Пуск» или «Стоп»:** таймер можно запустить или остановить вручную,например для перехлорирования.
- **Настройка конфигурации завершена.**

#### **Переключение с помощью ECO-управления**

Для «экономного режима работы» задан контроль предельных значений. Контроль предельных значений используется для уменьшения циркуляции.

Если все измеряемые величины находятся в пределах настроенных значений, выход закрыт. Если цифровой вход также переключается на другой набор заданных значений, то активируется «экономный режим» и переключается на нужный набор уставок.

#### **Условие:**

 $\checkmark$  Регулировка предельного значения настраивается, как описано в разделе «Контроль предельного значения» на стр. 29.

Для настройки выберите вкладку в пункте меню .<br>«Заданные значения» "Переключение".

#### **Выполните следующие действия:**

- **1. Автоматическое переключение наборов параметров:** установить здесь галочку.
- **2. Переключение:** выбрать пункт «Переключающий вход».
- **3. Функция:** выбрать пункт «ECO-управление».
- **4. Набор параметров:** выбрать набор параметров, на котором устройство должно переключиться.
- **5. Цифровой вход:** отображается используемый цифровой вход.
- **Настройка переключения с помощью ECOуправления завершена.**

#### **9.7.3.2 Переключение с помощью таймера**

Параллельно переключению через цифровой переключающий вход можно настроить до десяти таймеров (см. главу 9.8.3.1 «Переключение через цифровые входы» на стр. 37). Для таймеров устанавливается время, когда должно происходить переключение на определенный набор параметров.

Для настройки выберите вкладку в пункте меню «Заданные значения» "Переключение".

#### **Выполните следующие действия:**

- **1. Автоматическое переключение наборов параметров:** установить здесь галочку.
- **2. Переключение:** настроить до десяти таймеров и задать нижеследующие параметры.
- **3. Aus(Выкл)/Aktiv (Активно):** включить таймер.
- **4. Время:** настроить время, когда должно произойти переключение. Ввести часы и минуты.

- **5. Понедельник — воскресение:** установить галочку для каждого дня недели, когда таймер должен быть активен.
- **6. Набор параметров:** выбрать набор параметров, на котором устройство должно переключиться.

#### **Настройка «Переключение с помощью таймера» завершена.**

# <span id="page-37-0"></span>**9.8 Сетевой доступ**

Для получения доступа к устройству по сети подсоединить устройство к существующей сети Ethernet или сети RS485.

Более подробная информация о подсоединении устройства к существующей сети приведена в главе 7.13 "Подключение к Ethernet" на стр. 24, 7.14

"Подключение RS485" на стр. 24 и 8.4 "Сетевые настройки" на стр. 31.

Если при сетевом доступе возникают проблемы с соединением, проверьте конфигурацию программного обеспечения безопасности. i

### **Modbus**

С помощью протокола Modbus можно получить доступ к определенным данным с устройства как через интерфейс Ethernet, так и через интерфейс RS485. Протокол Modbus требуется, например, при соединении с пунктом управления или ПЛК (программируемый логический контроллер). Для интерфейса Ethernet поддерживается протокол Modbus TCP/IP, а для интерфейса RS485 — протокол Modbus RTU.

Адреса Modbus вашего устройства находятся в главе 13 «Адреса Modbus» на странице 45.

### **Веб-браузер (только Ethernet)**

С помощью всех устройств в сети, которые имеют веббраузер, можно получить доступ к файлам устройства. Для доступа требуется IP-адрес, маска подсети и при необходимости MAC-адрес устройства.

Сетевые настройки устройства можно найти в пункте<br>меню «Сеть» («Главное меню > «Система» > меню «Сеть» («Главное меню > «Система» > «Сервис» > «Сеть»).

Открыть веб-браузер оконечного устройства и в адресной строке ввести IP-адрес устройства.<br>Открывается страница устройства с разной Открывается страница устройства с информацией.

# **Протокол TFTP (только Ethernet)**

С помощью программы-клиента TFTP можно получить доступ к памяти устройства, если в сетевых настройках активировано TFTP. Для доступа требуется IP-адрес устройства.

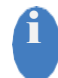

Сетевые настройки устройства можно найти в пункте меню «Сеть» («Главное меню > «Система» > «Сервис» > «Сеть»).

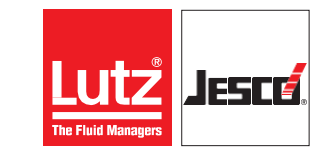

# <span id="page-38-0"></span>**10 Вывод из эксплуатации**

# <span id="page-38-1"></span>**10.1 Кратковременный вывод из эксплуатации**

Кратковременное отключение производится для отключения, например, при корректировке измеренных значений или для работ по техническому обслуживанию. При длительном отключении, пожалуйста, руководствуйтесь разделом 10.2 «Длительное выключение» на стр. 39.

#### **Выполните следующие действия:**

- **1.** Закройте впускной кран (Рис. 1 «Станция отбора проб воды EASYPRO SMART» на стр. 9, поз. 9) станции отбора проб воды или закройте наружное впускное отверстие пробы воды. Тем самым прерывается измерение и управление контроллером **TOPAX**® **MC** и водяной контур проб воды может быть открыт.
- **2.** Отключите внешний источник питания контроллера **TOPAX**® **MC**.
- **3.** Выполните плановые работы на станции отбора проб воды/
- **4.** Подключите внешний источник питания к контроллеру **TOPAX**® **MC**.
- **5.** Откройте впускной кран станции отбора пробы воды или откройте заново внешнее впускное отверстие проб воды. Сразу начинается измерение и контроль.
- **Станция отбора проб воды была кратковременно выключена и обратно введена в эксплуатацию.**

#### <span id="page-38-2"></span>**10.2 Вывод из эксплуатации на длительное время**

В данной главе описаны действия, необходимые для долгосрочного вывода из эксплуатации, чтобы обеспечить работоспособность станции отбора проб воды.

#### **Выполните следующие действия:**

- **1.** Закройте впускной кран (Рис. 1 «Станция отбора проб воды EASYPRO SMART» на стр. 9, поз. 9) станции отбора проб воды или закройте наружное впускное отверстие пробы воды. Тем самым прерывается измерение и управление контроллером **TOPAX**® **MC** и водяной контур проб воды может быть открыт.
- **2.** Отключите внешний источник питания контроллера **TOPAX**® **MC**.
- **3.** Отсоедините все кабели от контроллера **TOPAX**® **MC** .
- **4.** Отсоедините входящие шланговые соединения от наливного крана или от фильтра пробы воды (Рис. 1 «Станция отбора проб воды EASYPRO SMART» на стр. 9, поз. 9) и выходное шланговое соединение от сливного клапана (Рис. 1 «Станция отбора проб воды EASYPRO SMART» на стр. 9, поз. 10) и соотв. фитинг измерительной ячейки.
- **5.** Отвинтите черные винтовые колпачки снизу под фитингами и дайте воде вытечь из фитингов.
- **6.** Незамедлительно снимите измерительные ячейки с фитингов и храните их в вертикальном положении в 3-молярном растворе хлорида калия.
- **Станция отбора проб воды долгосрочно выведена из эксплуатации.**

#### <span id="page-38-3"></span>**10.3 Хранение Условие:**

 Изделие выведено из эксплуатации в соответствии с главой 10.2 «Вывод из эксплуатации на длительное время» на стр. 39.

Надлежащее хранение увеличивает срок службы станции отбора проб. Не допускайте негативного воздействия, например: крайне высокие или низкие температуры, высокая влажность, пыль, химикаты и т. д.

Отвинтите станцию отбора проб воды с настенного кронштейна и положите на хранение.

#### **Обеспечить по возможности идеальные условия хранения:**

- место хранения прохладное, сухое, без пыли и умеренно вентилируемое;
- температура в помещении  $+0...+50$  °С;
- относительная влажность воздуха не больше 90 %.

### <span id="page-38-4"></span>**10.4 Транспортировка**

#### **Условие:**

- $\checkmark$  Станция отбора проб воды была выведена из эксплуатации в соответствии с главой 10.2 «Вывод из эксплуатации на длительное время» на стр. 39.
- Станцию отбора проб воды разрешается транспортировать только при опустошенном состоянии.
- Любой ценой избегайте сильных ударных нагрузок.

В случае возврата производителю, пожалуйста, обратите внимание на главу 17 «Заявление об отсутствии возражений» на стр. 54 и главу 18. "Заявление на гарантийный ремонт" на стр. 55).

### <span id="page-38-5"></span>**10.5 Утилизация**

- Утилизируйте изделие в соответствии с действующими местными законами и предписаниями. Не утилизируйте изделие вместе с бытовыми отходами!
- Предписания по утилизации в разных странах могут отличаться, поэтому при необходимости свяжитесь с поставщиком.
- В Германии изготовитель обязан бесплатно утилизировать изделие. Это предполагает безопасную отправку изделия со свидетельством о безопасности изготовителю (см. главу 17 "Заявление об отсутствии возражений" на стр. 54).

# <span id="page-39-0"></span>**11 Техническое обслуживание**

Изделия компании Lutz-Jesco — это высококачественные устройства с большим сроком службы. Несмотря на это некоторые части подвергаются износу вследствие эксплуатации. Для обеспечения длительной работы нужно регулярно проводить осмотр. Регулярное техническое обслуживание оборудования защищает от непредвиденных простоев.

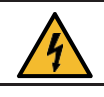

# **ОПАСНОСТЬ**

#### **Опасность поражения электрическим током!**

Части, находящиеся под напряжением, могут привести к смертельным травмам.

- Перед проведением работ по техническому обслуживанию отключите устройство от электросети.
- Обезопасьте устройство от случайного включения.

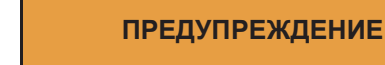

**Повышенная опасность несчастного случая из-за недостаточной квалификации персонала!**

Устанавливать, управлять и обслуживать устройство разрешено только достаточно квалифицированному персоналу. Недостаточная квалификация повышает возможность несчастного случая.

Убедитесь, что все действия выполняются работниками с необходимой квалификацией.

# <span id="page-39-1"></span>**11.1 Регулярный контроль**

Регулярный оперативный контроль ограничивается заменой пустых канистр с химикатами и, например, ежемесячной калибровкой измерений pH и Redoxпотенциала и, при необходимости, измерения хлора.

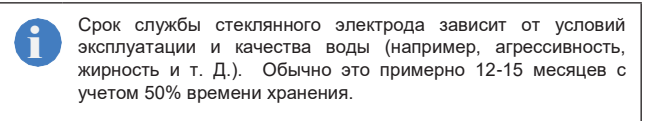

# <span id="page-39-2"></span>**11.2 Интервалы технического обслуживания**

Частота технических обслуживаний зависит не только от интенсивности использования. Химическое воздействие, например, на резиновые детали начинается с первым контактом со средой и не зависит от использования.

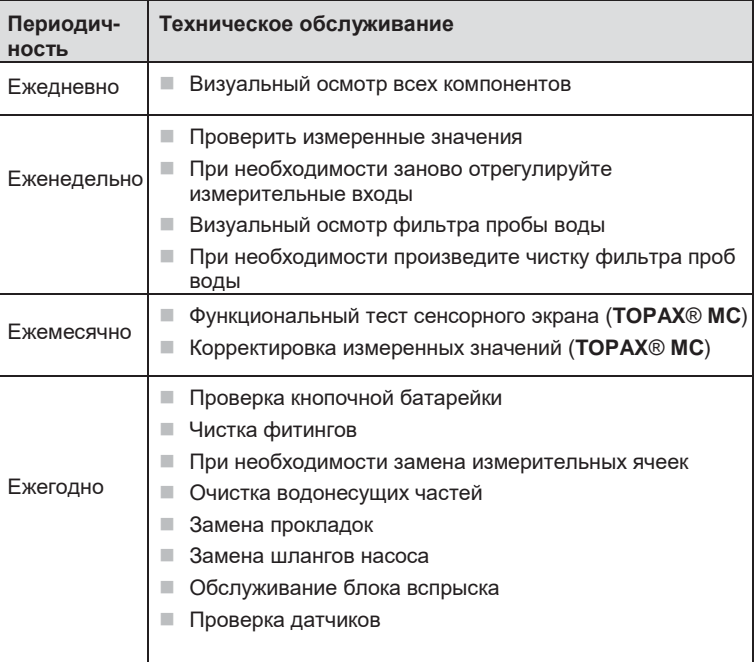

Таб. 33: Интервалы технического обслуживания

#### **Обслуживание измерительной ячейки для хлора**

Во время технического обслуживания ячейка для измерения хлора разбирается и проходит визуальную проверку!

Платиновый электрод должен иметь форму спирали с равномерно расположенными витками и не иметь значительных повреждений

Небольшие вымоины на сплошном медном (или серебряном) электроде чистящими шариками не являются проблемой. Слои оксидов удаляются шлифованием мелкой наждачной бумагой (например, зернистостью 800) на участке, указанном стрелкой.

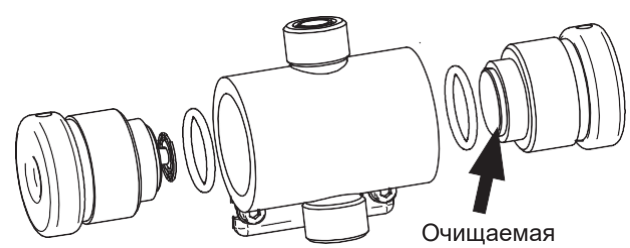

Рис. 27 Ячейка для измерения хлора

Обратите внимание на стеклянные шарики при сборке ячейки для измерения хлора. Они не должны находиться в резьбе или на уплотнительной поверхности уплотнительной прокладки. Зажимные винты электродов прикручивайте осторожно (пластмассовые!).

Проверьте стеклянные шарики и при необходимости замените.

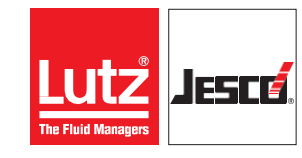

# **Станция отбора проб воды EASYPRO SMART** В Постанции При податко Руководство по эксплуатации

# <span id="page-40-0"></span>**11.3 Настройка датчика расхода (недостатка воды)**

Если контакт для контроля потока не переключается должным образом, его можно заново перенастроить.

- Дайте протечь достаточному количеству воды
- Ослабьте кабельное резьбовое крепление монитора потока настолько, чтобы его можно было перемещать по кабелю
- Вдавите датчик потока внутрь до тех пор, пока регулятор не покажет недостаток воды для измерения.
- Вытяните датчик потока примерно на 1 см. Сообщение исчезнет.
- Затяните кабельное резьбовое крепление .
- Проведите функциональную проверку путем перекрывания подачи проб воды.

# <span id="page-40-1"></span>**11.4 Обслуживание шлангового насоса**

Шланговые насосы не требуют особого технического обслуживания. Износу подвержен только шланг насоса, подверженный химическим и механическим нагрузкам. Регулярная замена шлангов насоса защищает от перебоев в работе!

Если при обрыве шланга на ротор проходит химическая атака, его также можно заменить.

Если насос полностью разобран, винты необходимо затянуть со следующим крутящим моментом:

Винты корпуса: 20 Н·см

Крепление головки насоса: 15 Н·см

# **ОПАСНОСТЬ**

#### **Опасность поражения электрическим током!**

При проведении всех работ на насосе выключите электропитание.

- Обесточьте оснастку.
- Обезопасьте устройство от случайного включения.
- Проверьте обесточенную систему измерительным прибором.
- Заземлите систему, а затем закоротите ее.
- Закройте соседние токоведущие части.

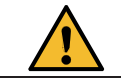

**ОСТОРОЖНО!**

#### **Повышенный риск несчастных случаев из-за разбрызгивания химикатов!**

Перед отсоединением шлангового разъема необходимо сбросить давление, чтобы химикаты не выплеснулись.

- Необходимо использовать средства индивидуальной защиты в соответствии с действующими правилами техники безопасности.
- <span id="page-40-2"></span>Не допускайте посторонних лиц к оборудованию.

# **11.5 Замена шлангов**

Срок службы шланга составляет около 1000 часов при непрерывной эксплуатации. Это зависит от нагрузки, которая характеризуется средой, температурой,<br>высотой всасывания, давлением и частотой высотой всасывания, давлением и включения. Поскольку в большинстве случаев насос не работает непрерывно, обычно достаточно ежегодной замены шланга. i

Изношенный шланг теряет эластичность. Следствием этого является более низкая скорость прокачки. Разрыв шланга происходит только на более поздней стадии износа.

Для замены шланга инструменты не требуются. Запасной шланг уже установлен на держателе шланга на заводе.

- **1.** Сбросьте давление
- **2.** Слейте из насоса химикаты и промойте безвредным средством (обычно подходит вода).
- **3.** Отключите сетевое напряжение и обезопасьте от повторного включения.
- **4.** Отсоедините шланговые соединения от технологического шланга.
- **5.** Снимите крышку головки насоса. При необходимости можно использовать монету в углублениях на боковой стороне головки насоса. Следите за тем, чтобы шарикоподшипник не упал.
- **6.** Установите пружину на ротор под прямым углом.
- **7.** Поверните ротор по часовой стрелке с помощью пружины и одновременно вытяните держатель шланга со шлангом насоса вперед.

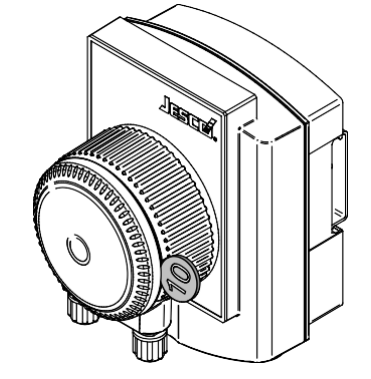

Рис. 28 Снятие крышки насоса

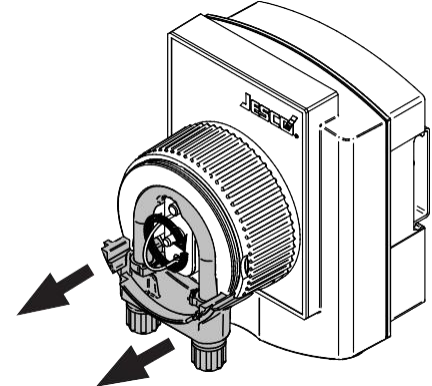

Рис. 29 Замена шлангов

## **Станция отбора проб воды EASYPRO SMART** РУКОВОДСТВО ПО ЭКСПЛУАТАЦИИ

- **8.** Вставьте новый шланг насоса в обратном порядке. При монтаже необходимо снова повернуть ротор вручную. Убедитесь, что шланг насоса находится по центру ходовой части.
- **9.** Вставьте шариковый подшипник в крышку.
- **10.** Крышка головки насоса должна защелкнуться на головке насоса.
- **11.** Подсоедините технологический шланг.

# <span id="page-41-0"></span>**11.6 Замена ротора**

Ротор насаживается на вал редукторного двигателя. После демонтажа шланга насоса его можно разобрать, потянув за пружину растяжения.

При установке нового ротора лыски на валу и роторе должны совпадать.

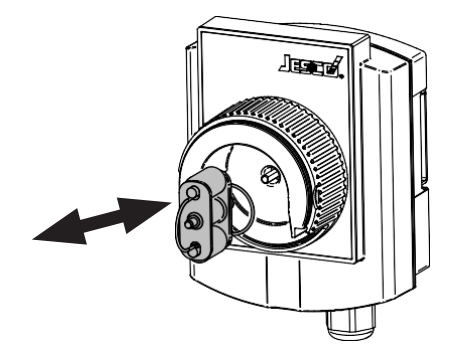

Рис. 30 Замена ротора

# <span id="page-41-1"></span>**11.7 Ведение журнала событий**

Устройство напоминает о необходимой замене датчика, если была сделана запись в журнале событий.

### **Выполните следующие действия:**

- **1.** В главном меню выбрать «Система» > «Сервис» > «Сервисная запись» и в пункте меню «Сервисная запись»/«Датчик» выбрать необходимый датчик.
- **2.** Ввести в этой вкладке серийный номер и название производителя датчика.
- **3.** Активировать функцию напоминания и ввести дату следующей замены датчика.
- <span id="page-41-2"></span>**Журнал событий заполнен.**

#### **11.8 Обновление программного обеспечения**

Актуальную версию программного обеспечения можно найти на веб-сайте [www.Lutz-Jesco.com. С](http://www.lutz-jesco.com/)копировать файл с расширением .BIN на USB-флеш-накопитель устройства. Файл должен находиться в корневом каталоге USB-флешнакопителя. Файл не должен находиться в подкаталоге.

Можно обновить программное обеспечение устройства до последней версии.

#### **Выполните следующие действия:**

- **1.** В главном меню выбрать «Система» > «Сервис» > «Устройство».
- **2.** Нажать на «Обновление ПО».
- **3.** Выбрать BIN-файл с новой версией ПО и нажать на «Загрузить».
- Программное обеспечение установлено. Во время обновления устройство автоматически перезапускается.
- **Обновление выполнено.**

# **11.9 Батарея**

В устройстве установлен миниатюрный элемент питания. Проверять миниатюрный элемент питания в рамках ежегодного технического обслуживания. Срок службы элемента питания зависит от использования<br>устройства и может сильно отличаться. устройства В устройствах, которые часто выключаются либо не работают в течение длительного времени (например, .<br>зимой), заменять батарею чаще.

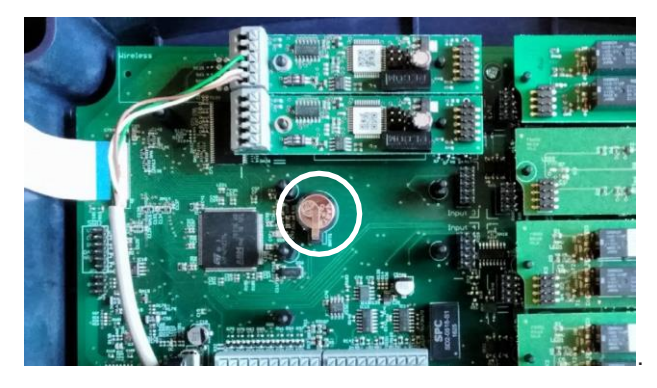

Рис. 31: Миниатюрный элемент питания CR1220

# **11.9.1 Проверка уровня заряда**

Уровень заряда батареи можно легко проверить с помощью устройства. Заменить батарею, если заряд меньше 2,9 В.

- В главном меню выбрать «Система» >
	- «Информация» > «Системные значения» и считать текущий уровень заряда.

#### **11.9.2 Замена батареи**

Чтобы заменить батарею (Рис. 31 «Миниатюрный элемент CR1220» на стр. 42), возможно, придется снять две нижние платы ввода.

#### **Условие:**

- Электропитание выключено, и выключатель предохранен от включения.
- $\checkmark$  Корпус открыт.

#### **Необходимые материалы:**

- $*$  Торцевой ключ 5,5 мм (М3)
- Новая батарея: CR1220, Ø12,5 мм, 3 В, 35 мAч

#### **Выполните следующие действия:**

- **1.** Отсоединить все соединительные кабели от входных плат, которые необходимо демонтировать.
- **2.** С помощью торцового ключа отвинтить крепежные гайки белой защитной пластины и снять ее.

i

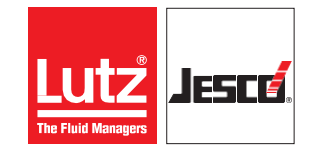

# **Станция отбора проб воды EASYPRO SMART** В Профильм Василий Руководство по эксплуатации

- **3.** С помощью торцового ключа отвинтить две гайки входных плат, которые необходимо демонтировать.
- **4.** Осторожно вытянуть входные платы из их креплений.
- Теперь можно заменить батарею.
- **5.** Отжать батарею из держателя, не повредив при этом контакты.
- **6.** Вставить новую батарею в держатель.
- <span id="page-42-0"></span>**Батарея заменена.**

# **11.10 Замена предохранителя**

Устройство защищено от короткого замыкания или перенапряжения электрическим предохранителем. Если предохранитель неисправен, его можно заменить.

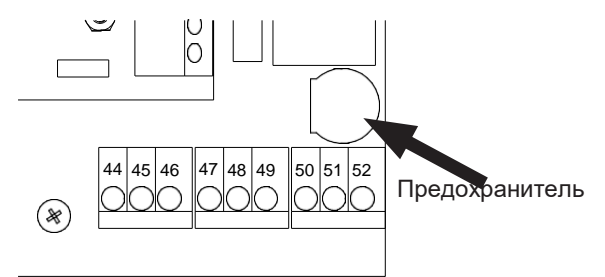

Рис. 32 Положение предохранителя («Fuse»)

#### **Условие:**

- Электропитание выключено, и выключатель предохранен от включения.
- $\checkmark$  Корпус открыт.

# **Необходимые материалы:**

Отвертка с прямым шлицом

 $*$  Новый предохранитель: 5  $*$  20 мм, 3,15 А, 250 В, инерционный

#### **Выполните следующие действия:**

- **1.** Справа снизу над клеммами для защитного, нулевого и фазного проводов находится байонетный держатель предохранителя с надписью «Fuse». Отверткой с прямым шлицом нажать на держатель и повернуть его влево.
- **2.** Удалить предохранитель.
- **3.** Заменить предохранитель и зафиксировать его, повернув держатель вправо.

# **Предохранитель заменен.**

# <span id="page-42-1"></span>**11.11 Сброс настроек**

В данном руководстве различают внутренние заводские настройки и конфигурацию устройства. Заводская настройка включает неизменяемую базовую конфигурацию аппаратного обеспечения устройства. Файл конфигурации (\*.SET) i

содержит индивидуальную конфигурацию устройства. Индивидуальные настройки можно изменять, сохранять и загружать.

#### **Сброс на заводские настройки**

На устройстве можно восстановить заводские настройки. При этом удаляется конфигурация. После этого нужно либо загрузить файл конфигурации, либо настроить конфигурацию вручную.

#### **Выполните следующие действия:**

- **1.** В главном меню выбрать «Система» > «Сервис» > «Устройство».
- **2.** Нажать на «Заводская настройка».
- **3.** Подтвердить с помощью «Да».
- Конфигурация сброшена. Далее действовать, как описано в следующем разделе.

### **Заводские настройки восстановлены.**

### **Сброс конфигурации**

Конфигурация устройства сохраняется в файлах .SET. На заводе в устройстве был сохранен файл конфигурации со стандартными настройками. Этот файл можно изменять, либо сохранять индивидуальную конфигурацию в новом файле.

**Совет:** не изменять заводской файл конфигурации, а собственную конфигурацию сохранить в новом файле. При проблемах с конфигурацией можно таким образом быстро вернуться к работающей конфигурации.

#### **Выполните следующие действия:**

- **1.** В главном меню выбрать «Система» > «Настройки» > «Конфигурация».
- **2.** Выбрать существующий файл конфигурации.
- **3.** Подтвердить с помощью кнопки «Загрузить».
- Конфигурация устройства возвращается обратно к сохраненному состоянию.
- **Старая конфигурация загружена.**

# <span id="page-42-2"></span>**11.12 Завершение технического обслуживания**

#### **Выполните следующие действия:**

- **1.** Записать дату и объем технического обслуживания.
- **2.** В меню «Сервис» выбрать вкладку «Сервисная запись». Ввести название компании и примечание к техническому обслуживанию. Активировать функцию напоминания и ввести дату следующего обслуживания. Подтвердить с помощью кнопки «Сохранить».
- Ваша сервисная запись внесена в журнал регистрации.
- **3.** Выполните повторный ввод в эксплуатацию в соответствии с указаниями в главе 8 "Подготовка к работе" на стр.18.
- **Техническое обслуживание завершено.**

# <span id="page-43-0"></span>**12 Устранение неисправностей**

Ниже приведены указания по устранению неисправностей на устройстве или установке. Если не удалось устранить неисправность, связаться с производителем или отправить устройство на ремонт.

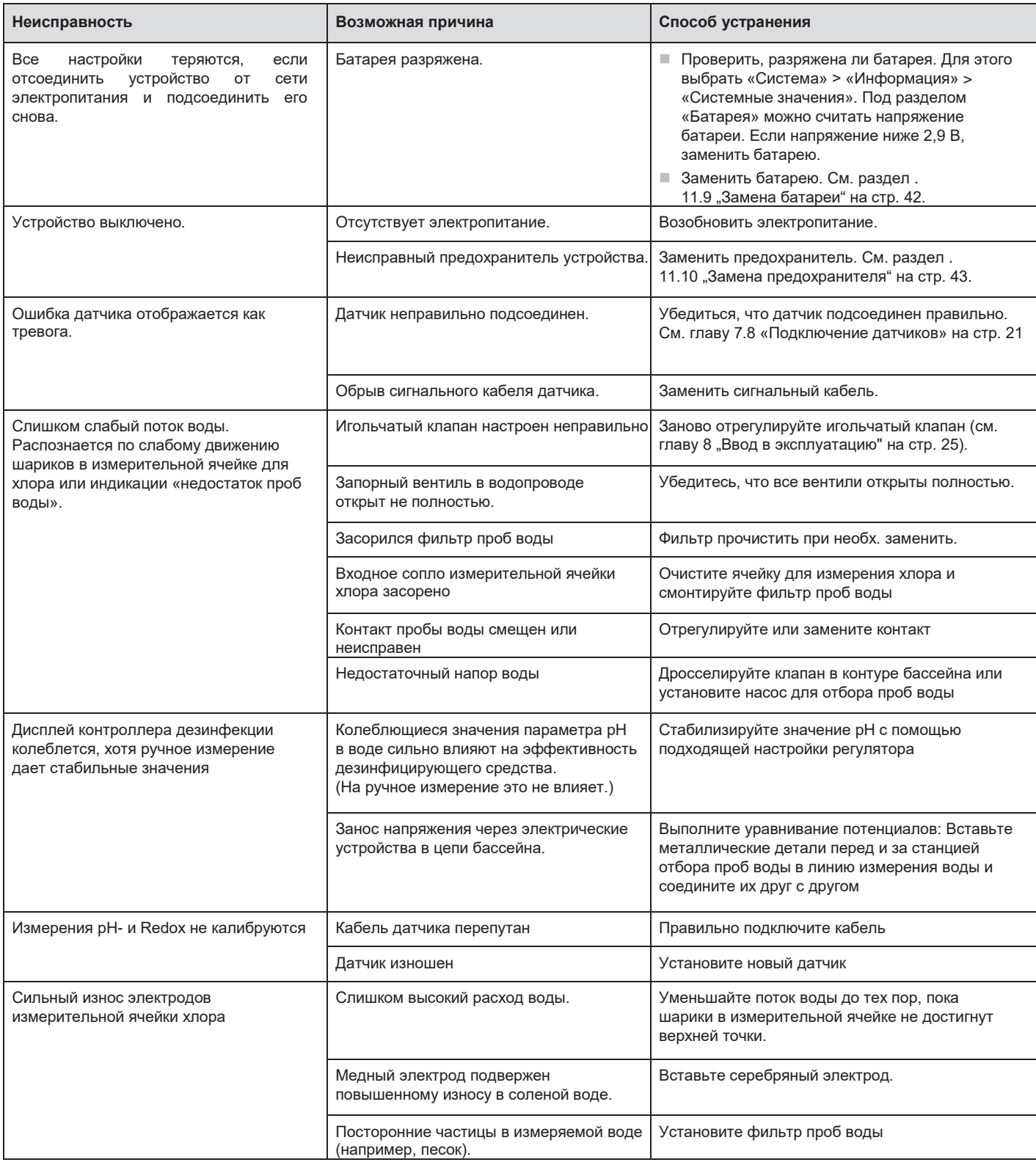

Таб. 34: Устранение неисправностей станции отбора проб воды

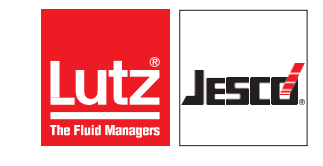

# <span id="page-44-0"></span>**13 Адреса Modbus**

При наличии ДВОЙНОГО СЛОВА сначала переносится СТАРШЕЕ СЛОВО! Для отображения данных в шестнадцатеричном формате используется ведущий «0х».

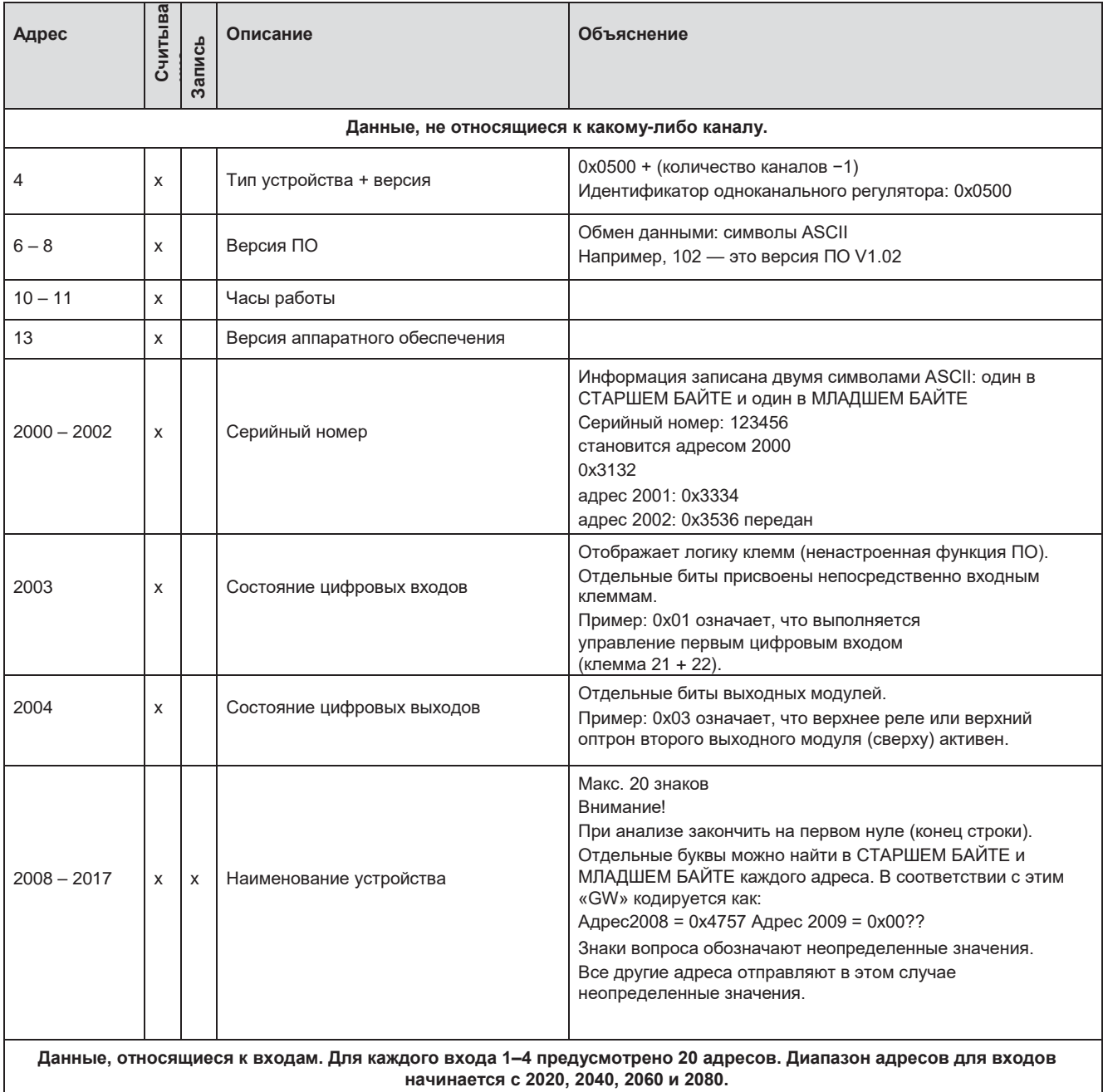

# **Станция отбора проб воды EASYPRO SMART СТАНИЙ ПРОБО** Руководство по эксплуатации

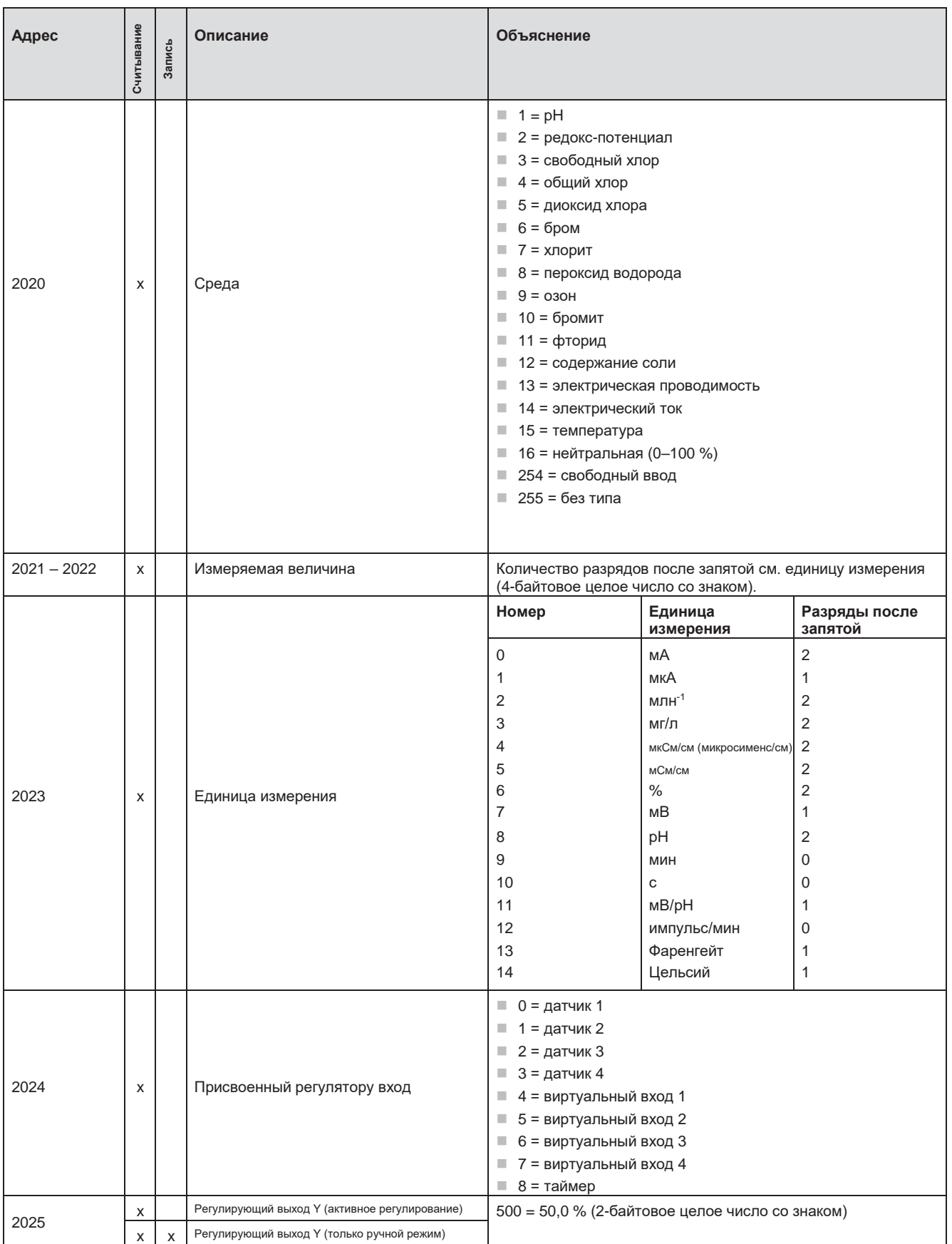

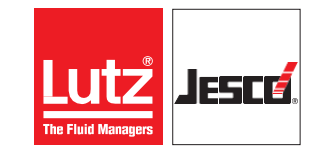

# **Станция отбора проб воды EASYPRO SMART Руководство по эксплуатации**

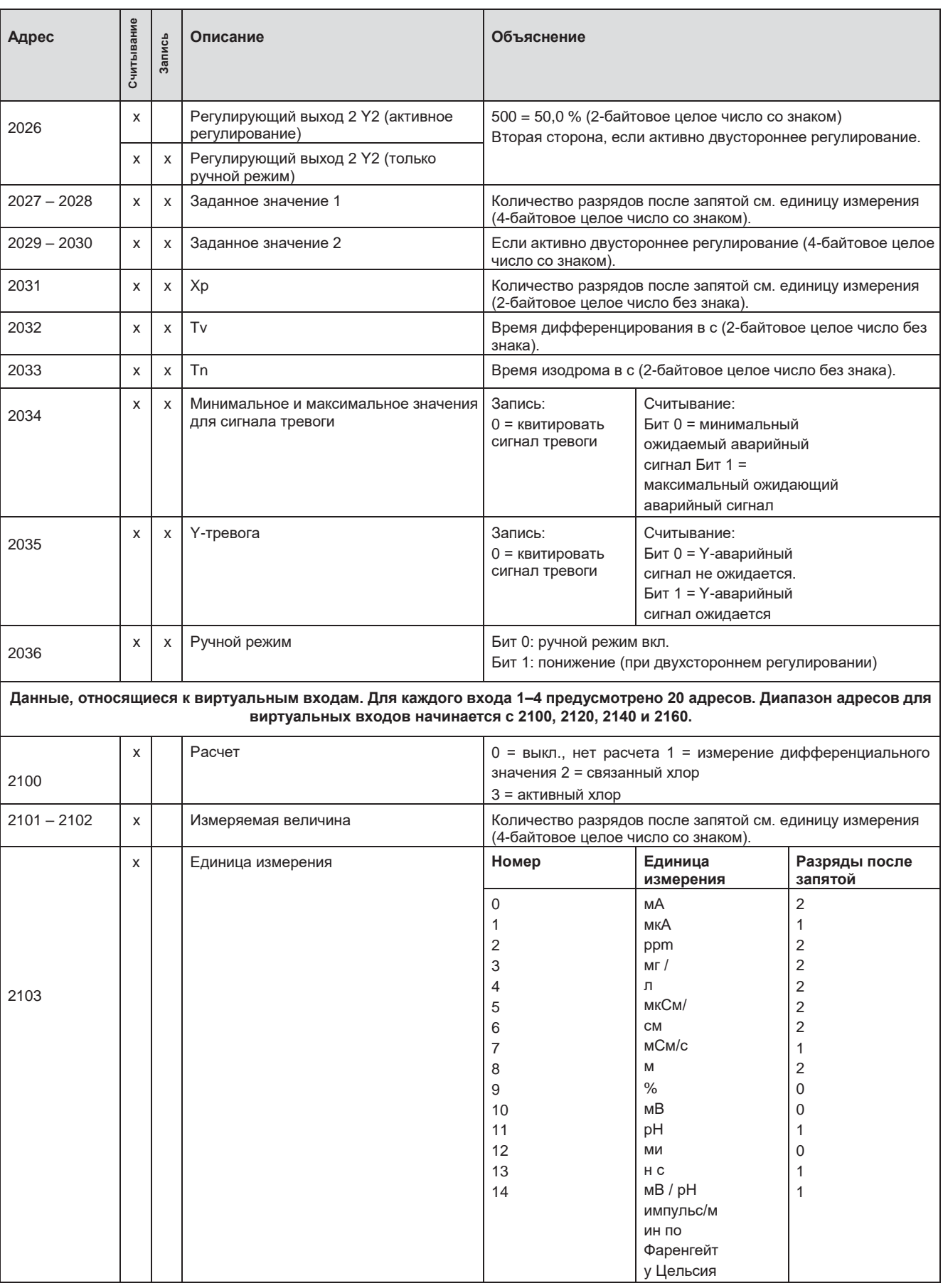

# **Станция отбора проб воды EASYPRO SMART СТАНИЙ ВИЗИЛЬ В ПРИ РУКОВОДСТВО ПО ЭКСПЛУАТАЦИИ**

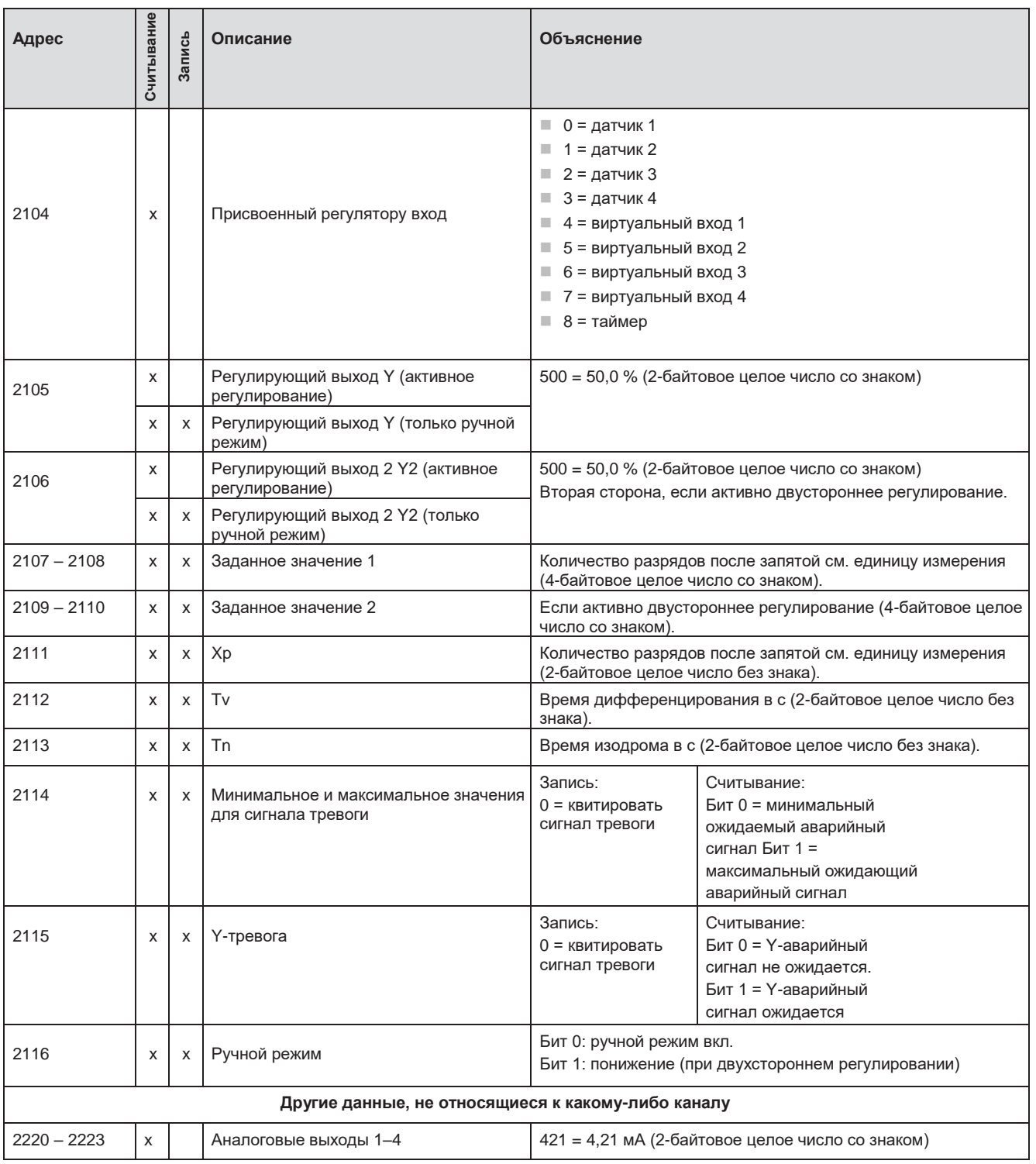

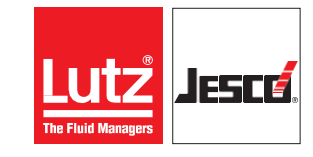

# **Станция отбора проб воды EASYPRO SMART СТАНИЙ ПРОБОЛЬ ПО В РУКОВОДСТВО ПО ЭКСПЛУАТАЦИИ**

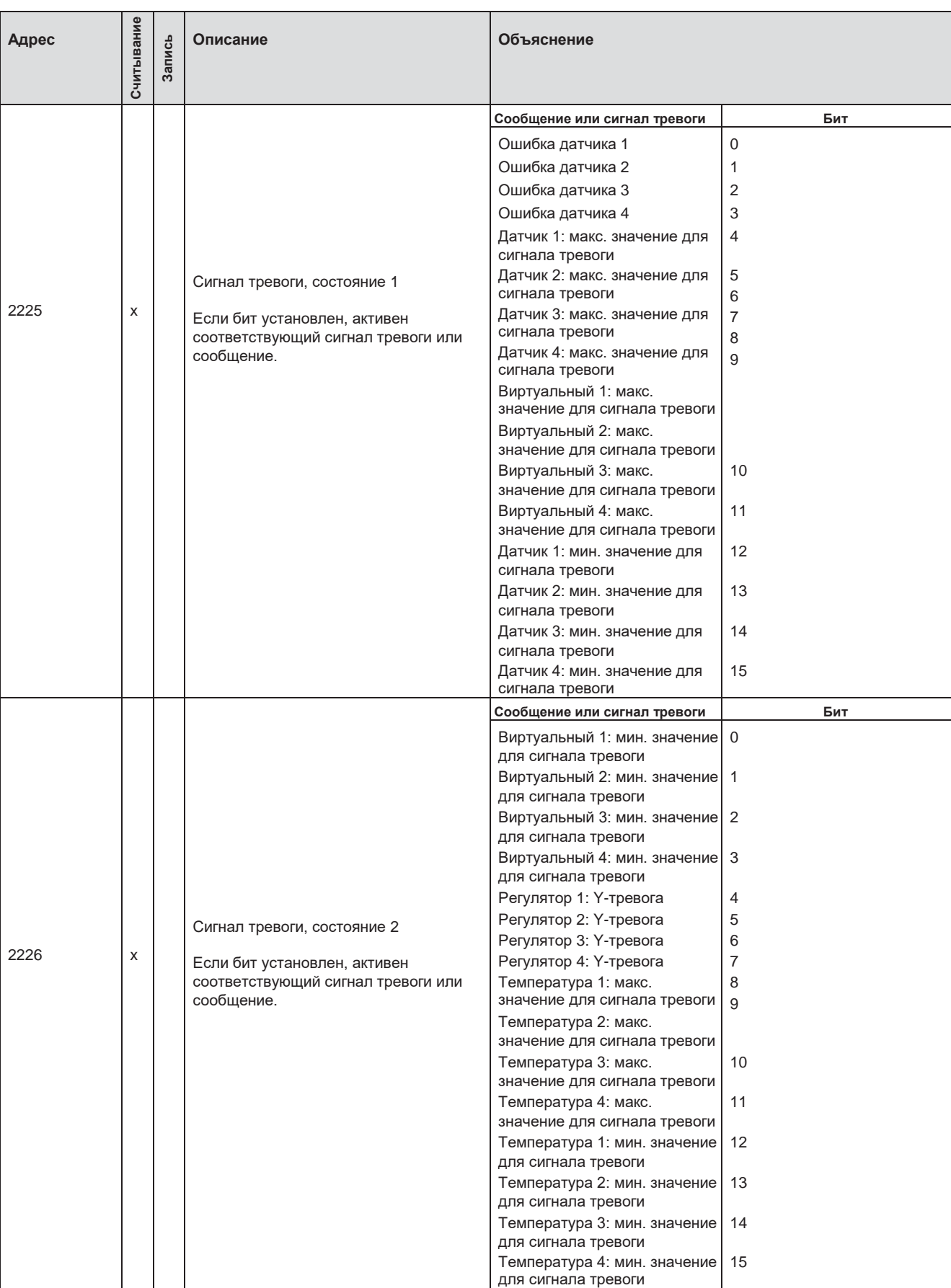

# **Станция отбора проб воды EASYPRO SMART СТАНИЙ ВОСТАВЛИЙ ВОСТАВИЛЬНОЙ ВОСТАВИЛЬНОЙ ВОСТА**

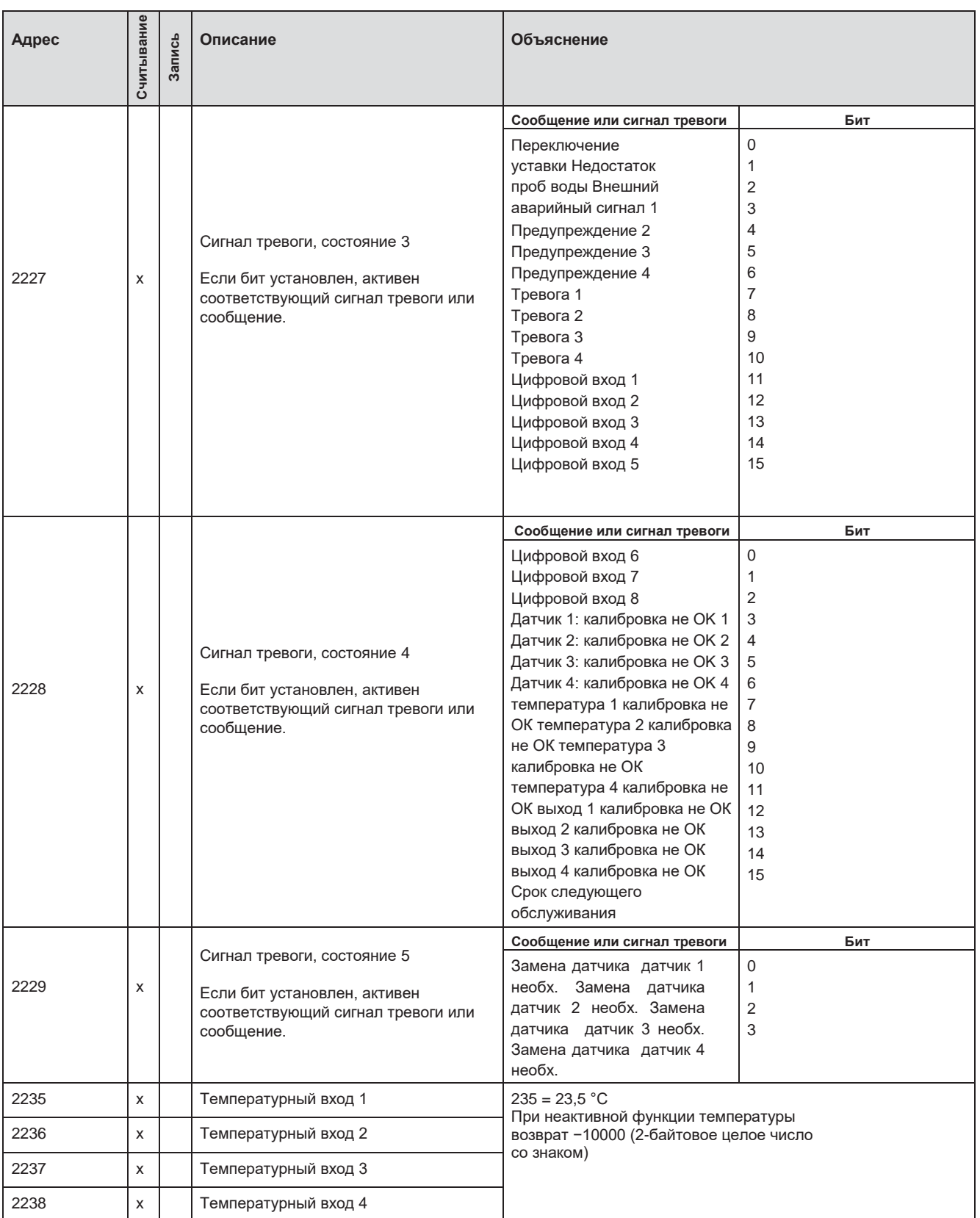

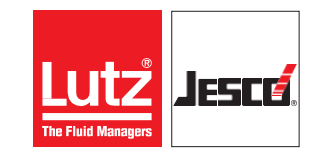

# <span id="page-50-0"></span>**14 Указания к декларации соответствия ЕС EASYPRO SMART**

Станция отбора проб воды **EASYPRO SMART** подпадает под действие Директивы по машинному оборудованию 2006/42/EG.

Станция отбора проб воды **EASYPRO SMART** подпадает под действие Директивы 2014/68 / ЕС по оборудованию, работающему под давлением.

Приведенные ниже значения не превышают предельных значений в соответствии с пунктом 1 статьи 4. Следовательно, станция отбора проб воды **EASYPRO SMART** спроектирована и изготовлена в соответствии с передовым техническим уровнем.

Название продукта: Станция отбора проб воды Тип: **EASYPRO SMART**

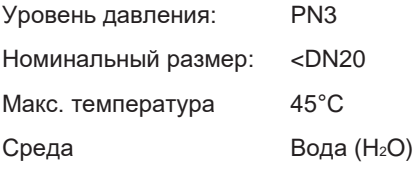

Станция отбора проб воды **EASYPRO SMART** соответствует всем требованиям Директивы по оборудованию под давлением 2014/68 / EU.

Электронный контроллер, установленный на станции отбора проб воды, имеет маркировку CE и собственную декларацию соответствия ЕС.

Шланговые насосы, дополнительно устанавливаемые на станцию отбора проб воды **EASYPRO SMART** имеют собственный знак соответствия CE.

Производитель и дистрибьютор станции отбора проб воды **EASYPRO SMART**

Lutz-Jesco GmbH / Am Bostelberge 19 / 30900 Wedemark / Germany

Jesce

T 117

# <span id="page-51-0"></span>**15 Декларация соответствия EC TOPAX® MC**

#### **(RU) Декларация соответствия EC**

Настоящим мы заявляем, что устройство, указанное ниже, на основании проекта и конструкции, а также модели, произведенной нами, соответствует основным требованиям безопасности и охраны здоровья указанных директив ЕС. Если в устройство вносятся изменения, которые не были согласованы с нами, данная декларация становится недействительной.

#### **(EN) EU Declaration of Conformity**

We hereby certify that the device described in the following complies with the relevant fundamental safety and sanitary requirements and the listed EU regulations due to the concept and design of the version sold by us. If the device is modified without our consent, this declaration loses its validity.

#### **(FR) Déclaration de conformité UE**

Nous déclarons sous notre propre responsabilité que le produit ci-dessous mentionné répond aux exigences essentielles de sécurité et de santé des directives UE énumérées aussi bien sur le plan de sa conception et de son type de construction que du modèle que nous avons mis en circulation.

Cette déclaration perdra sa validité en cas d'une modification effectuée sur le produit sans notre accord explicite.

#### **(ES) Declaración de conformidad UE**

Por la presente declaramos que, dados la concepción y los aspectos constructivos del modelo puesto por nosotros en circulación, el aparato mencionado a conti- nuación cumple con los requisitos sanitarios y de seguridad vigentes de las directivas de la U.E. citadas a continuación.

Esta declaración será invalidad por cambios en el aparato realizados sin nuestro consentimiento.

#### **(PT) Declaração de conformidade UE**

Declaramos pelo presente documento que o equipamento a seguir descrito, devido à sua concepção e ao tipo de construção daí resultante, bem como a versão por nós lançada no mercado, cumpre as exigências básicas aplicáveis de segurança e de saúde das directivas CE indicadas.

A presente declaração perde a sua validade em caso de alteração ao equipamento não autorizada por nós.

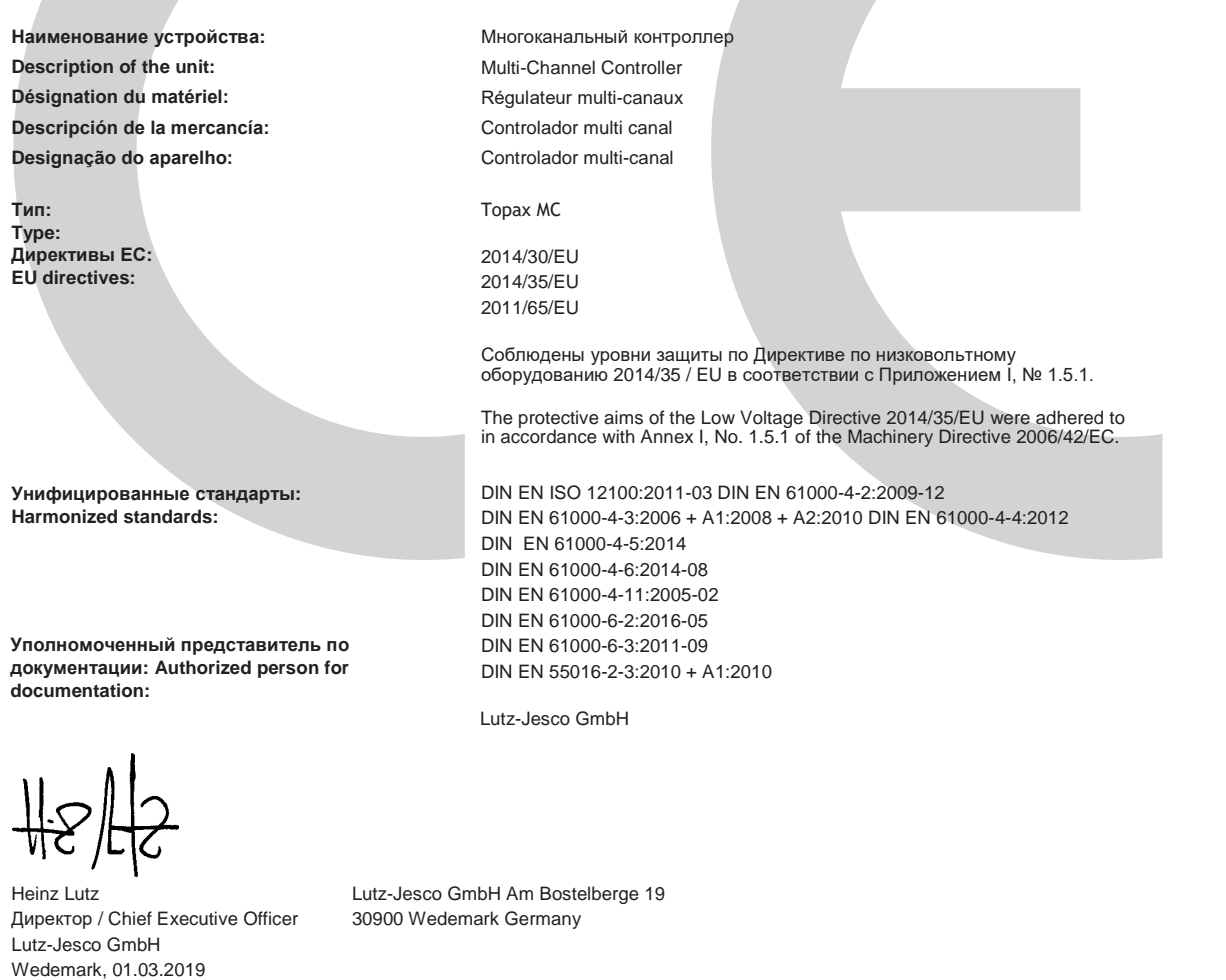

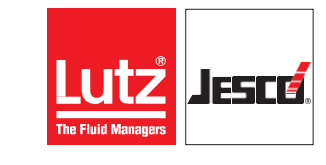

# <span id="page-52-0"></span>**16 Декларация соответствия EC шлангового насоса**

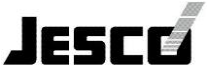

#### **Декларация соответствия стандартам ЕС**

Нижеподписавшаяся компания Lutz-Jesco GmbH, Am Bostelberge 19, 30900 Wedemark подтверждает, что перечисленные ниже устройства в исполнении, выпущенном на рынок, соответствуют требованиям согласованных директив ЕС, стандартов безопасности ЕС и стандартов для конкретных изделий. Данная декларация теряет силу в случае изменения устройства, которое не было согласовано с нами.

#### **(EN) EU Certificate of Conformity**

The undersigned Lutz-Jesco GmbH, Am Bostelberge 19, 30900 Wedemark. hereby certifies that, when leaving our factory, the units indicated below are in accordance with the harmonised EU guidelines, EU standards of safety and product specific standards. This certificate becomes void if the units are modified without our approval.

#### **(FR) Certificat de conformité aux directives européennes**

Le constructeur, soussigné: Lutz-Jesco GmbH, Am Bostelberge 19, 30900 Wedemark, déclare qu'à la sortie de ses usines le matériel neuf désigné ci-dessous était conforme aux prescriptions des directives européennes énoncées ci-après et conforme aux règles de sécurité et autres règles qui lui sont applicables dans le cadre de l'Union européenne. Toute modification portée sur ce produit sans l'accord express de Jesco supprime la validité de ce certificat.

#### **(ES) Declaración de conformidad de la UE**

El que subscribe Lutz-Jesco GmbH, Am Bostelberge 19, 30900 Wedemark, declara que la presente mercancía, objeto de la presente declaración, cumple con todas las normas de la UE, en lo que a normas técnicas, de homologación y de seguridad se refiere, En caso de realizar cualquier modificación en la presente mercancía sin nuestra previa autorización, esta declaración pierde su validez.

#### **(NL) EU-overeenstemmingsverklaring**

Ondergetekende Lutz-Jesco GmbH, Am Bostelberge 19, 30900 Wedemark, bevestigt, dat het volgende genoemde apparaat in de door ons in de handel gebrachte uitvoering voldoet aan de eis van, en in overeenstemming is met de EU-richtlijnen, de EU-veiligheidsstandaard en de voor het product specifieke standaard. Bij een niet met ons afgestemde verandering aan het apparaat verliest deze verklaring haar geldigheid.

#### **(HU) EG (EK)– Egyezőségi nyilatkozat**

A Lutz-Jesco GmbH, Am Bostelberge 19, 30900 Wedemark ezúton kijelenti, hogy a szóban forgó termék annak tervezése és szerkezeti módja, valamint forgalomba hozott kivitele alapján a vonatkozó alapvető biztonság technikai és egészségügyi követelményeknek és az alábbi felsorolt EG –irányelveknek minden szempontból megfelel. A terméken engedélyünk nélkül végrehajtott módosítások következtében jelen nyilatkozat érvényét veszíti.

#### **(PT) Certificado de conformidade da UE**

Os abaixo mencionados Lutz-Jesco GmbH, Am Bostelberge 19, 30900 Wedemark, por este meio certificam que ao sair da fábrica o aparelho abaixo mencionado está de acordo com as directrizes harmonizadas da UE, padrões de segurança e de produtos específicos. Este certificado ficará nulo se a unidade for modificada sem a nossa aprovação.

Наименование устройства: Description of the unit: Désignation du matériel: Descripción de la mercancía: Omschrijving van het apparaat: A termék megnevezése: Designação do aparelho:

**Дозировочный шланговый насос Pompe peristatique Bomba peristatica Doseer-slangenpomp Adagoló - tömloszivattyú Bomba mangueira**

**шланговый насос**

**2,8л**

Тип / Type / Tipo / Típusjelölés: Директивы ЕС / EU directives/ Harmonisierte Normen / harmonized Directives européennes / Normativa UE / EU-richtlijnen / Vonatkozó EG-irányelvek / Directrizes da UE **2006/42/EG 2006/95/EG 2011/65/EU**

standards / Normes harmonisées / Estándares acordemente / Toegepaste normeringen / Hatályos normák / Normas harmonizadas

**EN 60335-1 : 2006 EN 60335-2-41 : 2004 EN 61326-1 : 2006 EN 61000-3-2 : 2005 EN 61000-3-3 : 2005 EN 809 : 1998 EN ISO 12100-1 : 2003**

Allens J. MA

i.V. Dipl. Ing. Klaus Albert Lutz-Jesco, Wedemark, 01.07.2008

Руководитель технического управления / Technical Departement Manager / Direction techniepe / Dirección Técnica / Hoofd technische dienst / Műszaki irodavezető / Director Técnico **98<br>
2003**<br> **сландартам ЕС шлангового насоса**<br>
дамегето насоса<br>
дамегето со сландартам ЕС шлангового насоса<br>
стандартам ЕС шлангового насоса

© Lutz-Jesco GmbH 2020 BA-42830-0A-V03 **Декларация о соответствии** 

# <span id="page-53-0"></span>**17 Заявление об отсутствии возражений**

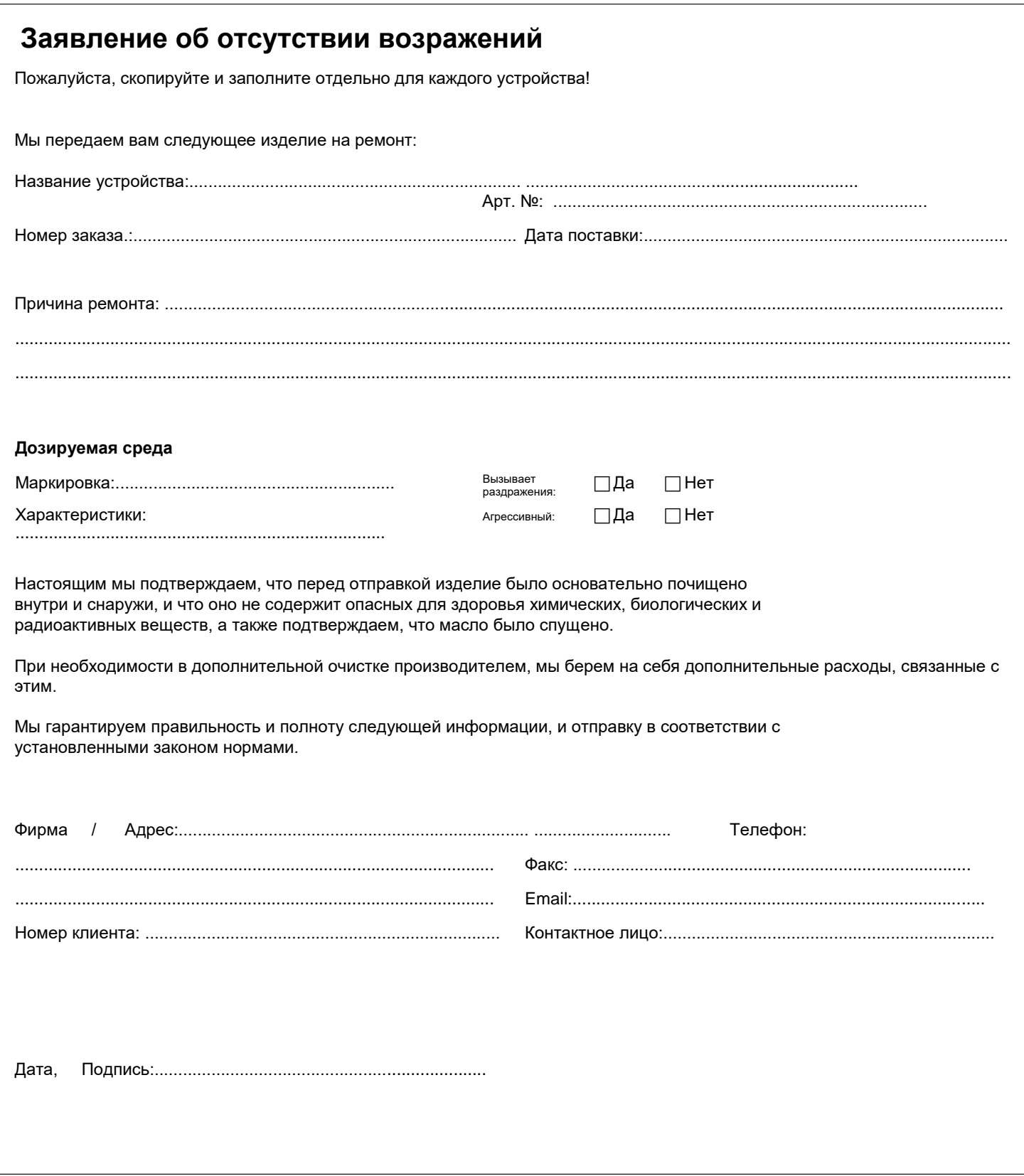

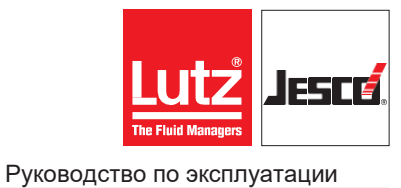

# <span id="page-54-0"></span>Заявление на гарантийное обслуживание

# Заявление на гарантийное обслуживание

Пожалуйста, скопируйте и пришлите вместе с изделием!

В случае выхода из строя изделия в гарантийный период мы просим прислать его в пригодном состоянии с полностью заполненным формуляром.

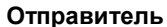

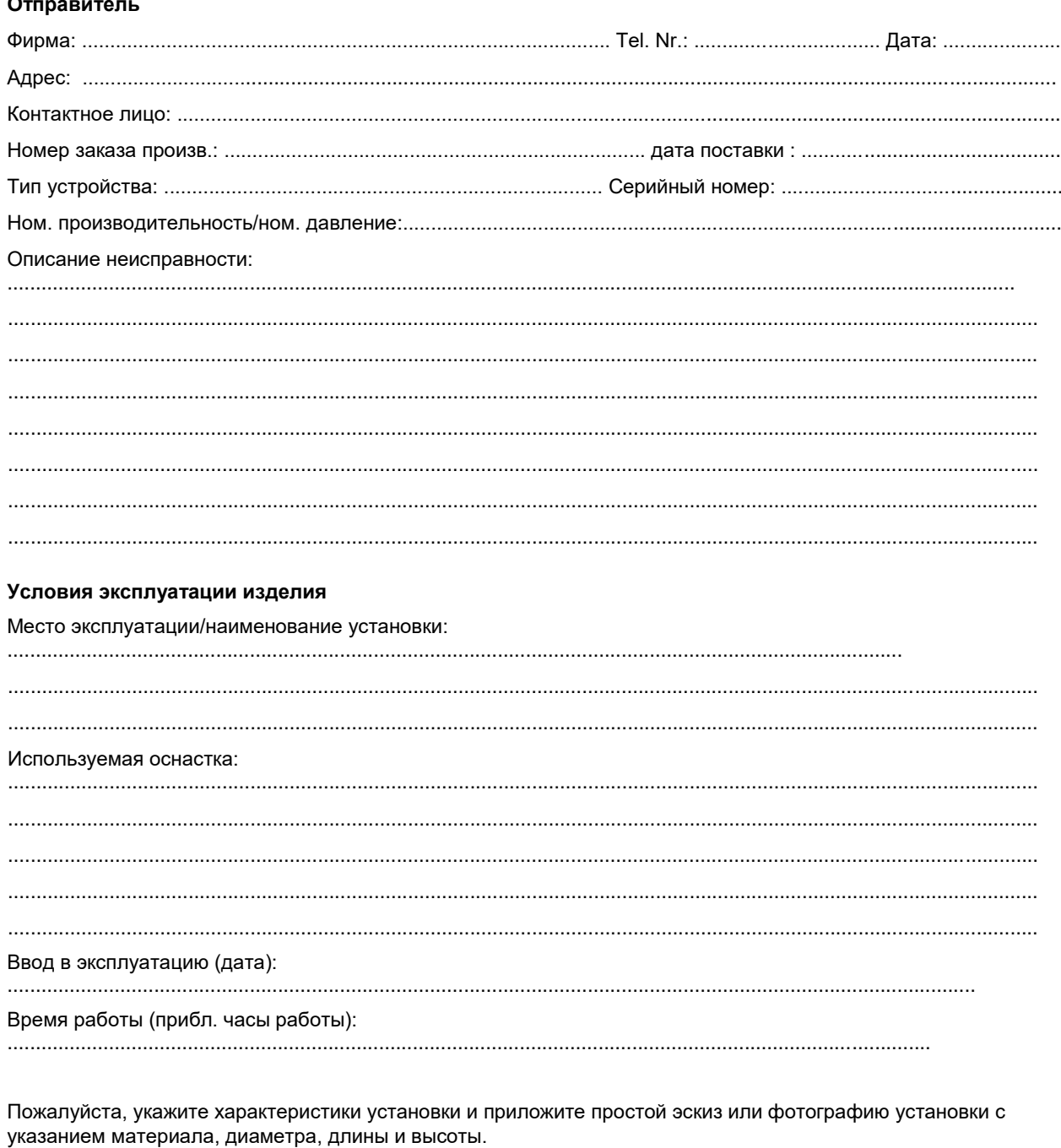

C Lutz-Jesco GmbH 2020

# <span id="page-55-0"></span>**19 Глоссарий**

# **Контроль предельных значений/DIN-контакт**

**Контроль предельных значений — это выход, срабатывающий при выходе значений за установленные нижние и верхние пределы.** Эта функция используется для управления в режиме ECO или в ночном режиме при уменьшенной циркуляции в бассейне. Если в бассейне нет посетителей, можно экономить энергию и дозируемую среду. Функция контроля предельных значений контролирует при этом соблюдение параметров.

В Германии предельные значения регулируются стандартом DIN 19643. Поэтому «DIN-контакт» является распространенным названием этой функции.

#### **Гистерезис**

**Гистерезис — это задержка срабатывания двухточечного регулятора**, когда он достигает заданного значения Y и быстро переключает регулирование между повышением и понижением. Так как быстрое переключение или регулирование может иметь нежелательные результаты, можно определить гистерезис и добиться равномерного регулирования.

#### **Фактическое значение Х**

Фактическое значение Х — это постоянно **измеряемое значение датчика**.

#### **Время изодрома Tn**

Время изодрома Tn — это **интегральная составляющая (Исоставляющая)** ПИ- и ПИД-регуляторов. Tn — это время, **необходимое регулятору, чтобы достичь изменения величины регулирующего воздействия Y**, образующейся пределами пропорционального регулирования Xp сразу после скачка отклонения регулируемой величины X-W. Можно настроить время изодрома Tn до 200 минут.

#### **П-регулятор**

П-регулятор определяется **пределами пропорционального регулирования Xp**. При наличии классического Прегулятора всегда имеется отклонение регулируемой величины X-W. Заданного значения W, таким образом, никогда не достигается.

# **ПИ-регулятор**

определяется **пределами**<br>**pervлирования Xp** и временем пропорционального регулирования Хр и **изодрома Tn**. При наличии ПИ-регулятора фактическое значение Х может достичь заданного значения W.

ПИ-регулятор хорошо подходит для большинства случаев применения.

# **ПД-регулятор**

определяется **пределами**<br>**пределами хо и временем** пропорционального регулирования Хр **дифференцирования Tv**. При наличии ПД-регулятора всегда имеется отклонение регулируемой величины X-W. Заданного значения W, таким образом, никогда не достигается.

### **ПИД-регулятор**

ПИД-регулятор определяется **пределами пропорционального регулирования Xp, временем изодрома Tn и временем дифференцирования Tv**. При наличии ПИ-регулятора фактическое значение Х может достичь заданного значения W.

**Пределы пропорционального регулирования Xp** Пределы пропорционального регулирования Xp (Псоставляющая) П-, ПИ- или ПИД-регулятора задают, **на какую величину фактическое значение Х должно отклониться от заданного значения W, чтобы величина регулирующего воздействия составляла Y = 100 %**. Если отклонение регулируемой величины X-W меньше, величина регулирующего воздействия также меньше.

На регулирующую величину Y П-регулятора влияет только величины X-W. задается в единицах регулируемой величины. Если, например, при регулировании уровня pH выбрано Xp = 2 pH, фактическое значение  $X = 9$  pH и заданное значение  $W = 7$  pH, то отклонение регулируемой величины составляет X-W = 9 pH −  $7$  pH =  $2$  pH.

В этом случае отклонение X-W равно значению Xp. Величина регулирующего воздействия Y в этом случае составила бы<br>100 %. — При — уменьшении — отклонения X-W — величина отклонения X-W регулирующего воздействия линейно снижается к 0 %, когда фактическое значение X = заданному значению W.

#### **Отклонение регулируемой величины X-W**

Отклонение регулируемой величины X-W — это **разница между фактическим значением X и заданным значением W**. На основании отклонения величины регулирующего воздействия определяется регулирующая величина Y.

#### **Заданное значение W**

Заданное значение W регулирования — это желаемое значение. **Величина регулирующего воздействия Y**

Величина регулирующего воздействия Y — это значение, **с помощью которого регулятор управляет исполнительным устройством** в соответствии с настроенными параметрами и отклонением регулируемой величины X-W. Значение может составлять от 0 до 100 %.

#### **Время дифференцирования Tv**

С помощью времени дифференцирования Tv определяется дифференциальная составляющая (Д-составляющая) в ПДили ПИД-регуляторах. **С помощью Д-составляющей в объекте регулирования производится корригирующее регулирующее воздействие, когда фактическое значение X только начинает отклоняться от заданного значения W.**  Величина регулирующего воздействия Y зависит от скорости, с которой происходит отклонение регулируемой величины X-W. Время дифференцирования Tv определяет длительность корригирующего воздействия. Если фактическое значение Х не изменяется, т. е. скорость изменения равна 0, вызванное Дсоставляющей корригирующее регулирующее воздействие со временем дифференцирования Tv снижается к 0 (даже когда фактическое значение X не равно заданному значению W, а неизменно отличается от него). Главным образом Исоставляющая регулятора обеспечивает соответствие значению W.  $\quad$  Дсоставляющая во многих случаях улучшает процесс регулирования, так как тенденции к отклонению сразу же подавляются.

Время дифференцирования Tv можно настроить от 0 до 1200 секунд.

#### **Y-тревога**

Можно активировать сигнал тревоги, **деактивирующий регулятор, если величина регулирующего воздействия Y превышает 95 % в течение установленного времени**.

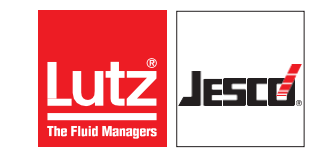

# <span id="page-56-0"></span>**20 Указатель**

# **A**

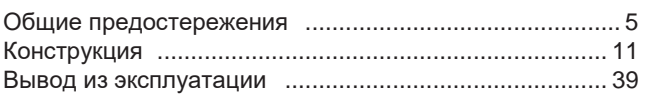

# **B**

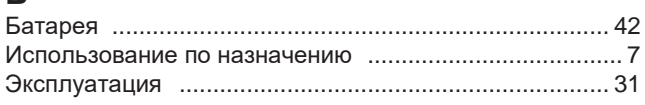

# **D**

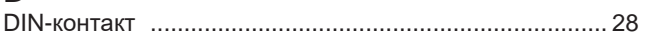

# **Е**

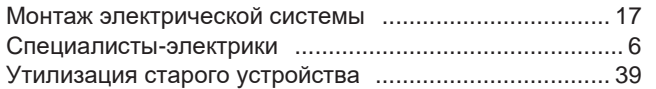

# **F**

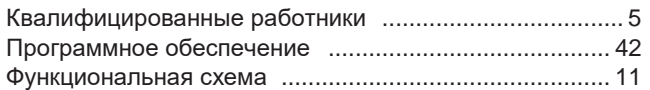

# **G**

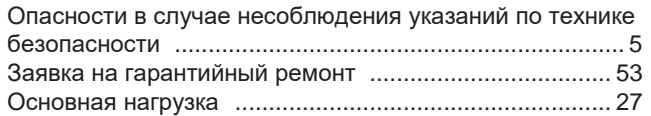

# **H**

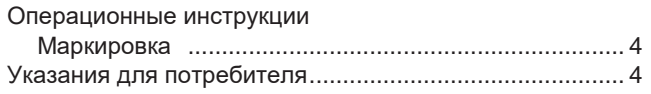

# **I**

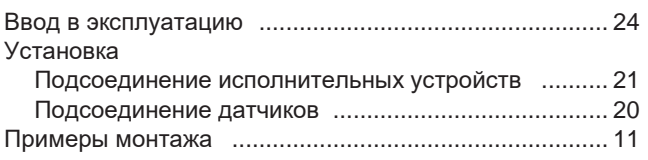

# **J**

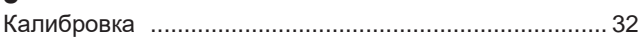

# **К**

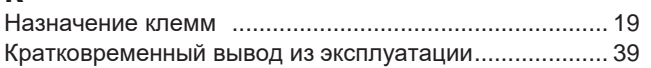

# **L**

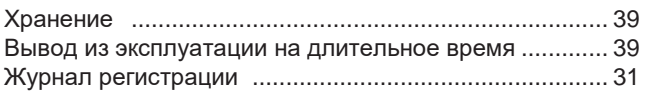

# **P**

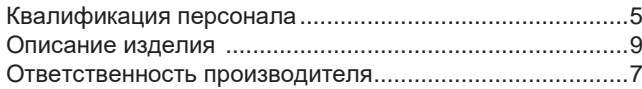

# **S**

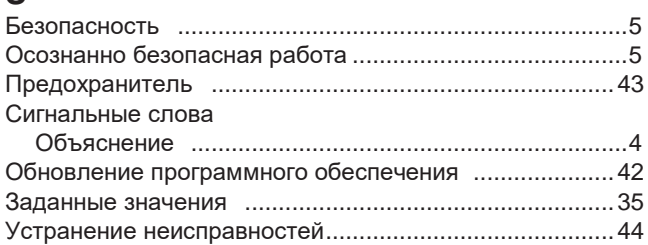

# **Т**

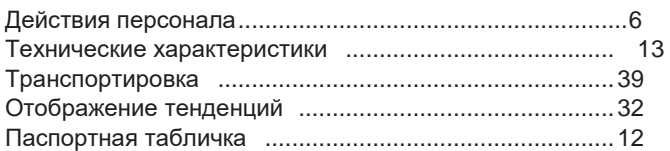

# **U**

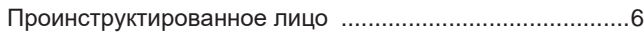

# **V**

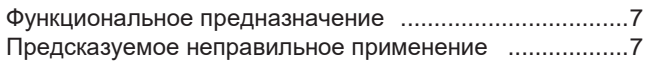

# **W**

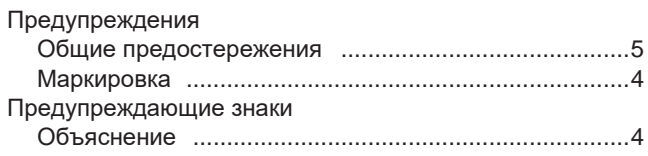

# **Y**

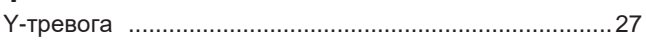

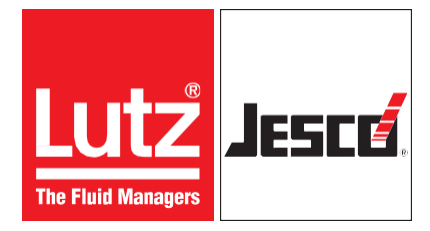

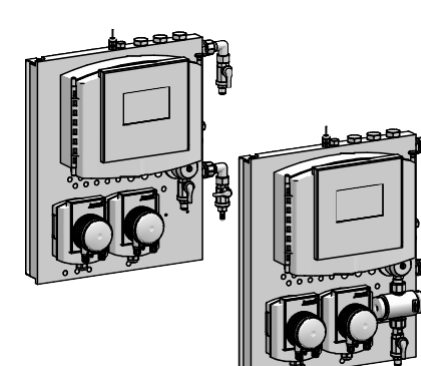

# **Lutz-Jesco GmbH**

Am Bostelberge 19 D-30900 Wedemark

Телефон: +49 5130 5802-0 [info@lutz](mailto:info@lutz-jesco.com)[jesco.com](mailto:info@lutz-jesco.com) [www.lutz](http://www.lutz-jesco.com/)[jesco.com](http://www.lutz-jesco.com/)

Руководство по эксплуатации Станция отбора проб воды **EASYPRO SMART**